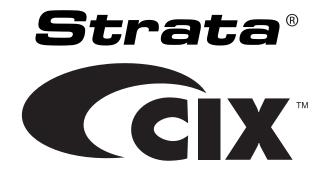

# IP5000-Series Telephone User Guide

#### Important!

Toshiba Telecommunication Systems Division sells its products through Authorized Dealers. Our Dealers are certified in Sales and Technical Training for Toshiba products, and focus on providing the best possible customer experience. Dealer services include: network assessments, product recommendations, installations, and ongoing technical and sales support. Before making any changes or updates to their Toshiba Telecom product (hardware or software), Toshiba advises Businesses to contact their System's installing Dealer or an Authorized Toshiba Dealer in their area.

To locate a Toshiba Telecom dealer, visit: www.telecom.toshiba.com

#### **Publication Information**

Toshiba America Information Systems, Inc., Telecommunication Systems Division, reserves the right, without prior notice, to revise this information publication for any reason, including, but not limited to, utilization of new advances in the state of technical arts or to simply change the design of this document.

Further, Toshiba America Information Systems, Inc., Telecommunication Systems Division, also reserves the right, without prior notice, to make such changes in equipment design or components as engineering or manufacturing methods may warrant.

IP5000-UG-VB

Version B, April 2009

#### © Copyright 2008 - 2009 Toshiba America Information Systems, Inc. Telecommunication Systems Division

All rights reserved. No part of this manual, covered by the copyrights hereon, may be reproduced in any form or by any means—graphic, electronic, or mechanical, including recording, taping, photocopying, or information retrieval systems—without express written permission of the publisher of this material.

Strata is a registered trademark of Toshiba Corporation. Stratagy is a registered trademark of Toshiba America Information Systems, Inc.

Trademarks, registered trademarks, and service marks are the property of their respective owners.

CAUTION!

Do not use cleansers that contain benzene, paint thinner, alcohol or other solvents on the telephone's rubber feet. The color of the rubber may transfer to the desk or mounting surface.

# TOSHIBA AMERICA INFORMATION SYSTEMS, INC. ("TAIS") Telecommunication Systems Division License Agreement

IMPORTANT: THIS LICENSE AGREEMENT ("AGREEMENT") IS A LEGAL AGREEMENT BETWEEN YOU ("YOU") AND TAIS. CAREFULLY READ THIS LICENSE AGREEMENT. USE OF ANY SOFTWARE OR ANY RELATED INFORMATION (COLLECTIVELY, "SOFTWARE") INSTALLED ON OR SHIPPED WITH A TAIS TELECOMMUNICATION SYSTEMS PRODUCT OR OTHERWISE MADE AVAILABLE TO YOU BY TAIS IN WHATEVER FORM OR MEDIA, WILL CONSTITUTE YOUR ACCEPTANCE OF THESE TERMS, UNLESS SEPARATE TERMS ARE PROVIDED BY THE SOFTWARE SUPPLIER. IF YOU DO NOT AGREE WITH THE TERMS OF THIS LICENSE AGREEMENT, DO NOT INSTALL, COPY OR USE THE SOFTWARE AND PROMPTLY RETURN IT TO THE LOCATION FROM WHICH YOU OBTAINED IT IN ACCORDANCE WITH APPLICABLE RETURN POLICIES. EXCEPT AS OTHERWISE AUTHORIZED IN WRITING BY TAIS, THIS SOFTWARE IS LICENSED FOR DISTRIBUTION THROUGH THIS AUTHORIZED ONLY TO SHOULD TO THE LICENSED FOR DISTRIBUTION THROUGH THIS AUTHORIZED ONLY TO SHOULD TO THIS LICENSE AGREEMENT.

- 1. License Grant. The Software is not sold; it is licensed upon payment of applicable charges. TAIS grants to you a personal, non-transferable and non-exclusive right to use the copy of the Software provided under this License Agreement. You agree you will not copy the Software except as necessary to use it on one TAIS system at a time at one location. Modifying, translating, renting, copying, distributing, printing, sublicensing, transferring or assigning all or part of the Software, or any rights granted hereunder, to any other persons and removing any proprietary notices, labels or marks from the Software is strictly prohibited except as permitted by applicable law; you agree violation of such restrictions will cause irreparable harm to TAIS and provide grounds for injunctive relief, without notice, against you or any other person in possession of the Software. You and any other person whose possession of the software violates this License Agreement shall promptly surrender possession of the Software to TAIS, upon demand. Furthermore, you hereby agree not to create derivative works based on the Software roll as eight to terminate this license and to immediately repossess the software in the event that you or any other person violates this License Agreement. Execution of the Software for any additional capabilities require a valid run-time license.
- 2. Intellectual Property, You acknowledge that no title to the intellectual property in the Software is transferred to you. You further acknowledge that title and full ownership rights to the Software will remain the exclusive property of TAIS and/or its suppliers, and you will not acquire any rights to the Software, except the license expressly set forth above. You will not remove or change any proprietary notices contained in or on the Software. The Software is protected under US patent, copyright, trade secret, and/or other proprietary laws, as well as international treaties. Any transfer, use, or copying of the software in violation of the License Agreement constitutes copyright infringement. You are hereby on notice that any transfer, use, or copying of the Software in violation of this License Agreement constitutes a willful infringement of copyright.
- 3. No Reverse Engineering. You agree that you will not attempt, and if you employ employees or engage contractors, you will use your best efforts to prevent your employees and contractors from attempting to reverse compile, reverse engineer, modify, translate or disassemble the Software in whole or in part. Any failure to comply with the above or any other terms and conditions contained herein will result in the automatic termination of this license and the reversion of the richits carried hereunder back to TAIS.
- 4. Limited Warranty. THE SOFTWARE IS PROVIDED "AS IS" WITHOUT WARRANTY OF ANY KIND. TO THE MAXIMUM EXTENT PERMITTED BY APPLICABLE LAW, TAIS AND ITS SUPPLIERS DISCLAIM ALL WARRANTIES WITH REGARD TO THE SOFTWARE, EITHER EXPRESS OR IMPLIED, INCLUDING, BUT NOT LIMITED TO, THE WARRANTY OF NON-INFRINGEMENT OF THIRD PRATTY RIGHTS, THE WARRANTY OF YEAR 2000 COMPLANCE, AND THE IMPLIED WARRANTIES OF MENATRIBLITY AND FITNESS FOR A PARTICULAR PURPOSE. THE ENTIRE RISK AS TO THE QUALITY AND PERFORMANCE OF THE SOFTWARE IS WITH YOU. NEITHER TAIS NOR ITS SUPPLIERS WARRANT THAT THE FUNCTIONS CONTAINED IN THE SOFTWARE WILL MEET YOUR REQUIREMENTS OR THAT THE OPERATION OF THE SOFTWARE WILL BE UNINTERRUPTED OR ERROR-FREE. HOWEVER, TAIS WARRANTS THAT ANY MEDIA ON WHICH THE SOFTWARE IS FURNISHED IS FREE FROM DEFECTS IN MATERIAL AND WORKMANSHIP UNDER NORMAL USE FOR A PERIOD OF NINETY (90) DAYS FROM THE DATE OF DELIVERY TO YOU.
- 5. Limitation of Liability TAIS' ENTIRE LIABILITY AND YOUR SOLE AND EXCLUSIVE REMEDY UNDER THIS LICENSE AGREEMENT SHALL BE AT TAIS' OPTION REPLACEMENT OF THE MEDIA OR REFUND OF THE PRICE PAID. TO THE MAXIMUM EXTENT PERMITTED BY APPLICABLE LAW, IN NO EVENT SHALL TAIS OR ITS SUPPLIERS BE LIABLE TO YOU FOR ANY CONSEQUENTIAL, SPECIAL, INCIDENTIAL OR INDIRECT DAMAGES FOR PERSONAL INJURY, LOSS OF BUSINESS PROFITS, BUSINESS INTERRUPTION, LOSS OF BUSINESS INFORMATION/DATA, OR ANY OTHER PECUNIARY LOSS OF ANY KIND ARISING OUT OF THE USE OR INABILITY TO USE THE SOFTWARE, EVEN IF TAIS OR ITS SUPPLIER HAS BEEN ADVISED OF THE POSSIBILITY OF SUCH DAMAGES. IN NO EVENT SHALL TAIS OR ITS SUPPLIERS BE LIABLE FOR ANY CLAIM BY A THIRD PARTY.
- 6. State/Jurisdiction Laws. SOME STATES/JURISDICTIONS DO NOT ALLOW THE EXCLUSION OF IMPLIED WARRANTIES OR LIMITATIONS ON HOW LONG AN IMPLIED WARRANTY MAY LAST, OR THE EXCLUSION OF LIMITATION OF LIMITATION OF A PLY TO YOU. THIS LIMITED WARRANTY GIVES YOU SPECIFIC RIGHTS AND YOU MAY ALSO HAVE OTHER RIGHTS WHICH VARY FROM STATEJURISDICTION TO STATEJURISDICTION.
- 7. Export Laws. This License Agreement involves products and/or technical data that may be controlled under the United States Export Administration Regulations and may be subject to the approval of the United States Department of Commerce prior to export. Any export, directly or indirectly, in contravention of the United States Export Administration Regulations, or any other applicable law, regulation or order, is prohibited.
- 8. Governing Law. This License Agreement will be governed by the laws of the State of California, United States of America, excluding its conflict of law provisions.
- 9. United States Government Restricted Rights. The Software is provided with Restricted Rights. The Software and other materials provided hereunder constitute Commercial Computer Software and Software Documentation and Technical Data related to Commercial Items. Consistent with F.A.R. 12.211 and 12.212 they are licensed to the U.S. Government under, and the U.S. Government's rights therein are seitified nursuant to the vendor's commercial Items.
- 10. Severability. If any provision of this License Agreement shall be held to be invalid, illegal or unenforceable, the validity, legality and enforceability of the remaining provisions hereof shall not in any way be affected or impaired.
- 11. No Waiver. No waiver of any breach of any provision of this License Agreement shall constitute a waiver of any prior, concurrent or subsequent breach of the same or any other provisions hereof, and no waiver shall be effective unless made in writing and signed by an authorized representative of the waiving party.
- 12. Supplier Software. The Software may include certain software provided by TAIS suppliers. In such event, you agree that such supplier may be designated by TAIS as a third party beneficiary of TAIS with rights to enforce the Agreement with respect to supplier's software.

YOU ACKNOWLEDGE THAT YOU HAVE READ THIS LICENSE AGREEMENT AND THAT YOU UNDERSTAND ITS PROVISIONS, YOU AGREE TO BE BOUND BY ITS TERMS AND CONDITIONS, YOU FURTHER AGREE THAT THIS LICENSE AGREEMENT ENTO CONTAINS THE COMPLETE AND EXCLUSIVE AGREEMENT BETWEEN YOU AND TAIS AND SUPERSEDES ANY PROPOSAL OR PRIOR AGREEMENT BETWEEN YOU AND TAIS AND SUPERSEDES ANY PROPOSAL OR PRIOR AGREEMENT BETWEEN YOU AND THE COMMUNICATION RELATING TO THE SUBJECT MATTER OF THIS LICENSE AGREEMENT.

Toshiba America Information Systems, Inc. Telecommunication Systems Division 9740 Irvine Boulevard Irvine, California 92618-1697 United States of America

5932

DSD 020905

## **Toshiba America Information Systems, Inc.**

#### Telecommunication Systems Division End-User Limited Warranty

Toshiba America Information Systems, Inc., ("TAIS") warrants that this telephone equipment manufactured by Toshiba (except for fuses, lamps, and other consumables) will, upon delivery by TAIS or an authorized TAIS dealer to a retail customer in new condition, be free from defects in material and workmanship for twenty-four (24) months after delivery, except as otherwise provided by TAIS in the TAIS warranty accompanying the products or posted on TAIS's website. Products which are not manufactured by Toshiba but are purchased from Toshiba, will be subject to the warranty provisions provided by the equipment manufacturer, unless TAIS notifies the end-user of any additional warranty provisions in writing.

This warranty is void (a) if the equipment is used under other than normal use and maintenance conditions, (b) if the equipment is modified or altered, unless the modification or alteration is expressly authorized by TAIS, (c) if the equipment is subject to abuse, neglect, lightning, electrical fault, or accident, (d) if the equipment is repaired by someone other than TAIS or an authorized TAIS dealer, (e) if the equipment's serial number is defaced or missing, or (f) if the equipment is installed or used in combination or in assembly with products not supplied by TAIS and which are not compatible or are of inferior quality, design, or performance.

The sole obligation of TAIS or Toshiba Corporation under this warranty, or under any other legal obligation with respect to the equipment, is the repair or replacement of such defective or missing parts as are causing the malfunction by TAIS or its authorized dealer with new or refurbished parts (at their option). If TAIS or one of its authorized dealers does not replace or repair such parts, the retail customer's sole remedy will be a refund of the price charged by TAIS to its dealers for such parts as are proven to be defective, and which are returned to TAIS through one of its authorized dealers within the warranty period and no later than thirty (30) days after such malfunction, whichever first occurs.

Under no circumstances will the retail customer or any user or dealer or other person be entitled to any direct, special, indirect, consequential, or exemplary damages, for breach of contract, tort, or otherwise. Under no circumstances will any such person be entitled to any sum greater than the purchase price paid for the item of equipment that is malfunctioning.

To obtain service under this warranty, the retail customer must bring the malfunction of the machine to the attention of one of TAIS' authorized dealers within the applicable warranty period and no later than thirty (30) days after such malfunction, whichever first occurs. Failure to bring the malfunction to the attention of an authorized TAIS dealer within the prescribed time results in the customer being not entitled to warranty service.

THERE ARE NO OTHER WARRANTIES FROM EITHER TOSHIBA AMERICA INFORMATION SYSTEMS, INC., OR TOSHIBA CORPORATION WHICH EXTEND BEYOND THE FACE OF THIS WARRANTY. ALL OTHER WARRANTIES, EXPRESS OR IMPLIED, INCLUDING THE WARRANTIES OF MERCHANTABILITY, FITNESS FOR A PARTICULAR PURPOSE, AND FITNESS FOR USE, ARE EXCLUDED.

No TAIS dealer and no person other than an officer of TAIS may extend or modify this warranty. No such modification or extension is effective unless it is in writing and signed by the Vice President and General Manager, Telecommunication Systems Division.

#### WARRANTIES FOR NON-TOSHIBA BRANDED THIRD PARTY PRODUCTS

A valuable element of Toshiba's product strategy is to offer our customers a complete product portfolio. To provide this value to our customers at the most optimal prices, we offer both Toshiba-branded and third-party manufactured products that support our Toshiba Strata CIX product portfolio. Similar to other resellers of software, hardware and peripherals, these third-party manufactured products carry warranties independent of our Toshiba limited warranty provided with our Toshiba-branded products. Customers should note that third-party manufacturer warranties vary from product to product and are covered by the warranties provided through the original manufacturer and passed on intact to the purchaser by Toshiba. Customers should consult their product documentation for third-party warranty information specific to third-party products. More information may also be available in some cases from the manufacturer's public website.

While Toshiba offers a wide selection of software, hardware and peripheral products, we do not specifically test or guarantee that the third-party products we offer work under every configuration with any or all of the various models of the Toshiba Strata CIX. Toshiba does not endorse, warrant nor assume any liability in connection with such third party products or services. If you have questions about compatibility, we recommend and encourage you to contact the third-party software, hardware and peripheral product manufacturer directly.

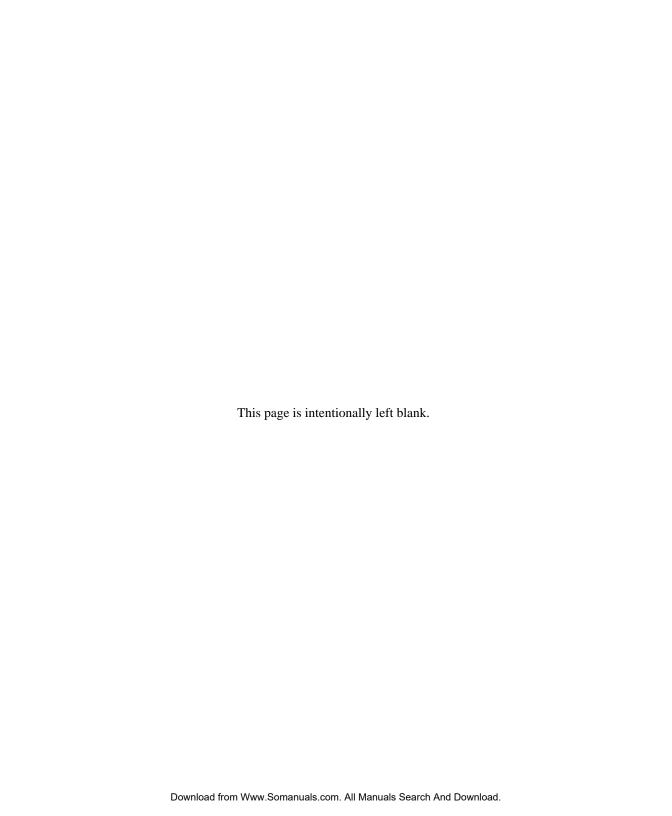

# **Contents**

| Introduction                                   |    |
|------------------------------------------------|----|
| Organization                                   | i  |
| How to Use This Guide                          |    |
| Conventions                                    |    |
| Related Documents/Media                        | xi |
| Chapter 1 – The Grand Tour                     |    |
| IP5000-series Telephone Overview               |    |
| Fixed Buttons                                  |    |
| Programmable Feature Buttons                   |    |
| Key Strip                                      |    |
| LCD                                            |    |
| 9-Line LCD Display                             |    |
| 4-Line LCD Display                             |    |
| Soft Keys                                      |    |
| Chapter 2 – The Basics                         |    |
| Customizing Your Telephone                     | 1  |
| Volume Control                                 |    |
| LCD Contrast                                   | 14 |
| Brightness Control                             |    |
| Backlight On/Off                               |    |
| Keystrip Labels                                | 1  |
| Ring Tones                                     |    |
| Dial Pad and Button Beeps                      | 1  |
| Speakerphone/Microphone Sensitivity Adjustment | 1  |

## **Contents**

# Chapter 3 – SoftIPT

| Telephone Terminology                      | 20 |
|--------------------------------------------|----|
| Making a Call                              |    |
| Handset                                    | 21 |
| Spkr Button                                | 21 |
| Hot Dialing                                | 21 |
| Dial Directory                             | 22 |
| Answering a Call                           | 24 |
| Handset                                    | 24 |
| Speaker                                    | 24 |
| Shift Button                               | 24 |
| Handsfree Answerback                       | 24 |
| On a Call                                  | 25 |
| Switching Between Handset and Speakerphone | 25 |
| Microphone (Mic/Mute) Button               | 25 |
| Hold                                       | 25 |
| Message Waiting                            | 27 |
| Responding to a Lit Msg LED                | 27 |
| Turning On/Off MW LED on Another Extension | 28 |
| LED Indicator Details                      | 29 |
| Chapter 3 – SoftIPT                        |    |
| SoftIPT Icons                              | 32 |
| Fixed Buttons                              |    |
| Flexible Buttons                           |    |
| Liquid Crystal Display                     |    |
| Configuring SoftIPT 3.0                    |    |
| Step 1: Configure the SoftIPT              |    |
| Basic SoftIPT Functions                    |    |
| Start the SoftIPT                          |    |
| Making a Call                              |    |
| Answering a Call                           |    |
| Switching a Call to Your Headset           |    |
| Labeling Feature Buttons.                  |    |
| Using the Directory                        |    |
| Using Echo Canceller                       |    |
|                                            |    |

# **Chapter 4 – Feature Operations**

| Account Code Calls                              | 43 |
|-------------------------------------------------|----|
| Verified/Non-Verified Account Codes             | 43 |
| Forced Account Codes                            | 44 |
| Voluntary Account Codes (Verified/Non-Verified) | 45 |
| Advisory Messages                               | 46 |
| Alarm Notification Button                       | 47 |
| Automatic Busy Redial                           | 47 |
| Automatic Callback                              | 48 |
| Background Music                                | 49 |
| Call Forward                                    | 50 |
| System                                          | 50 |
| Station                                         | 50 |
| Station Call Forward Categories                 | 51 |
| Call Forward Settings                           | 51 |
| Station Call Forward Procedures                 | 52 |
| Call Forward Examples                           | 53 |
| Call History                                    | 54 |
| Call Park Orbits                                | 55 |
| Call Pickup                                     | 56 |
| Group Pickup                                    | 56 |
| Ringing, Page or Held Call Pickup               | 56 |
| Call Transfer                                   | 58 |
| Call Waiting                                    | 59 |
| Caller ID                                       | 60 |
| Conference Calls                                | 60 |
| Adding Voice Mail to a Conference               | 61 |
| Supervising a Tandem Call                       | 62 |
| Conference Add/Split/Join/Drop                  | 62 |
| Direct Inward System Access (DISA)              | 64 |
| Direct Station Selection Buttons (Hotline)      | 64 |
| Do Not Disturb                                  | 65 |
| Setting DND for Another Extension               | 66 |
| Door Lock(s)                                    | 66 |
| Door Phone(s)                                   | 67 |
|                                                 |    |

## **Contents**

## Chapter 4 - Feature Operations

| Echo Cancellation                                | 68 |
|--------------------------------------------------|----|
| Emergency Call                                   | 68 |
| Emergency Monitoring Station                     | 68 |
| Emergency Ringdown                               | 69 |
| Language Codes                                   | 69 |
| Message Waiting                                  | 70 |
| Turning On/Off MW LED on Another Extension       | 71 |
| Microphone Cut-Off                               | 72 |
| Off-hook Call Announce                           | 73 |
| Override Calls                                   | 74 |
| Busy Override                                    | 74 |
| Do Not Disturb Override                          | 74 |
| Executive Override                               | 75 |
| Destination Restriction/Traveling Class Override | 75 |
| Class of Service Override                        | 75 |
| Privacy Override                                 | 76 |
| Paging                                           | 76 |
| Answering a Page                                 | 76 |
| All Call Page                                    | 77 |
| Emergency Page                                   | 77 |
| Privacy                                          | 78 |
| Redial                                           | 78 |
| Speed Dial                                       | 79 |
| Making a Call Using Speed Dial                   | 79 |
| Storing a System/Station Speed Dial Number       | 80 |
| Advanced Speed Dial Operation                    | 81 |
| Storing Personal Speed Dial Names                | 82 |
| Time and Date Setting (Local)                    | 84 |
| Tone First / Voice First Signalling              | 85 |
| Tone First Signalling                            | 85 |
| Voice First Signalling                           |    |
| Tone/Pulse Dialing                               |    |
| Uniform Call Distribution                        | 87 |
| Login/Logout                                     | 88 |

# Chapter 5 - IP5122-SDC

| Making and Answering Calls                   | 90  |
|----------------------------------------------|-----|
| Local Emergency Service (Calling 911)        |     |
| ACO Volume Control                           |     |
| Microphone                                   |     |
| ACO LED and LCD Indication                   |     |
| ACO Hold                                     |     |
| ACO Operating Summary                        | 95  |
| IP5122-SDC Programming                       |     |
| IPT Initialization                           |     |
| IP5122-SDC Headset Transmit Level Adjustment | 98  |
| Local CO Line Connection                     |     |
| Local CO Line Circuit Quick Test             | 100 |
| Chapter 6 – ADM/DSS Console                  |     |
| •                                            | 101 |
| Add-on Modules                               |     |
| ADM                                          |     |
| Buttons and LEDs                             |     |
| Adding an ADM                                |     |
| Brightness Control                           |     |
| Keystrip Labels                              |     |
| DSS Console                                  |     |
| DSS Buttons                                  |     |
| Calling a Station                            |     |
| Transferring to an Idle Station              |     |
| Call Transfer with Camp-on                   |     |
| Call Answering (Outside Line)                |     |
| Speed Dial                                   |     |
| Paging                                       |     |
| Call Forward Override (DSS Override)         |     |
| Night Transfer Button                        | 107 |

# **Chapter 7 – Headset and Handset Operation**

| ·                                                         |     |
|-----------------------------------------------------------|-----|
| Recommended Headsets                                      | 109 |
| Headset and Handset Interactions                          | 109 |
| AUTO or CARBON Setting                                    | 110 |
| Headset Transmit Level Adjustments                        | 111 |
| Handset Level Adjustments                                 |     |
| •                                                         |     |
| Chapter 8 – User Programming                              |     |
| Programming Feature Buttons                               | 116 |
| User Programming Mode                                     | 116 |
| Programmable Feature Button Codes                         | 116 |
| Setting/Changing a Programmable Feature Button's Function |     |
| One Touch Buttons                                         |     |
| Changing a One Touch Button                               |     |
| To Use a One Touch Button                                 |     |
| Setting/Changing a Personal Speed Dial Code               | 119 |
| Feature Codes                                             |     |
|                                                           |     |
| Chapter 9 – Administrator Programming                     |     |
| Initializing the IP Telephone                             | 125 |
| IP Setup Instructions                                     | 126 |
| Initial Start-up                                          | 128 |
| IP Telephone Function Settings                            |     |
| Setting the IP Telephone Headset Transmit Volume          |     |
| Viewing IP Telephone Terminal Information                 |     |
| Reset Factory Default Settings                            |     |
| Handset Volume                                            | 131 |
| LCD Backlight Setting                                     | 132 |
| LCD Backlight Brightness Control                          |     |
| Handset / Headset Side Tone Volume Setting                |     |
| LCD Contrast Setting                                      |     |
| IP5131-SDL Settings                                       |     |
| Configurations                                            |     |
| Network Settings                                          |     |
|                                                           |     |

| Advanced Network Settings              | 145 |
|----------------------------------------|-----|
| Sound Settings                         | 154 |
| Key Repeat                             | 158 |
| Other Setting                          | 160 |
| Loop Back Test                         | 163 |
| Factory                                | 165 |
| Initialize                             | 168 |
| Reset                                  | 169 |
| a                                      |     |
| Chapter 10 –Info ManagerTM             |     |
| Stocks                                 | 172 |
| Weather                                | 173 |
| News                                   | 174 |
| Calendar                               | 175 |
| Cycle                                  | 177 |
| Configure                              | 177 |
|                                        |     |
| Appendix A – References                |     |
| Call Forward                           | 179 |
| Soft Keys                              | 183 |
| Button Labels                          | 184 |
| According to the state of the state of |     |
| Appendix B – Hardware Connections      |     |
| IP5000-Series Telephone Tilt Angles    | 189 |
| Connector Icons                        | 191 |
| Wiring                                 | 192 |
| Annandiy C. Cantray Application        |     |
| Appendix C – Centrex Application       |     |
| Flexible Directory Numbering           | 193 |
| Centrex Feature Buttons                | 193 |
| Ringing Repeat                         | 193 |
| Delayed Ringing                        | 194 |
| la dese                                | 4A= |
| Index                                  | 195 |

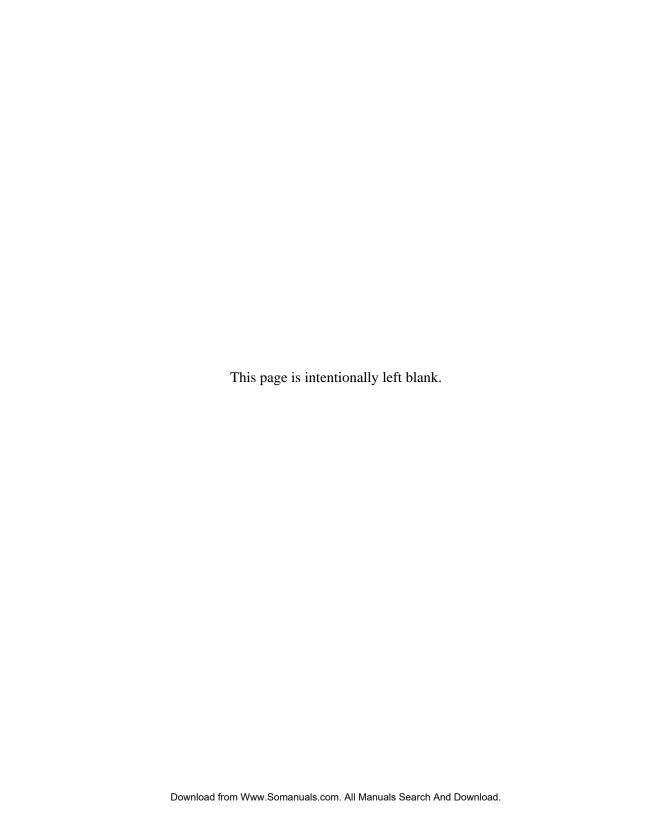

# Introduction

This user guide describes how to use the Toshiba IP5000-series telephones with the Strata CIX670, CIX200, CIX100, CIX100-S, and CIX40 telephone systems. These include:

- Strata IP5000-series digital telephones shown in Table 1 on Page 2.
- Strata IP Add-on Modules.
- Strata Direct Station Selection (DSS) console.

**Note** Telephones and ADM models that include "1" in the model number are models that support the backlight feature.

# **Organization**

- Chapter 1 The Grand Tour provides an overview of the IP5000 telephones.
- Chapter 2 The Basics covers the basic telephone functions.
- Chapter 4 Feature Operations includes an explanation of Soft Key operations, an alphabetical feature list and LCD information.
- Chapter 5 IP5122-SDC explain the operation of the Analog Central Office (ACO) button to connect directly to the local Central Office.
- Chapter 6 ADM/DSS Console explains features and functions of the Add-on modules.
- Chapter 7 Headset and Handset Operation explains the interactions of these accessories with the IP5000-series telephones.
- Chapter 8 User Programming explains how to program the Programmable Feature Buttons, such as setting One Touch buttons, changing Personal Speed Dial numbers, as well as other user programmable functions.

- Chapter 9 Administrator Programming explains features and functions to be performed by an Administrator.
- Appendix A References includes tables that support procedures in the Basic and Feature Operation chapters.
- Appendix B Hardware Connections includes tilt angles and telephone wiring diagrams.
- Appendix C Centrex Application describes the Centrex features which may be available with your Strata CIX system.

# **How to Use This Guide**

This guide provides in-depth instructions for the IP5000-series telephones and their features. Most telephone users can use the "Strata CIX IP5000-series Quick Reference Guide" instead of this guide.

# **Conventions**

**Note** Elaborates specific items or references other information. Within some tables, general notes apply to the entire table and numbered notes apply to specific items.

**Important!** Calls attention to important instructions or information.

**CAUTION!** Advises you that hardware, software applications, or data could be damaged if the instructions are not followed closely.

WARNING! Alerts you when the given task could cause personal injury or death.

| Conventions                 | Description                                                                                                    |
|-----------------------------|----------------------------------------------------------------------------------------------------|
| [DN]                        | Represents any Directory Number button, also known as an extension or intercom number.                                                                                                    |
| [DN]                        | Telephones can have multiple extensions. Incoming calls ring extensions bottom to top.                                                                                                    |
| [PDN]                       | Represents any Primary Directory Number button (the extension number for the telephone).                                                                                                    |
| [SDN]                       | Represents any Secondary appearance of a PDN. A PDN which appears on another telephone is considered an SDN.                                                                                                    |
| [PhDN]                      | Represents any Phantom Directory Number button (an additional DN).                                                                                                    |
| Arial Bold                  | Represent telephone buttons.                                                                                                    |
| Courier                     | Shows a computer keyboard entry or screen display.                                                                                                    |
| Arial                       | Represents LCD displays, tokens or custom IVR functions.                                                                                                    |
| "Type"                      | Indicates entry of a string of text.                                                                                                    |
| "Press"                     | Indicates entry of a single key. For example: Type <b>prog</b> then press <b>Enter</b> .                                                                                                    |
| Plus (+)                    | Shows a multiple PC keyboard or phone button entry. Entries without spaces between them show a simultaneous entry. Example: <b>Esc</b> + <b>Enter</b> . Entries with spaces between them show a sequential entry. Example: #+5. |
| Tilde (~)                   | Means "through." Example: 350~640 Hz frequency range.                                                                                                    |
| 3                           | Denotes the step in a one-step procedure.                                                                                                    |
| •                           | Denotes a procedure.                                                                                                    |
| Start > Settings > Printers | Denotes a progression of buttons and/or menu options on the screen you should select.                                                                                                    |

| Conventions   | Description                                                                                                    |
|---------------|----------------------------------------------------------------------------------------------------|
| See Figure 10 | Grey words within the printed text denote cross-references. In the electronic version of this document (Library CD-ROM or FYI Internet download), cross-references appear in blue hypertext. |

# **Related Documents/Media**

**Note** Some documents listed here may appear in different versions on the electronically or in print. To find the most current version, check the version/date in the Publication Information on the back of the document's title page.

Refer to the following for more information:

- Strata CIX General Description
- Strata CIX IP5000-series Telephone Quick Reference Guide
- Strata CIX Installation and Maintenance Manual
- Strata CIX Programming Manual Volume 1
- Strata CIX My Phone Manager User Guide

The Grand Tour 1

The IP5000-series telephones connected to a Strata CIX telephone system, running Release 5.2 or higher software, include a selection of IP telephone models and matching IP add-on modules, as well as a 60 button DSS Console. See Table 1 for more details.

The IP5000 telephones offer a built-in gigabit ethernet switch allowing the telephone to autosense the network speed, 10/100/1000Mbps.

Through dynamic soft key assignments, the LCD telephones provide easy access to frequently-used features by prompting specific tasks, providing Outside Line Identification, User Name/Number, Call Duration, Date/Time of Day displays, and Name and number displays of incoming callers.

The full-duplex speakerphone on these telephones enables you to place and receive calls without lifting the handset.

The LCD telephones with 10 and 20 buttons are available with LCD backlight. To change the backlight settings, refer to Chapter 4 – Feature Operations.

Table 1 **IP5000 Series Telephones** 

| Description                                                                                                    | Image                                                                                                    |
|----------------------------------------------------------------------------------------------------|----------------------------------------------------------------------------------------------------|
| <ul> <li>10 Button IP Telephone:</li> <li>4 line LCD with back light option</li> <li>Full duplex Speakerphone</li> <li>Headset I/F</li> <li>Ringing LED</li> </ul>        | TOSHIBA  BALL 12 22 MARK  BALL 15 KA MARK  BALL 15 KA MAR |
| <ul> <li>20 Button IP Telephone:</li> <li>4 line LCD with back light option</li> <li>Full duplex Speakerphone</li> <li>Headset I/F</li> <li>Ringing LED</li> </ul>        |                                                                                                    |
| <ul> <li>20 Button with Electronic LCD Labels:</li> <li>9 line LCD with back light</li> <li>Full duplex Speakerphone</li> <li>Headset I/F</li> <li>Ringing LED</li> </ul> | TORNERA  TO SERVICE SERVICE SE |

The IP5000-series telephone upgrade options include:

Table 2 IP5000 Series Add-on Modules

| Description                                                                                          | Image |
|----------------------------------------------------------------------------------------------------|-------|
| <ul><li>10 Button ADM for IP5000-series</li><li>LCD programmable key strip with back light</li></ul> |       |
| 20 Button ADM for IP5000-series  • Paper Key Strip                                                   |       |
| 60 Button DSS for IP5000-series  • Paper Key Strip                                                   |       |

# **IP5000-series Telephone Overview**

The illustration of the IP5000-series telephone shown below gives a general idea of the basic attributes found on most of these telephones. The positioning of the buttons varies per telephone model.

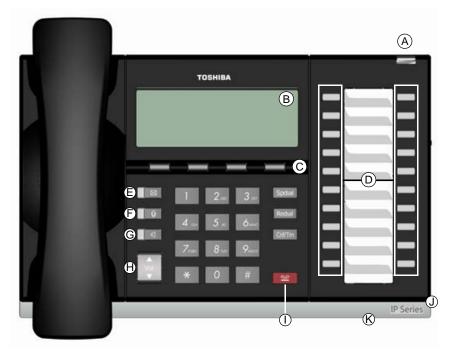

20 Programmable Feature Buttons 4-Line LCD Telephone

Download from Www.Somanuals.com. All Manuals Search And Download.

## Legend

- A. Status LED (message and ringing)
- B. LCD Display
- C. Softkeys
- D. Programmable Feature Buttons
- E. Message Waiting LED Button
- F. Microphone LED Button

- G. Speaker LED Button
- H. Volume Button
- I. Hold Button
- J. Microphone
- K. Tilt stand

# **Fixed Buttons**

The fixed buttons on the dial pad help perform standard functions quickly and easily.

## Layouts

Fixed buttons are laid out differently on the IP5000-series telephones.

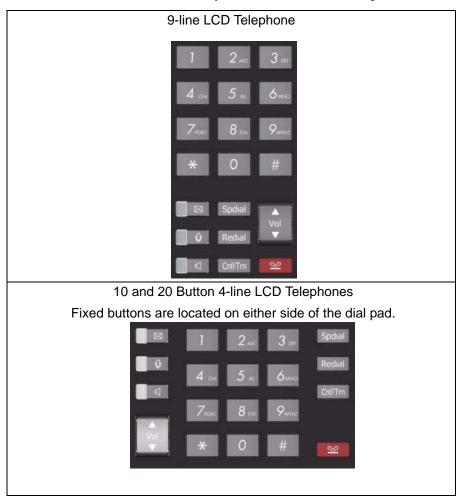

The Fixed buttons are described below.

**Fixed Button Definitions** Table 3

| Button   | Definitions                                                                                                    |  |
|----------|----------------------------------------------------------------------------------------------------|--|
|          | Message (Msg): When Msg LED flashes, press <b>Msg</b> to call back the station or voice mail device that activated the LED. This is the telephone's [PDN] message waiting button.  Important! Red LED must be on in order for button to function.                                                                                                    |  |
|          | Microphone (Mic/Mute) button toggles between Mic and Mute. When Mic key is lit, Mute is disabled. When Mic is pressed again and light is off, Mute is enabled on the microphone in the telephone and the microphone in the handset.                                                                                                    |  |
| ■ 4      | Speaker: Press to toggle the speaker ON/OFF. When red Speaker LED is lit handsfree communications is supported.  To start a handsfree conversation; press the Speaker button, this turns the red Speaker LED on. To terminate this call press the Speaker button again (Speaker LED off).  During a handset conversation, press the Speaker button to start hands-free communications (red Speaker LED on). Press the Speaker button again to transfer the conversation back to the handset (Speaker LED off). |  |
| Vol<br>▼ | Press and release the volume control bar to adjust volume levels. See "Volume Control" on page 13.  Important! Continuously holding the volume button (up or down) does not change the volume. It is adjusted on a per press basis.                                                                                                    |  |
|          | Shift Key: Purple button on the IP5131 telephone. Press Shift at any time to alternate between display of feature keys 1~10 and feature keys 11~20.                                                                                                    |  |

 Table 3
 Fixed Button Definitions (continued)

| Button                               | Definitions                                                                                                    |  |
|--------------------------------------|----------------------------------------------------------------------------------------------------|--|
|                                      | Navigation Key: Round button on the IP5131 telephone is a navigation key used for moving the cursor on html pages and in the programming screens. Center of the button is the "select" function. The arrows are used to scroll up, down, left or right.                                            |  |
| Spdial                               | Press <b>Spdial</b> and enter 3-digit Speed dial access code. Speed dial access codes must be setup before they can be accessed. See "Speed Dial" on page 79.                                                                                                    |  |
| Redial                               | Press <b>Redial</b> to dial the last telephone number called (internal or external).  If you have Automatic Line Selection, lift the handset first.                                                                                                    |  |
| Cnf/Trn<br>(Conference/<br>Transfer) | Press <b>Cnf/Trn</b> to add internal or external parties to a conference call (up to 8 parties).  Press <b>Cnf/Trn</b> and enter a number to transfer a call to another party (on the CIX system).                                                                                                 |  |
| Hold                                 | Press <b>Hold</b> to place an internal or external call on hold.  Press <b>Hold Hold</b> to place an internal or external call on Exclusive hold. If your telephone is programmed for Automatic Hold, existing calls are automatically placed on hold when you answer a call or make another call. |  |

# **Programmable Feature Buttons**

Programmable Feature Buttons are programmed by the System Administrator and can be customized on a per user basis.

See Table 24 on page 184 for a list of Programmable Feature Buttons.

**Note** Programmable Feature Buttons are numbered bottom to top, left to right (shown right).

# **Key Strip**

The key strips on the IP5000-series telephones and add-on modules are either electronic (programmable) or paper (refer to Table 1 and Table 2).

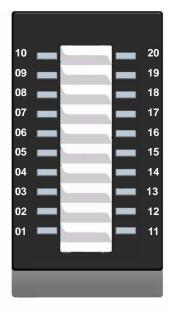

Programmable Feature Button Layout

# **LCD**

# 9-Line LCD Display

The LCD on the 9-Line LCD telephone (shown below) in idle state shows:

Top to Bottom

Line 1 or the top line of the LCD will display your user name (if programmed) and your extension number.

Line 2 will show the Date and time.

Line 3 will show information related to your telephone set: VM New/Saved messages, Call Forward, or if a certain feature is enabled on your telephone set.

A plus sign + on the LCD indicates there is more data to display. Press **NEXT** to advance through the information.

Lines 4~8 will indicate Programmable Feature Button labels. See "Browser" on Page 10 Line 9 will display the Soft Keys (See "Soft Keys" on page 11).

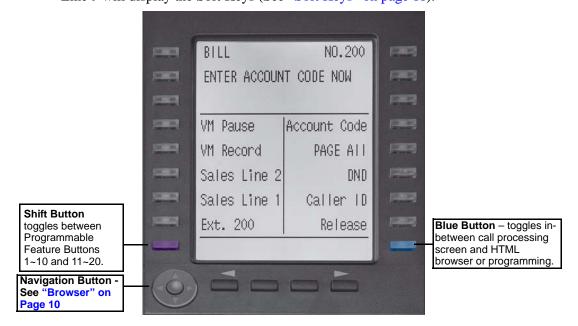

#### **Browser**

**Note** This feature applies to the IP5131-SDL telephone.

Toshiba's IP5131-SDL with it's large display screen also supports an HTML browser to allow navigation on the World Wide Web or a company's intranet. The phone can have a homepage setup that allows navigation to begin just like a homepage in your internet browser.

Web pages display basic HTML but do not support ASP or Flash. The 18 buttons that surround the screen can be used to highlight selections in the browser. The Navigation Button can be used to move the viewing window across the website; the center of the navigation button can be pressed to select a field that is highlighted.

The browser allows navigation through various pages of content and is not static to just one site. Navigation is as easy as highlighting a link and selecting it to move to the next webpage. All IP5131-SDL telephones come with the browser enabled. In order to access the browser, press the blue button on the bottom right-hand side of the phone; this allows you to switch between your call processing screen and the browser window.

# 4-Line LCD Display

The LCD in it's idle state (shown right) displays:

Line 1 or the top line of the LCD will display your user name (if programmed) and your extension number.

Line 2 will show the Date and time.

Line 3 will show information related to your telephone set: VM New/Saved messages, Call Forward, or if a certain feature is enabled on your telephone set. A plus sign + on the LCD indicates there

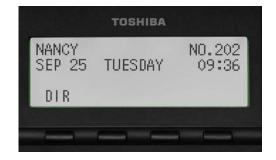

IP5000 4-line LCD display in Idle Mode

is more data to display. Press **NEXT** to advance through the information.

Line 4 will display the soft keys available in idle state. Press **DSPLY** to switch from the Call Forward display to the User Name display.

# Soft Keys

Softkeys (SK1 - SK4) refer to the four buttons directly below the LCD screen (shown right). Soft Keys dynamically change their functions and label depending on the state of the telephone. The dynamic feature associated with the Soft Key is displayed on the bottom line of the LCD display directly above each Soft Key button.

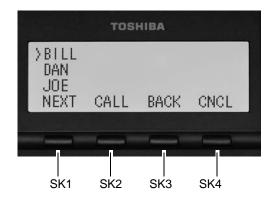

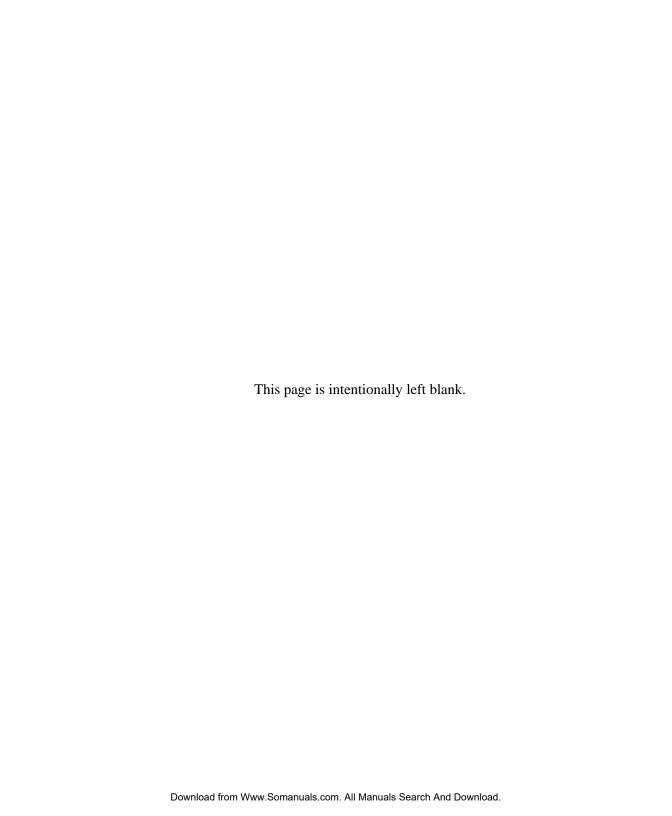

The Basics 2

This chapter reviews the basic operations of the IP5000-series telephones. The instructions apply to all telephone models, except when noted otherwise.

# **Customizing Your Telephone**

## **Volume Control**

- **To adjust the handset volume** 
  - Press the **Vol** ▲ to increase volume and **Vol** ▼ to decrease volume during the call. When you hang up, the volume returns to the default setting.
- To adjust the speaker volume for internal/external calls and background music
  - 1. Press **Spkr**.
  - 2. Press an extension button you hear dial tone.
  - 3. Press the **Vol** ▲ to increase volume and **Vol** ▼ to decrease volume. This volume setting applies to all calls until changed.
- To adjust Ring Tone, Hands free Answerback and Speaker Off-hook Call Announce
  - Make sure the telephone is idle and the handset is on-hook. Press the Vol ▲ to increase volume and Vol ▼ to decrease volume. This adjusts volume for your telephone's ring tone, Hands free Answerback and Speaker Off-hook Call Announce simultaneously.

#### To adjust handset Beep Tone

- 1. With the handset off-hook, dial the Beep Tone Adjustment Code #6101 (default code). You hear beep tone.
- 2. Press **Vol**  $\triangle$  or **Vol**  $\nabla$  to reach the desired level.

## **LCD Contrast**

Available on backlit telephones and backlit add-on module.

## **To adjust the LCD contrast on the backlit telephones**

- 1. Press and hold down the **Mic** button.
- 2. Press and release **Vol**  $\triangle$  or **Vol**  $\nabla$  repeatedly.

**Note** Holding the Vol button does not continue to change the setting. The button must be pressed for each step of contrast change.

## **To adjust the LCD contrast on the Add-on Module**

- 1. Press **Hold**+**3**+**6**+**9** (simultaneously).
- 2. Press **Contrast** + button to increase contrast.
- 3. Press **Contrast** button to decrease contrast.
- 4. Lift the handset off-hook / on-hook to save settings.

**Note** Holding the softkey does not continue to change the setting. The softkey must be pressed for each step of contrast change

# **Brightness Control**

Available on backlit telephones with 4-line LCD's and backlit add-on module.

#### **To change the LCD back light brightness**

- 1. Press **Hold**+**3**+**6**+**9** (simultaneously).
- 2. Press **Bright** softkey to increase brightness.
- 3. Press **Dim** softkey to decrease brightness.
- 4. Lift the handset off-hook / on-hook to save the settings.

**Note** Use the **BL BRIGHT** and **BL DIM** buttons in steps 2 and 3 on the 10 button LCD Add-on Module.

## To change the LCD backlight brightness for IP5131-SDL

- 1. Press **Hold**+**3**+**6**+**9** (simultaneously).
- 2. Press the **Others** softkey.
- 3. Press the **BL Bright** softkey.
- 4. Enter a value of  $0\sim3$  using the dialpad. ( $0 = \dim; 3 = \text{brightest}$ )
- 5. Press the **Set** softkey twice.

# **Backlight On/Off**

Available on backlit telephones and backlit add-on module.

#### **To change Backlight Settings**

- 1. Press **Hold**+**3**+**6**+**9** (simultaneously).
- 2. Press the **Mic** button.
- 3. Press Hold.
- 4. Use table below to choose preferred settings.
- 5. Press **Hold Hold** to save settings

Table 4 Backlight Settings

| Button | Input | Meaning                                    |
|--------|-------|--------------------------------------------|
| FB1    | 1     | Always Off                                 |
|        | 2     | Always On                                  |
|        | 3     | On-demand                                  |
| FB2    | 1~30  | Backlight                                  |
|        |       | Timer [ x10 seconds]                       |
|        |       | Example: 1 = 10 seconds; 30 = 300 seconds. |

**Note** FB1 is the lower left key, FB2 in the next up, FB3 is above FB2, and FB4 is above FB3.

# **Keystrip Labels**

Available on 9 Line LCD telephone and 10 Button LCD Add-on Module

#### **To program LCD Keystrip Labels**

- 1. Dial **#9876** (or press the flexible **Program** button)
- 2. Press the **Speaker** button.
- 3. Press the button you wish to label.
- 4. Use the dialpad to enter the label.
- 5. Press the button labeled in step 3 to save the setting.
- 6. To label another button, repeat steps 3-5.
- 7. To exit User Programming mode lift the handset off-hook / on-hook.

# **Ring Tones**

#### **To set distinctive ringing**

- 1. Press **#9876** to enter User Programming Mode.
- 2. Press a **Line** or extension button. The LED is steady green.
- 3. You can press **Hold** to switch between internal and external pitch. (Internal = station calls within your system; external = outside line calls.)
- 4. Enter the two-digit pitch number (see Table 5 on page 18).
- 5. Press the same button that you pressed in Step 2 (**Line** or extension). Two beeps is a confirmation tone and "DATA PROGRAMMED" displays on your LCD.
- 6. Lift the handset off-hook/on-hook to save settings.

Table 5 Internal and External Call Ringing Tones

| Tone No. | Frequency and Cadence                                    |
|----------|----------------------------------------------------------|
| 01       | 500 Hz 1 sec. On, 3 sec. Off, repeat                     |
| 02       | 1300 Hz 1 sec. On, 1 sec. Off, repeat                    |
| 11       | 500/640 Hz 1 sec. On, 3 sec. Off, repeat                 |
| 12       | 500/640 Hz 1 sec. On, 1 sec. Off, repeat                 |
| 13       | 860/1180 Hz 1 sec. On, 3 sec. Off, repeat                |
| 14       | 860/1180 Hz 1 sec. On, 1 sec. Off, repeat                |
| 15       | 1300/1780 Hz 1 sec. On, 3 sec. Off, repeat               |
| 16       | 1300/1780 Hz 1 sec. On, 1 sec. Off, repeat               |
| 17       | 860/1180 Hz 0.5 sec. On, 1300/1780 Hz 3 sec. Off, repeat |
| 18       | 860/1180 Hz 0.5 sec. On, 1300/1780 Hz 1 sec. Off, repeat |

# **Dial Pad and Button Beeps**

IP telephones can emit a "beep" whenever a dial pad or feature button is pressed. The "beeps" are On by default. Follow these steps to turn the "beeps" On or Off.

- 1. Press **3**+**6**+**9**+**Hold** (simultaneously).
- 2. Press **0**.
- 3. Press Hold.
- 4. Press Programmable Feature Button 1 (FB1) to toggle On/Off.

FB1, LED On: buttons beep.

FB1, LED Off: buttons do not beep.

- 5. Press **Hold** to set the option.
- 6. You must also go off-hook, then on-hook to exit the program mode.

# Speakerphone/Microphone Sensitivity Adjustment

When you are using the speakerphone, high ambient noise levels may cause the party you are talking with to be to cut off frequently. If this happens, follow these steps to lower the sensitivity of the microphone on a IP5000-series telephone. The default is normal sensitivity.

- 1. Press **3**+**6**+**9**+**Hold** (simultaneously).
- 2. Press **0**.
- 3. Press Hold.
- 4. Press Programmable Feature Button 3 (FB3) to toggle On/Off.
  - FB3, LED On: Lower sensitivity
  - FB3, LED Off: Normal sensitivity
- 5. Press **Hold** to set the option.
- 6. Go off-hook, then on-hook to exit the program mode.

# **Telephone Terminology**

When making or receiving calls on your IP5000-series telephone you may experience one or more of the following call features depending on how your telephone is configured.

- **Line** is synonymous with trunk which is the line that connects you to the PSTN (Public Switched Telephone Network). Line can be:
  - a button on your telephone set designated for outgoing calls
  - your DN button followed by dialing 9.
- Automatic Line Selection (ALS) ALS is engaged on outgoing calls. Lift the
  handset or press Spkr to hear dial tone, the steady green Line LED indicates ALS
  in enabled. The second line of the LCD will display the method of dialing
  available, followed by the digits dialed.
- Ringing Line Preference Answer any incoming call by lifting the handset or
  pressing Spkr. There is no need to press the ringing line button to answer the call
  when ringing line preference is enabled.
- **Tone First Signaling** Internal incoming calls only: telephone rings in standard ring tone, lift handset or press **Spkr** to answer call.
- Voice First Signaling Internal incoming calls only: a long tone is heard, followed by the caller's voice, this will automatically engage the Spkr to allow for hands free communications. Lift the handset if desired (for privacy). When Voice First Signaling is enabled the telephone does not ring on internal incoming calls.
- Hot Dialing Dial a telephone number from the dialpad, the telephone
  automatically selects a line, shown with a green LED, and turns on the Spkr and
  Mic LED's. When Hot Dialing is not turned on the handset should be lifted or Sprk
  should be pressed in order to make a call.

# Making a Call

There are three ways to originate a call from the telephone:

### **Handset**

1. To make a call, lift the handset, then dial the number.

A line may be automatically selected or choose a line manually. Dial tone is heard through the handset. The Speaker and Microphone LEDs do *not* light.

Digits display as they are dialed. Call progress tones (Ringback Tone, Busy Tone, etc.) are heard through the handset.

2. When connected, continue using the handset or switch to speakerphone by holding down **Spkr** and placing the handset in the cradle.

## **Spkr Button**

1. To make a call, press **Spkr**.

A line may be selected automatically or choose a line manually. The extension or **Line** button lights (depending on system programming). Dial tone is heard through the speaker. The Speaker and Microphone LEDs light.

2. Dial the number.

Digits display as they are dialed. Call progress tones (Ringback Tone, Busy Tone, etc.) are heard through the speaker.

3. When connected, continue using the speakerphone or lift the handset to continue the conversation.

# **Hot Dialing**

1. To make a call using Hot Dialing, start dialing the number.

The extension button, Spkr and Mic LEDs light. Digits display as they are dialed. Call progress tones (Ringback Tone, Busy Tone, etc.) are heard through the speaker.

2. When connected, continue using the speakerphone or lift the handset to continue the conversation.

## **Dial Directory**

This feature is supported on IP5000-series telephones with an LCD display running on CIX R5.2 (or higher) software. Calls can be made by selecting a name from the alphabetical telephone directory.

#### **To access the Directory**

1. Press **DIR** soft key (shown right). Select Directory menu appears.

The soft keys on the Select Directory are: My = Personal Speed Dial Names EXTR = System Speed Dial Names

INTR = Directory Number Names Dial = Cancel directory, get dial tone.

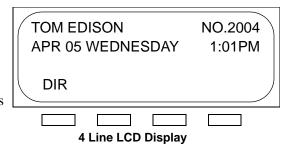

2. Choose the directory you wish to access and use the dial pad to enter the name.

#### **Notes**

- If a directory is not selected and a name is entered, all directories will be searched.
- To enter names from the dial pad, press the dial pad button associated with the letter to be entered. Press the button once for the first letter, twice for the second letter, etc. Left and Right Soft Keys are available to move the cursor.
- 3. Press **FIND** to start the directory search.
- 4. Press **NEXT** to move forward through the directory.
- 5. Press **BACK** to move backwards through the directory.
- 6. Press **Call** to connect to the directory entry selected.

On the 9-line LCD Display, press the button next to the displayed name. See figure on following page.

7. Press **CNCL** to quit the directory search.

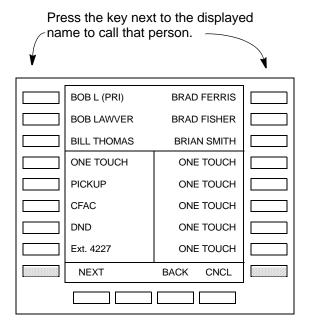

9 Line LCD Display - Dial by Name Screen

# Answering a Call

There are several ways to answer a call:

### **Handset**

- When the telephone is programmed for Ringing Line Preference, pick up the handset and the telephone automatically answers the ringing line.
  - ... or press the button associated with the ringing line (flashing green LED).

## Speaker

- When the telephone is programmed for Ringing Line Preference, press **Spkr** and the ringing line is answered.
  - ... or press the button associated with the ringing line (flashing green LED). Once connected, continue using the speakerphone or lift the handset.

### **Shift Button**

Available on a 9-line display telephone only.

If the LCD screen is set to view Buttons 11~20 and a call comes in on Button 1 the phone will ring and Caller ID information will display on the top of the screen, press the "Shift" Button to view Buttons 1~10 and answer the call.

### Handsfree Answerback

With speakerphone enabled, the telephone may be programmed for Handsfree Answerback. The called party hears a single long tone, followed by the caller's voice. Begin hands free conversation. If Handsfree Answerback were not programmed, the called party could hear the calling party speak but would not be able to answer them without answering the call manually.

#### **Notes**

- The extension LED flashes green, the Microphone LED lights steady red and the Speaker LED flashes Red.
- In order to perform any additional functions with this call (like a transfer or hold) the call must be properly answered to gain full call control. Perform the same steps you normally would to answer a call: press the Spkr button, the flashing DN button or lift the handset.
- Handsfree MIC setting needs to be enabled by your System Administrator.

# On a Call

While on a call you can perform the following:

## Switching Between Handset and Speakerphone

- Press **Spkr** and place the handset on-hook to switch from handset to speakerphone mode.
- Take the handset off-hook to switch from speakerphone to handset mode.

# Microphone (Mic/Mute) Button

This button toggles between Mic and Mute. When Mic button is lit, handsfree communication is supported, when Mic is pressed again and light is off, Mute is enabled and mutes both the microphone and the handset.

### Hold

- To place a call on hold, press **Hold**. Your LCD shows the line on hold. The held Line's LED flashes green while appearances of the line at other stations flash red.
  - To return to the held call, press the flashing held **Line** button.
  - If you do not return to the held call within a specified time, it rings back to your telephone. The call remains camped-on to your station.
  - If the held party hangs up, the call is released.
  - See the Call Pickup section to pick up a call on hold from another extension.

#### **Exclusive Hold**

This feature enables you to place a call on hold so that only you can retrieve it.

While on a call, press **Hold** twice. That line's LED flashes green while appearances of the line at other stations are steady red (in use).

#### **Automatic Hold**

This features enables you to move from one Line button to another Line button without pressing Hold.

Check with your System Administrator to make sure this setting is turned on. If Automatic Hold is not enabled, calls will drop when moving from one line to another without pressing Hold.

While on a call, press another extension button to receive/originate a new call. The accessed line's LED flashes (in-use). The first call is put on hold and your extension's LED flashes.

#### **Consultation Hold**

- 1. While on a call, press **Cnf/Trn**. The call goes on hold.
- 2. Dial another line.
- 3. Transfer the call or return to the held call by pressing its **Line** button.

# **Message Waiting**

Use your Msg LED/button and LCD to see/retrieve message(s).

An extension can receive up to four simultaneous Message Waiting indications and LCD messages. One message is reserved for the Message Center.

Your telephone can be programmed to have up to four additional (flexible) Message Waiting buttons/LEDs. Check with your System Administrator to see if these buttons have been programmed on your telephone. If so, substitute them when the **Msg** button/LED is mentioned in the following steps.

## Responding to a Lit Msg LED

- 1. On an LCD telephone, if you see a "+," press **SK3** to display additional messages; otherwise, go to Step 2. The "+" indicates additional messages. The LCD can show up to three station messages for your extension and three for each additional (phantom) extension that you may have.
- 2. Press **Msg**, then lift the handset. Your telephone rings the extension or voice mail device that sent the indication. The LED continues to flash red.
- 3. After answering the message(s), place the handset back on-hook.
- 4. If the Msg LED continues to flash, you have more messages; repeat Steps 1~3 above to retrieve them. Voice mail devices turn off the LED/LCD indications after a short delay, after you checked all messages.
- 5. To manually turn off your Msg LED, press your extension button, then press **#409**. Do this step for each message received.

# Turning On/Off MW LED on Another Extension

If you call an extension and it's busy or there is no answer, you may be able to light that extension's Message Waiting LED and enable that extension to call you back. The ability to perform this feature is set in system programming.

- 1. Dial an internal extension. You hear busy tone or there's no answer.
- 2. Press **Msg** or **7**. The Msg LED flashes red on the called telephone. At your telephone, the Msg LED lights steady red and the LCD shows the station number where you set a Message Waiting light. Example: "MW SET TO 3620."
  - If you decide to cancel the Message Waiting light at this point, press **Msg** or **7** again while ring-over tone is playing and the light will be cancelled.
- 3. Press **Spkr**. Your Msg LED turns Off. The Msg LED on the called telephone flashes until the called party presses the flashing **Msg** button which calls you back.
- 4. To turn Off a Message LED that you have set on another extension, press **#64** plus the extension number that has the message light set. Then press **Spkr** or hang up to release your telephone. Your LCD shows the extension and "MW CANCEL."
  - ...or dial the extension that you set the Message LED on, then press **57**. Then press **5pkr** or hang up to release your telephone.

### **LED Indicator Details**

Each line and Programmable Feature Button has a LED next to it which indicates the status of the line or feature associated with the button. Line LEDs light red or green and flash at varying rates to indicate call status (see Table 6).

Table 6 LED Indicators

| LED                                                                                                    | Your Station (Green)                                              | Other Station (Red)                 |
|----------------------------------------------------------------------------------------------------|-------------------------------------------------------------------|-------------------------------------|
| LED                                                                                                    | Interval Rates                                                    |                                     |
| Extension In-Use (access outside line)                                                                                 | 2 seconds On, 1/8 second Off<br>— 1/8 second On/Off               | steady                              |
| Incoming Call (while ringing)                                                                                          | 1 second on at 10 pulses/<br>second —1 second Off                 | one second On/Off                   |
| Hold (outside line) If using Pooled Line Grp, the hold indication is only at the station that places the call on hold. | 4 pulses/second for 1/8 second On/Off                             | 1/2 second On/Off                   |
| Hold – Consultation<br>(during consultation/transfer to another<br>station)                                            | 10 pulses/second                                                  | steady                              |
| Hold - Exclusive (outside line)                                                                                        | 10 pulses/second                                                  | steady                              |
| Hold – Recall<br>(when held call recalls your idle station)                                                            | 1 second at 2 pulses/second,<br>1 second at 10 pulses/second      | flashes                             |
| Hold – Exclusive Recall                                                                                                | 1 second at 2 pulses/second,<br>1 second at 10 pulses/second      | steady                              |
| Internal Call (while station ringing)                                                                                  | Your extension button flashes<br>10 pulses/second—1 second<br>Off | [SDN] red flashing or green ringing |
| Busy Station Transfer (outside call transferred to your busy station from a designated station or AA)                  | 4 pulses/second, 1/8 second<br>On/Off                             | 3/4 second on, 1/8 second Off       |
| After disconnecting first call                                                                                         | 10 pulses/second                                                  | 2 pulses/second                     |
| Conference                                                                                                    | 10 pulses/second                                                  | steady                              |

**Note** LEDs on the telephone flash at different speeds depending on the function performed. Flash rates can be found under "LED Indicator Details" on page 29.

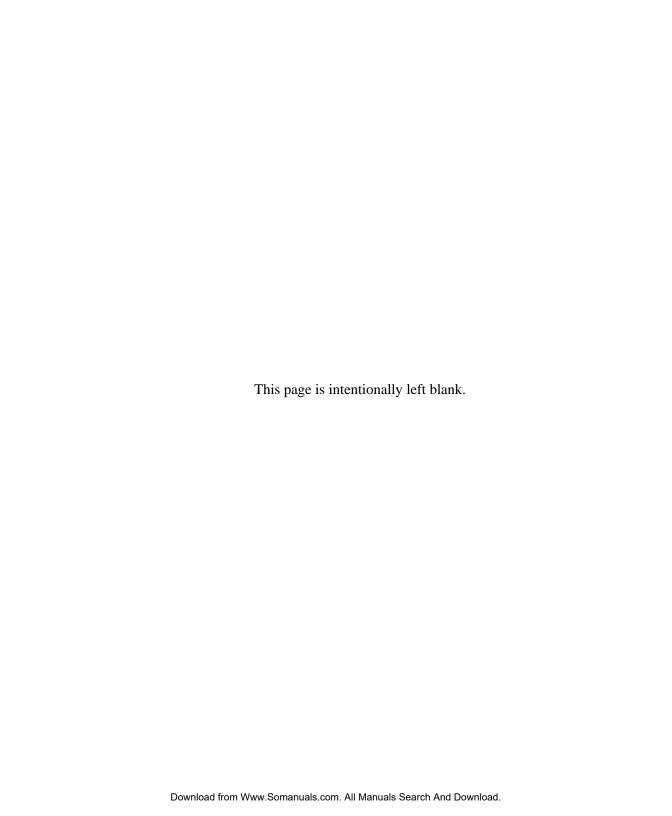

SoftIPT 3

The SoftIPT is a software phone client that runs on appropriately equipped wired or wireless laptops, tablets and desktop PCs with all versions of Microsoft® Windows Vista<sup>TM</sup> and Microsoft® Windows XP® operating software (OS). The SoftIPT Version 3.0 screen is shown below.

SoftIPT on a PC integrates the power of the PC with most of the features available on an IP5000-series telephone. You can use most of the features described in this User Guide or the Strata CIX IPT/DKT Telephone User Guide.

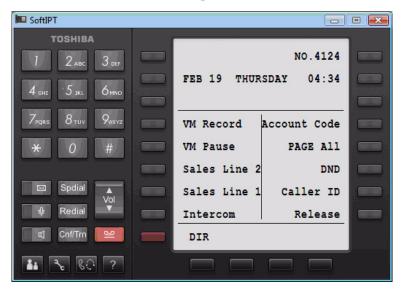

**Important!** The SoftIPT functions in the same manner as a desktop IP telephone. Use this manual as a guide to the SoftIPT functions.

### **SoftIPT Icons**

The special buttons relating to the SoftIPT screen are described below.

Table 7 SoftIPT Button Definitions

| Button | Definitions                                                                                                    |  |
|--------|----------------------------------------------------------------------------------------------------|--|
| **     | SoftIPT Directory – Clicking this icon enables you to access the directory you create using MS Outlook. Refer to "Using the Directory" on page 41.               |  |
| 36     | SoftIPT Configurations – Double click this icon to open the Configuration window. This enables you to view and change SoftIPT settings.                          |  |
| 80     | Audio Settings – Click this button to adjust the audio properties when connected to a USB handset.                                                               |  |
| ?      | Help – Clicking this icon enables you to access Help as a user or find information on Setting Audio Properties, etc. Click Help to view all SoftIPT information. |  |
|        | Shift Button (Purple) – Press Shift at any time to alternate between display of feature keys 1~10 and feature keys 11~20.                                        |  |

Download from Www.Somanuals.com. All Manuals Search And Download.

### **Fixed Buttons**

The fixed buttons on your telephone enable you to perform standard functions quickly and easily. These buttons are described in Chapter 2 – The Basics.

### Flexible Buttons

All Flexible Buttons must be programmed for your telephone in system programming and vary for individual telephones. If a button does not appear on your display or telephone keystrip label, see your System Administrator for button assignments.

#### **Line Buttons**

You may have buttons designated as **Line** and/or **Pooled Line Grp** which enable you to directly access outside lines. **Pooled Line Grp** enables you to access available CO Lines from a group of lines appearing under one button.

# **Liquid Crystal Display**

The Liquid Crystal Display (LCD) on the SoftIPT will display information similar to the large 9-line IP telephone display:

- Desk Clock and Calendar in idle mode
- Call Duration during an outside call
- Operational, Advisory, and Notification messages

#### **LCD Control Buttons**

There are two types of LCD button functions: LCD Control Buttons and Soft Keys.

When the Soft Key prompts appear on the LCD, the LCD Control Button just below the prompt offers access to that feature. See "Soft Keys" on page 11 for more information.

- **SK1** is generally used as a Soft Key.
- Pressing SK2 switches you from the Call Forward (CF) display to the User Name display.
- Pressing **SK3** advances you through information.

# **Configuring SoftIPT 3.0**

### **Step 1: Configure the SoftIPT**

1. After you have installed SoftIPT, double-click the SoftIPT icon on the desktop. The SoftIPT Configuration window opens.

Important!

See the illustration below. You will need to enter items A-E to configure SoftIPT. Check with your Telephone System Administrator to make sure that you have this information. After entering this information, print the screen for future reference.

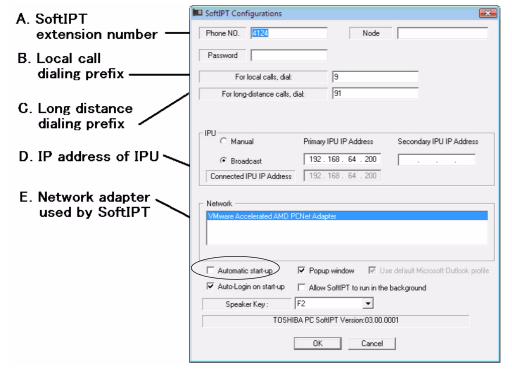

Figure 1 SoftIPT Configurations

### 2. In the SoftIPT Configuration window, enter the following:

| Fields               | Description                                                                                                    |  |
|----------------------|----------------------------------------------------------------------------------------------------|--|
| Phone No.            | This is the SoftIPT extension.                                                                                                    |  |
| Password             | Password for IP user mobility                                                                                                    |  |
| Node                 | The node ID where the MIPU resides. By default, leave blank.                                                                                                    |  |
| Outgoing prefix      | When a call is made using the SoftIPT directory, SoftIPT                                                                                                    |  |
| Long distance prefix | automatically attaches the outgoing prefix for local calls, or long-distance prefix for long-distance calls, respectively. See "Using the Directory" on page 41 for details.                                                                                                    |  |
| IP address of IPU    | SoftIPT tries to connect to the IPU using the following addresses in turn:  • Primary IPU IP address                                                                                                    |  |
|                      | Secondary IPU IP address.                                                                                                    |  |
|                      | Notes                                                                                                    |  |
|                      | If Broadcast is selected, SoftIPT tries to search for the IPU by sending broadcast messages, otherwise, it goes back to the Primary IPU IP address. SoftIPT skips the Primary IPU IP address or the Secondary one if it is not set. In either case, if SoftIPT successfully connects to the IPU, the IPU IP address is shown in the "Connected IPU IP Address" field. See your System Administrator for IPU address.                                                                                                    |  |
|                      | If Broadcast is selected, the broadcast message is sent on the same subnet, which means SoftIPT can connect to the IPU on the same subnet using Broadcast mode without designating the IPU IP address. However, in some PC environments, SoftIPT cannot complete this broadcast registration sequence because the lower network module does not notify SoftIPT, through Windows, of receiving a reply message after sending a broadcast message. Therefore, Toshiba recommends using Manual mode if SoftIPT cannot find the IPU by Broadcast. |  |
| Network              | If there are multiple network adapters, select the one for SoftIPT.                                                                                                    |  |

| Fields                                      | Description                                                                                                    |  |
|---------------------------------------------|----------------------------------------------------------------------------------------------------|--|
| Automatic startup                           | Check this box to automatically startup SoftIPT after starting your PC.  Note If Automatic startup is unchecked and SoftIPT continues to start up, use the MSCONFIG utility screen > Startup tab and uncheck Toshiba SoftIPT. Consult you System Administrator on using the MSCONFIG utility.                                                                                                    |  |
| Popup window                                | The SoftIPT window pops up when receiving a call.                                                                                                    |  |
| Use Default<br>Microsoft Outlook<br>Profile | As shown below in Using the Directory, SoftIPT can use MS Outlook (not Outlook Express) as its directory. If multiple Outlook profiles are set, you can select one of the profiles when launching SoftIPT if this box is unchecked. See "To check how many Outlook profiles are on your PC" on page 37.  If you have only one profile as shown in See Figure 3 select "Always use this profile" and check the "Use Default Microsoft Outlook Profile" box as shown in See Figure 1. If you have several |  |
|                                             | profiles and choose one of them, select "Prompt for a profile to be used" (See Figure 3), and uncheck the "Use Default Microsoft Outlook Profile" box (See Figure 1).                                                                                                    |  |
| Auto-Login on start-<br>up                  | If you uncheck this box, you can input an extension number every time you log in. See "IP User Mobility" in the CIX General Description and Programming Manual, Volume 1 for details.                                                                                                    |  |
| Allow SoftIPT to run in the background      | This option dictates what happens when you press the close (X) button in the upper right corner of the SoftIPT main window.  Run in the background if this box is checked.  Exit SoftIPT software if this box is unchecked.  Note If the SoftIPT icon is still on the system tray at the bottom right corner of the PC, then SoftIPT is still running in the background, even after pressing the Close (x) button.                                                                                      |  |

3. Click OK.

#### To check how many Outlook profiles are on your PC

- 1. Go to Start > Control Panel > Mail
- 2. Double-click the Mail icon (see See Figure 2)
- 3. Click the Show Profiles... button
- 4. Here are all the profiles setup on your PC (See Figure 3)

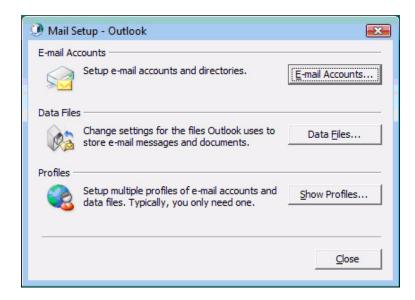

Figure 2 Mail Setup - Outlook

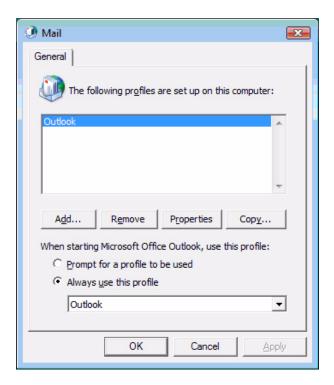

Figure 3 Mail Profiles

# **Basic SoftIPT Functions**

### Start the SoftIPT

**Double-click the SoftIPT icon on your desktop.** 

## Making a Call

#### To make a call

- 1. Click **Speaker** then select the on-screen dial pad buttons to dial a call.
- When connected to a call, you can select any of the call buttons, such as Redial, Hold or Conf.
- 3. Click **Speaker** to end the call.

**Note** Do not use BGM (#490) on the SoftIPT. It conflicts with incoming calls.

### To make a Call using a USB Handset

To install a USB handset, refer to the vendor's documentation and/or website.

- 1. Go off-hook (pick up the receiver or press the hookswitch button on the USB Handset) to get dial tone.
- 2. Dial the phone number click the on-screen dial pad buttons, input numbers (asterisk key, pound key) from PC keyboard, or use the key pad on the USB handset, if available.
- 3. To end the call, go on-hook (put down the receiver or press the hookswitch button).

# Answering a Call

#### To answer a call using the Shift button

If the LCD screen is set to view keys 11~20 and a call comes in on key 1, the phone will ring and Caller ID information displays on the top of the screen - press the Shift key to view keys 1~10 and answer the call.

# Switching a Call to Your Headset

You can switch a call from your IP telephone to the SoftIPT by placing the call on Hold and using the Call Pickup feature.

- 1. Press Hold.
- 2. On the SoftIPT, dial **#5#72** + the extension number of your telephone.

**Note** You can also add this dialing string to a flexible button on your SoftIPT phone as a One-touch Speed Dial button for ease of call switching.

# **Labeling Feature Buttons**

SoftIPT Version 3.0 provides soft labels preset by the Strata CIX system. If you wish to change them, contact your system administrator and see "Programming Feature Buttons" on page 116.

## **Using the Directory**

You can create a directory with MS Outlook (not Outlook Express).

- 1. Close SoftIPT if you are using it.
- 2. Open MS Outlook.
- 3. Double click on the Contacts icon, click on the New contact icon.
- 4. Type in the contact information, click Save and Close. Add as many entries as desired. To edit an entry, double click on the name to open.
- 5. Start Soft Phone.
- 6. Click Directory icon. The directory displays (see below).

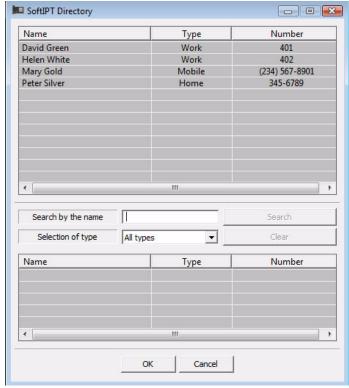

7. Click on the name. The SoftIPT calls the contact.

# **Using Echo Canceller**

If you have a headset plugged into the microphone/speaker jack of the PC, you do not have to always enable echo canceller. We recommend you to enable echo canceller in the event you want to use the PC's embedded microphone/speaker as a speakerphone device and not attach a headset to the microphone/speaker jack of the PC. If the PC does not have an embedded microphone even if it has embedded speaker, you do not have to enable echo canceller because a headset would be plugged into the microphone/speaker jack, see figure below.

To use Echo Canceller, click the Audio Setting of SoftIPT and check the Using Echo Canceller box as shown below.

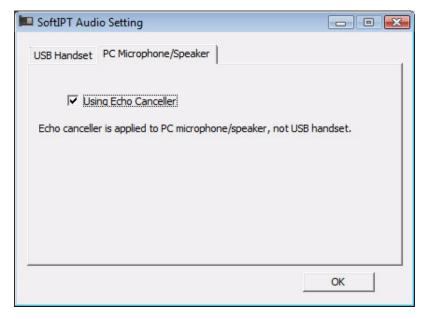

**Enabling Echo Canceller** 

**Feature Operations** 

This chapter gives you more details about your IP5000-series telephone's advanced functions. An alphabetical list of supported features has been compiled in this chapter for fast and easy reference.

# **Account Code Calls**

Account Codes (Forced or Voluntary) can be used for a variety of reasons including billing, tracking, and line restriction applications. Account Codes are assigned in the system as a fixed length (default is six digits) and are recorded by the system, along with the details of the calls, which can be printed on a Station Message Detail Recording (SMDR) report.

### **Verified/Non-Verified Account Codes**

Verified Account Codes ensure that the system checks the account code you entered against a list created by the System Administrator. If the code is not in the list, the call will not go through.

Non-Verified Account Codes must be a uniform length but any digits are accepted.

Account Codes and Lengths are setup and managed by the System Administrator.

### **Forced Account Codes**

Some applications require you to enter an Account Code. These Forced Account Codes may be verified or non-verified, depending upon the application, but in either case, the caller must enter a code before proceeding.

#### **To dial using Forced Account Codes**

1. Place a call in the normal method.

If the call requires an Account Code, a burst of tone (Success Tone) is heard after dialing the telephone number alerting you to enter the Account Code.

2. Enter the account number.

When the number of digits designated for account codes has been entered, the number will be checked against the verified list, if chosen, and the call will continue as normal. If the number of digits entered for the account code is not reached or the verified code does not match, then re-order tone is heard and the call is rejected.

You can bypass Forced Account Code requirements with three emergency numbers, including 911. See your System Administrator for these numbers:

| 1) | 911 | 2) |  | 3) |  |
|----|-----|----|--|----|--|
|----|-----|----|--|----|--|

## **Voluntary Account Codes (Verified/Non-Verified)**

Voluntary Account Codes are optional. They can be entered during a call and are used for tracking selected calls using Station Message Detail Report (SMDR) call detail recording option.

If the system is set for Verified Account Codes, station users must enter a specific code when entering the Voluntary Account Code(s) or the code is not validated for the SMDR call report. This does not affect the call.

There are two ways to dial using a Voluntary Account Code:

### **To dial using the Account Code button**

**Note** This will require a Programmable Feature Button to be programmed on your telephone set with the Account Code feature (#46).

- 1. After accessing a Central Office (CO) line, press the **Account Code** button. LCD telephones prompt you to "ENTER ACCOUNT CODE NOW."
- 2. Enter the account code digits. The LCD prompt disappears upon entry of the first account code digit. After the account code is entered, the time indicator is restored to the LCD.
- 3. If your station is set for Verified Account Codes, you hear a confirmation tone when the code is valid. If the code is invalid, you hear two short tones.
- 4. Enter the Account Code. Your conversation is not interrupted.

### To enter an Account Code using access codes

**Note** It's a good idea to warn the other party that you will be disconnected momentarily when you enter the access code. Once the code is entered, you will be connected again.

- 1. After accessing a CO line, press **Cnf/Trn**. Once you press **Cnf/Trn**, your call is interrupted; you and the other party cannot hear each other. You will hear feature dial tone.
- 2. Dial **#46**. LCD telephones prompt you to "ENTER ACCOUNT CODE NOW."
- 3. Enter the account code digits. The prompt disappears upon entry of the first account code digit. After the account code is entered, the connection is restored and the LCD shows the time.

# **Advisory Messages**

Advisory messaging enables you to store an informative message for LCD telephones that call your telephone. The messages can be up to 16 characters long. The Strata system provides a number of predefined messages, shown in the table below. Message numbers 5~9 can be defined by your System Administrator.

| Msg No. | Characters Displayed | Additional Digits           |
|---------|----------------------|-----------------------------|
| 0       | OUT TO LUNCH         |                             |
| 1       | IN A MEETING         |                             |
| 2       | CALL                 | Directory Number (e.g.,220) |
| 3       | BACK AT              | Time (e.g., 1030)           |
| 4       | RETURN ON            | Date (e.g., 10 20)          |
| 5       |                      |                             |
| 6       |                      |                             |
| 7       |                      |                             |
| 8       |                      |                             |
| 9       |                      |                             |

### To set an advisory message

- 1. Go off-hook or press your extension button to hear dial tone.
- 2. Press #411
- 3. Enter Message number (see table above)
- 4. Enter additional digits if required.
- 5. Go on-hook or press **Spkr** to release the line.

### To clear the registered message

- 1. Go off-hook or press your extension button to hear dial tone.
- 2. Press #412.
- 3. Go on-hook or press **Spkr** to release the line.

# **Alarm Notification Button**

The Alarm Notification Button must be setup by your System Administrator on your station.

### When the Alarm Notification button displays

Call your System Administrator.

This button stops displaying when the alarm clears or when you press the flashing button. If the alarm has not been cleared the Alarm Notification Button starts flashing every 10 minutes.

# **Automatic Busy Redial**

After reaching a busy outside number, you can activate Automatic Busy Redial so that the system automatically redials the number at regular intervals. The system repeats the redial until the destination is no longer busy. Check with your System Administrator to see if this feature is setup for your telephone.

Automatic Busy Redial is not attempted while your station is busy, but continues to time-out. The system inserts a pause (P) on your LCD before redialing the number.

### To activate Automatic Busy Redial

- 1. When you reach a busy number, press **Auto Busy Redial** or **Cnf/Trn** + **#441**. The LED flashes red. You hear confirmation tone.
- Hang up or press Spkr. The system redials, up to five to 20 times, every 30 to 180 seconds (depending on system programming). Your telephone receives ring tone when Automatic Busy Redial dials the number and it is available. The extension and Spkr LEDs flash green.
- 3. Lift the handset or press **Spkr** and wait for the party to answer. If you do not pick up the handset or press **Spkr** within recall timeout (five to 60 seconds) after a connection is made, you hear a muted ring for another 30 seconds, then the call disconnects.

### **To cancel Automatic Busy Redial**

Press Auto Busy Redial or extension + #442.

# **Automatic Callback**

When you reach a busy station, you can set Automatic Callback to have the system monitor the busy extension and notify you when it becomes idle.

Automatic Callback can place you in queue for an available outside line, if you reach a line group in which all lines are busy. When a station or line becomes available, the system rings your telephone; when you answer the system automatically rings the intended destination. The amount of time the system will wait for an idle destination is set in system programming. Automatic Callback is also known as "CO Line Queuing."

#### **To set Automatic Callback**

- If you hear busy tone after dialing an outside line access code or a station number, press Auto Callback or 4. Busy tone stops, followed by success tone, then busy tone resumes.
- 2. Hang up. You can make other calls while waiting.
- 3. When the called station or outside line becomes idle, your telephone rings and you will see a fast flashing LED.
  - If you called a busy station, the extension LED flashes green (incoming call) and the called number displays.
  - If you called a busy outside line, the extension LED flashes green (incoming call rate). The seized line's number displays.
- 4. Answer within about three rings (can be programmed to ring up to three minutes) to prevent the callback from being cancelled. After you answer, you hear success tone, and the LED flashes green (in-use).

If you hear a busy tone after answering a callback, the called party is already on another call or the line has already been seized or has received an incoming call. Your request is not cancelled. You will be called again the next time a line becomes idle.

If you were attempting to make an outside call, the telephone number is automatically dialed, including the account code or override codes that were used.

### To cancel ACB

Press Auto Callback or extension button + #431.

# **Background Music**

You can set background music over your telephone speaker or over external speakers. At least one music source must be connected to your system. Up to 16 different music sources can be applied to the Strata CIX/CTX system: the first source is Quiet Tone, all others can be music or recorded information.

- To enable background music on your telephone speaker
  - Press **BGM**. LED turns on.

Or press an extension button + #490 + n + #, where n is the music source 1~15.

- To cancel background music on your telephone speaker
  - Press BGM. LED turns off.
  - Or press an extension button + #491.
- **▼** To change the BGM source (1~15) assigned to the BGM button

Press an extension button + **#9876** + **BGM** + n + **BGM**, where n is the music source 1~15.

**T**o enable background music over your external paging speakers

Press an extension button + #492 + n + #, where n is the music source 1~15.

To cancel background music over your external paging speakers

Press an extension button + #493 + Spkr.

# **Call Forward**

There are two types of Call Forwarding that you can set. One is System Call Forward (set in System Programming) which automatically directs calls to a predefined location, such as Voice Mail. See your System Administrator to determine or change your System Call Forward destination.

The other type is Station Call Forwarding. You can use Station Call Forwarding to replace your System Call Forward destination with a custom Call Forward setting made from your station.

## **System**

System Call Forward directs calls to a destination preset by an Administrator for each telephone, commonly set to voice mail.

- To turn on System Call Forward for your telephone, press **#620**. Confirmation tone (three short tones) and display shows "DATA PROGRAMMED." This indicates the data is set.
- To turn off System Call Forward for your telephone, press #621. Confirmation tone (three short tones) and display shows "DATA PROGRAMMED." This indicates the data is set.

### **Station**

Station Call Forward enables you to assign Call Forward destinations for each extension on your telephone that will override the telephone's System Call Forward settings. Each extension can be independently setup to Station Call Forward to a unique destination. You can set a Programmable Feature Button to perform any Call Forward function - see "Programming Feature Buttons" on page 116 for more details. Call Forward must be set prior to receiving the call.

The following calls to your station can be forwarded:

- Internal calls
- Auto Attendant calls
- · Outside lines that ring only your station
- Transferred internal or incoming line calls

## **Station Call Forward Categories**

You can set Call Forward for the following categories of calls. Within these categories, you can use five different types of Call Forward Settings (as detailed in the next section).

- Call Forward Any Call Forwards any call, whether an internal call or incoming line call.
- **Call Forward Incoming Line** Forward incoming line calls only.
- Call Forward Any Call Set for Another Station Enables you set forwarding of all calls for another telephone within your telephone system.
- Call Forward Incoming Line Set for Another Station—Enables you to set forwarding of incoming line calls for another telephone within your telephone system.

#### Notes

- Call Forward Any Call and Call Forward-Incoming line can be set simultaneously
  on a telephone. This allows incoming lines calls to be forwarded to a different
  destination than all of the other types of calls.
- Call Forward destinations can be set to internal destinations or an outside telephone number.
- You can change your forwarding destination from outside the system using the DISA feature. See your System Administrator for DISA telephone numbers and security code access.

# **Call Forward Settings**

- Call Forward All Calls Forwards all calls immediately.
- Call Forward Busy/Do Not Disturb Forwards calls immediately when your extension is busy or in Do Not Disturb (DND) mode.
  - In Tone-first systems with multiple lines, Call Forward Busy forwards calls only when all line appearances are in use. In Voice-first systems, Call Forward Busy forwards all calls any time your telephone is in use.
- Call Forward No Answer Forwards unanswered calls after a preset number of rings. The preset number of rings can be set on a per user basis.
- Call Forward Busy/Do Not Disturb/No Answer Forwards all calls when you are busy, in DND mode or when you don't answer a call within a preset number of rings.
- Call Forward Cancel Cancels the set Call Forward feature. Notice that each category of Call Forward has a different code for canceling.

### Station Call Forward Procedures

Table 22 on Page 179 contains Call Forward Button sequences. You can do a Call Forward function by entering the button sequence as described or by programming a Programmable Feature Button to perform the sequence. See "Programming Feature Buttons" on page 116 to program a Programmable Feature Button.

### **To use the Call Forward button sequence**

- Follow the instructions in Table 24 on Page 184, shown under the "Button Sequence" heading. Some features require additional input, such as:
  - **Dest. Ext. or Telephone No.** Call Forward destination numbers can be internal extension numbers or outside telephone numbers. If the destination is an outside number, enter the access code used for dialing out (such as **9**) + the telephone number + **#**. The CIX accepts destination numbers of up to 32 digits.
  - **Timer** Enter the number of seconds (08~60) your telephone should ring before forwarding the call. (This is the Call Forward-No Answer timer.)
  - Call Forward Pass Code A four-digit Call Forward pass code can be setup by your System Administrator and will allow one station to activate the call forward setting for another station. Users must enter the Call Forward pass code for the station to be forwarded.

**Note** In Table 22 on Page 179, (tone) refers to three short tones used as a confirmation tone and will play at that point in the sequence to confirm your input was accepted.

Download from Www.Somanuals.com. All Manuals Search And Download.

# **Call Forward Examples**

- To set your telephone to Call Forward Busy-No Answer to an internal extension number
  - Press your extension button + #6041 + 3000# + 10

```
#6041 = Call Forward Access Code sequence
```

**3000**# = Internal Extension Number

**10** = Ring time in seconds before Call Forwards

- **T**o set another telephone to Call Forward Busy-No Answer to an outside destination number after a set time
  - Press your extension button + #6042 + 1234 + 1111 + # + 9 +1 949 5873000 + # + 08

```
#6042 = Call Forward Busy No Answer Access Code sequence
```

**1234** = Other telephone's extension number

**1111** = Call Forward Passcode for other telephone + #

**9** = Outside Line Access Code

**1 949 5553000** = 1 + Area Code + Telephone Number

# = Must press after entering an outside destination number

**08** = Ring time in seconds before Call Forwards

# **Call History**

Incoming calls with Caller ID or ANI information can be optionally recorded into a rolling list for the station where the call is ringing. The call is placed in the list along with the number, name (if provided), time and date of the call, and status of the call (answered, abandoned, or redirected). You can access this list from an LCD telephone with a flexible **Caller ID** button.

### To view Call History

- When your station is idle, press the **Caller ID** button. The Caller ID LED lights green and the latest record displays.
- Press **Vol** ▲ for the next record; press **Vol** ▼ for the previous record.
- To view the call date, time and status, press **SK2** (press again to toggle to call name/number).

# **Call Park Orbits**

The Call Park feature enables you to hold a call temporarily in a location other than your telephone. These areas are called orbits. You or another telephone user can retrieve a parked call from its orbit by specifying the orbit number. You can specify one of 20 General Park Orbits (7000~7019) or a valid extension number within the system.

Once you have parked a call in an orbit, you can:

- Hang up and retrieve the parked call at a later time
- · Originate another call
- Access a voice paging device to announce the parked call for pickup from another station

If you park a call and it is not retrieved, it will recall to the parking station and one of the following occurs:

- If your station is idle when the system Call Park recall timer expires, the parked call automatically recalls to your station.
- If your station is busy, the parked call camps on.

If you have an LCD telephone, you can let the system automatically select an available orbit number which displays on your LCD.

#### To park a call

- 1. While on a call, press **Park in Orbit** or press **Cnf/Trn** + **#33**. The LED flashes green (consultation-hold). If you were on an extension during the call, and you have line button on your telephone, the line LED will flash until the call is picked up (depending on programming).
- 2. Specify the Park Orbit using one of the following:
  - Press \* and the system automatically selects a General Park Orbit between 7000~7019. The chosen orbit appears on the LCD.
  - Enter a valid extension.
  - Press # and the system automatically selects your extension as the orbit.
- 3. Hang up. The caller's extension or line number and the orbit number are shown. If the parked call is not retrieved within a specified time, the call rings back to your telephone. When a parked call recalls your telephone, the LCD shows the line or extension that is recalling and the orbit number.

#### To retrieve a parked call

- 1. Press **Park in Orbit** or press your extension button + **#32**.
- 2. Enter the Orbit Number where the call is parked or # for the extension from which you are calling. You cannot use \* to retrieve a parked call. The extension LED flashes at the in-use rate when the call is retrieved.

# **Call Pickup**

You can pick up a call that is ringing another station's extension, a call placed on hold at another station and other types of calls. When you pick up an internal call, the calling station and the called station displays on your LCD.

## **Group Pickup**

Two or more stations can be assigned to a pickup group, there are a total of 32 pickup groups available. You can easily pick up ringing calls on other extensions. Ringing calls include: new, transferred, internal, or external calls. You will have the ability to pick up calls for other extensions in your group and other groups as well. See your System Administrator for group assignments.

## Ringing, Page or Held Call Pickup

This feature picks up ringing or held calls, including Group Page and All Call Page calls. If these types of calls occur at the same time, the pickup priority is station-to-station and then Page calls in the order of occurrence. In some systems, this feature can be applied to pick up All Call Page exclusively.

#### **To perform Call Pickup**

Press the buttons shown in the table below for the desired Pickup feature.

Table 8 Call Pickup Feature Codes

| Ringing or<br>Page Calls  | To Pick Up:                                                                                                    | Press Ext. Button, then dial the access sequence below: |  |
|---------------------------|----------------------------------------------------------------------------------------------------|---------------------------------------------------------|--|
| Directed DN               | A call ringing or held at the Extension Number.                                                                                                    | #5#6 + Ext. No.                                         |  |
| Directed DN               | A call Ringing, held or parked at the Ext. No.                                                                                                    | #5#29 + Ext. No.                                        |  |
| Group                     | A call ringing a member of your pickup group.                                                                                                    | #5#34                                                   |  |
| Directed Ext.             | A call ringing on any line of this Primary Ext. No.                                                                                                    | #5#5 + Primary Ext. No.                                 |  |
| Directed Group            | A call ringing an extension in this Pickup Group.                                                                                                    | #5#32 + Group No.                                       |  |
| Ext. No.                  | A call ringing this Ext. No. only. Other lines ringing on the same phone are unaffected.                                                                                               | #5#22 + Ext. No.                                        |  |
| Outside Calls             | Any incoming outside line call.                                                                                                    | #5#9                                                    |  |
| All Call, Group,          | An All Call Page, Group Page and/or External                                                                                                    | #5#36 + Page Zone No.<br>(01~08)                        |  |
| Page                      | Page by Page Zone or by a specific Ext. No.                                                                                                    | #5#5 + Ext. No. of another phone being paged.           |  |
| Held Calls                | To Pick Up:                                                                                                    | Press Ext. Button, then dial the access sequence below: |  |
| Local Retrieve            | A call held on this telephone.                                                                                                    | #5#71                                                   |  |
| Remote Retrieve           | A call held on another Primary Ext. No.                                                                                                    | #5#72 + Primary Ext. No.                                |  |
| Outside Line<br>Retrieve  | A call held on this outside line only, regardless of the phone that placed the call on hold. Must enter a three digit outside line no. (e.g., 007).  #5#73 + Outside Line No (001~128) |                                                         |  |
| Directed Ext.<br>Retrieve | A call held on for this Ext. No., regardless of where this Ext. No. appears.                                                                                                    | #5#74 + Ext. No.                                        |  |

#### **Notes**

- The Primary extension number is the directory number by which the telephone set is defined. Other, non-primary extension numbers may also appear on the telephone. By convention, the Primary extension number is assigned to the first button (on the bottom left-hand side) of a multi-button telephone.
- If more than one call is on hold, the call on the telephone's lowest button number is picked up.
- Ringing calls are picked up over held calls as a priority.

# **Call Transfer**

Call transfer allows a call to be directed from one telephone to another on the CIX. External transfers to telephone numbers or network extensions off the CIX are also supported, please check with your System Administrator to see if this is enabled.

There are two types of call transfer:

- Blind transfer The call is directly transferred to another extension without announcing the call or waiting to see if the caller is available.
- Supervised transfer The call is "supervised" during the transfer process so the call can be announced to the receiving party before completing the transfer. A supervised transfer also allows the person originating the transfer to take back or cancel the transfer.

#### To perform Call Transfer Immediate

- 1. While on a call, press the **TRNS** Soft Key.
- 2. Dial the extension where you wish to transfer the call. The call rings the destination station and your telephone returns to the idle state. If your telephone does not go idle, the destination may be located in a remote node, so you need to hang up to return to idle state.

#### **To transfer using the Cnf/Trn button**

- 1. While on a call, press **Cnf/Trn**. Your Line LED flashes green and you hear internal dial tone.
- 2. Dial the extension where the call will be transferred. You can remain on the line and announce the call or hang up to complete a "blind transfer."

**Note** If the privacy option has been disabled, then if you use a **Line** button when you transfer the call, the LED will flash red until the receiving party answers. While the LED is flashing, you can press the **Line** button to return to the call. If the receiving party answers the call, the LED turns solid red and you cannot reconnect to the original caller.

During call transfer, you can connect all three parties by pressing the **Cnf/Trn** button or by pressing the **JOIN** soft key. This allows the three parties to talk together.

Transfer with Camp On: If the station to which you want to transfer the call is busy, you may hang up and the transferred trunk or station will be camped on to the busy destination.

#### To transfer a call directly to Voice Mail (VM)

- 1. While on a call, press **Cnf/Trn**.
- 2. Enter #407.
- 3. Enter the VM mailbox number (usually the same as the extension number) + #.
- 4. Hang up and the caller is connected to the VM mailbox. This feature does a blind transfer to VM.

#### To transfer a call directly to VM with a DSS button

- 1. While on a call, press **Cnf/Trn**.
- 2. Press the DSS button programmed to the voice mail number.
- 3. Hang up and the caller is connected to the VM mailbox.

# **Call Waiting**

You can answer a call that is transferred to your station, even when your station is busy. When another call is camped onto your station, you hear two Camp-on tone beeps and the extension or Line LED flashes red (on-hold).

If a call is sent to your station when busy, and your station does not have an extension button available to receive the call, two camp-on tone beeps are sent to your telephone. You must disconnect or transfer the existing call to answer the waiting call.

#### To answer a waiting call by placing the current call on hold

Press **Hold**. The existing call is placed on hold. The camped-on line rings your station (the Line LED flashes green - incoming call)....or if your telephone has the Auto Hold feature, just press the flashing extension button.

You are connected to the transferred call. The extension or Line LED flashes green (in-use).

**Note** See your System Administrator to find out if you have Auto Hold.

#### To answer a waiting call by disconnecting or transferring the current call

Hang up or transfer the existing call; the camped-on call rings your station. The camped-on line rings your telephone and the Line LED flashes green (incoming call). ...or press the flashing extension or **Line**. The existing call is placed on hold. The camped-on line rings your station (the Line LED flashes green - incoming call). This disconnects the current call and connects you to the transferred call. The extension or Line LED flashes green (in-use).

# **Caller ID**

Incoming calls to your extension with Caller ID can be recorded into a rolling list that is saved on your telephone. The call information is placed in the list along with the number, name (if provided), time and date of the call, and status of the call (answered, abandoned, or redirected). You can access this list from an LCD telephone with a flexible **Caller ID** button.

#### **1** To view saved Caller ID information

- 1. When your station is idle, press the **Caller ID** button.

  The Caller ID LED lights green and the latest record displays.
- 2. Use the soft keys (Next, Prev, Call or Exit).

**Note** Caller ID is displayed when a call is first answered and will be displayed for the first 15 seconds of the telephone call.

# **Conference Calls**

You can conference together up to eight parties (including yourself) - with up to six parties being external network lines. The actual number of conference parties with acceptable volume levels depends on the local and far end telephone line conditions.

The person who initiates the conference call is the Master. If, after the conference is established, the Master exits the conference, the first station to have been added to the conference becomes the Master.

#### **To conference calls**

- 1. While on a call, press **Cnf/Trn**. You hear dial tone and your Line LED flashes green.
- 2. Call another station or outside line.
- 3. When the called party answers, press Cnf/Trn. If you receive a busy tone or no answer, press Cnf/Trn again to return to the original connection.
  All parties are conferenced. If the second call was placed on a Line that appears on your telephone, the LED also flashes green.
- 4. Repeat steps 1~3 until all parties are added or the maximum number of parties is reached.

**Note** When the Master of the conference hangs up, the control is automatically transferred to the first internal station added to the conference call. If no other internal stations are included in the conference call, the call will be disconnected.

#### **1** To transfer conference control

- 1. Complete Steps 1 and 2 above to add the line to which you wish to transfer conference control. See previous Note.
- 2. Announce the call and hang up to transfer it. This station now becomes the conference Master with the ability to add or delete parties.

#### **To hold a conference call**

If you are the Conference Master, press the **Hold** button once (or twice for Executive Hold) to place the conference call on hold. The other parties can continue with the conference. Music-on-hold is suppressed and your extension LED flashes green. You can rejoin the conference at any time by pressing your extension button. When you return, you retain Master status.

## Adding Voice Mail to a Conference

The Conference Master can add voice mail to a conference. This feature enables participants in a conference to listen to or leave a voice mail message during a conference call.

#### To add Voice Mail to a conference call (performed by Conference Master)

- 1. Press **Cnf/Trn** to place the current call on Consultation Hold.
- 2. Dial the voice mail (VM) extension number, then enter the VM mailbox and security code. This adds the voice mailbox to the conference.
- 3. Press **Cnf/Trn** to reconnect to the original party. (You can continue to add conference members by pressing **Cnf/Trn** and dialing another extension.)
  - Now, all parties in the conference can listen to or record a message to this voice mailbox. Only the Master can control the VM with touchtones or Soft Keys.

## Supervising a Tandem Call

- 1. While talking on an outside call, press **Cnf/Trn**. You hear dial tone. The extension LED flashes (conference rate).
- 2. Dial an outside telephone number.
- 3. After the party answers, press **Cnf/Trn**. The extension LED flashes (in-use rate) and all parties are conferenced.
  - If you receive a busy tone or if the station does not answer, press the flashing extension button to return to the original connection.
- 4. Press **Cnf/Trn** and hang up. The extension LED flashes (exclusive-hold rate) and the two lines are connected. The LED turns Off when the parties hang-up.
- 5. To supervise a tandem call, press the extension button. If the parties have finished, hang up...or if the parties are still talking, press **Cnf/Trn** and hang-up. Both Line LEDs turn Off and the connection is released.

If your telephone company provides automatic disconnect supervision, the connection will release automatically when the parties hang up. If not, the lines must be supervised to be disconnected.

## Conference Add/Split/Join/Drop

If you initiate a conference with two or more parties, you can continue to add outside callers to conference; or you and another member of the conference can leave (Split) the conference for a private conversation. During this time, other conference members remain connected.

You can then Join both of you back into the conference, or you can Drop (disconnect) the member you are connected to. This feature is performed with Soft Keys if you have a LCD phone or with a Split button programmed on one of your Programmable Feature Buttons.

This feature also works for remote stations which are connected through Strata Net QSIG.

Important!

You must be a conference master to perform the Add, Split and Drop features. The conference master is the person that initiates the conference call. If that person drops from the conference, the first person added to the conference becomes the conference master.

04/09

#### To add an Incoming call to the Conference

- 1. Place the first caller/Conference on hold.
- 2. Answer the incoming ringing call.
- 3. While speaking to the incoming caller, press **Cnf/Trn** button.
- 4. Press the blinking DN where the first caller/Conference was placed on hold.
- 5. Press **Cnf/Trn** twice to join all parties together.

#### **To Split from a conference**

- 1. While in a conference call on an IP5000-series phone, press the **SPLT** (Split) soft key or Split button.
- 2. Press the **NEXT** soft key until you see the extension number for the party that you want to Split out of the conference.
- 3. You can return both yourself and the other Split party back into the conference by pressing **JOIN**.

**RTRN** terminates a feature operation and returns to the previously displayed state.

#### **To Drop the Split party from a conference**

Press the **DROP** Soft Key. The party that you are talking to privately (the party which you have Split from the conference) will be disconnected (Dropped) and you will rejoin the conference.

If you are in a three-way conference and Split with one of the parties, the remaining party will essentially be "on hold" until you return to the conference.

# **Direct Inward System Access (DISA)**

Outside callers with touch tone telephones can call in to lines programmed for Direct Inward System Access (DISA) and dial an extension or outgoing line without going through an attendant or operator. Check with your System Administrator to see if this features is available for your telephone.

- 1. From outside the system, dial the public telephone number assigned to DISA. The call will be answered and you will hear system dial tone.
  - If you do not dial within 10 seconds, the line disconnects.
- 2. When you hear dial tone, dial an extension or an outside line.
- 3. If you dial an outside destination, you may need to enter a security code provided to you by the System Administrator. When you hear the tone, enter the security code. If accepted, the call will proceed.
- 4. If you receive busy tone and you want to dial another number while the station is still ringing, press \* and repeat Step 2.

# **Direct Station Selection Buttons (Hotline)**

This optional feature enables you to use a **DSS** button to connect directly to another station's line extension. The DSS LED shows the status (idle/busy) of the station and/or the station's primary extension. For example, a station's DSS button LED shows busy (light steady red) when the station is:

- busy on a call on any button
- idle but all appearances of the station's extension are in use by other stations.

When the station is in DND, the LED flashes red.

#### To connect directly to another station's extension

- 1. When connected to a line or another station, press **DSS**.
  - The original party is put on-hold. You can call a station even if the DSS LED shows busy (steady red).
- 2. Announce the call...or transfer the call by hanging up or pressing **Release**.

**Note** You can transfer the call to an idle or busy station.

## Do Not Disturb

If your station is in Do Not Disturb (DND) mode, internal, external and transferred calls do not ring your station and Off-hook Call Announce calls are denied. You can continue to make calls while in the DND mode. When originating a call in DND mode, you will hear a short burst of interrupted dial tone followed by continuous dial tone. You can start dialing at any time during either tone.

If you put your Primary extension into DND mode, all calls to that telephone are rejected. If your extension is set for Call Forward-Busy or Call Forward-Busy/No Answer, the call is redirected to the forwarding destination immediately.

If you put an extension other than the Primary extension into DND, only calls to that extension on your telephone will be blocked. Appearances of that extension on other telephones continue to ring.

#### To activate DND on your Primary extension

Press Do Not Disturb or #6091 (hear Success Tone). The LED lights steady red and DND mode is activated for the entire station.

#### **▼** To activate DND on a non-Primary extension

Press the desired extension appearance and **Do Not Disturb** or **#6091** (hear Success Tone). The LED lights steady red and DND mode is activated for that extension on your telephone.

#### To deactivate DND

Press **Do Not Disturb** or **#6092** (hear Success Tone). The LED lights goes out and DND mode is de-activated.

## **Setting DND for Another Extension**

#### To activate DND for another extension

Enter #6191 (hear Entry Tone) + the Primary extension of the remote extension + the pass code + # (hear Success Tone). This sets DND as if activated by the Primary extension on the target telephone.

#### To deactivate DND for another extension

▶ Enter #6192 (hear Entry Tone) + the Primary extension of the remote extension + the pass code + # (hear Success Tone). This removes DND from the target telephone.

#### To change your DND Pass Code

Enter #670 (hear Entry Tone) + ext. no. (hear Entry Tone) + old pass code + # (hear Entry Tone) + new pass code + # (hear Success Tone).

If you activate DND while a call is ringing, the ringing stops. The LED continues to flash on your telephone and ring on other appearances.

# Door Lock(s)

If you have locked doors in your facility that can be controlled through the Strata CIX system, you may be able to unlock these doors by using your telephone's Unlock Door button(s). The **Unlock Door** button(s) is programmed to unlock a specific door. Check with your System Administrator to find out the locations of your system's door phones and record them below.

| Door Lock No. | Location |
|---------------|----------|
| 0             |          |
| 1             |          |
| 2             |          |
| 3             |          |
| 4             |          |
| 5             |          |

| Door Lock No. | Location |
|---------------|----------|
| 6             |          |
| 7             |          |
| 8             |          |
| 9             |          |
| 10            |          |
|               |          |

#### To unlock a door

Press the specific **Unlock Door** button or **#12** + the Door Lock Number (see above table). The door unlocks for three~30 seconds (set in system programming). The Unlock Door LED is lit while the door is unlocked.

# Door Phone(s)

Door phones can be used to call phones selected in system programming. When a door phone calls, you hear a distinctive ringing tone, one or five times (set in system programming). You can also call a door phone and monitor the surrounding area.

LCD telephones display the door phone name ID when calls are made to or from door phones.

The number of possible door phones varies by Strata CIX system, 01~24 maximum for larger systems. Check with your System Administrator to find out the names and locations of your system's door phones and record them below.

| Door Phone | Name/Location |
|------------|---------------|
|            |               |
|            |               |
|            |               |
|            |               |
|            |               |
|            |               |
|            |               |
|            |               |
|            |               |
|            |               |
|            |               |
|            |               |

| Door Phone | Name/Location |
|------------|---------------|
|            |               |
|            |               |
|            |               |
|            |               |
|            |               |
|            |               |
|            |               |
|            |               |
|            |               |
|            |               |
|            |               |
|            |               |

#### **To answer a door phone call**

When you hear a door phone call ringing, lift the handset or press the ringing button. A door phone call sounds like chimes (high/low). The extension LED flashes green (in-use) and you are connected to the door phone.

...or to pick up door phone calls ringing someone else's telephone, press your extension + #5#5 + directory number of the ringing phone.

#### To call/monitor a door phone

- 1. With the handset off-hook, press an extension button. You hear dial tone and the LED flashes green (in-use).
- 2. Press #15 (hear three tone bursts), then enter the door phone number (01~24, depending on system size). A two-way talk-path exists between your telephone and the door phone. The door phone will not ring. You can audibly monitor the area around the door phone.

#### To call from a door phone

- 1. Press the door phone button and then release it. You hear a distinctive ringing tone—one or five times (set in system programming).
- 2. When answered, speak at a normal voice level in the direction of the door phone.

# **Echo Cancellation**

If you hear echo on your IP telephone, tap either **Vol** ▲ or **Vol** ▼ once to cancel the echo.

# **Emergency Call**

To make an emergency call, dial **911** or **Access Code** + **911**. This depends on off-hook preference set up for your telephone.

**Note** Check with your System Administrator for the Access Code because this code may be different from the one used to get an outside line.

## **Emergency Monitoring Station**

Your system may have one IP telephone assigned as an emergency monitoring station. If your telephone has this assignment, your line LED will flash green when someone makes a **911** call. When you answer the call, you can listen in and participate in the conversation. See your System Administrator for more information on this feature.

# **Emergency Ringdown**

If a station remains off-hook for a programmable period, it can be automatically treated as an Emergency Call and directed to an emergency destination. The station may have partially dialed a number or have dialed no digits at all. Each station is programmed with its specific emergency ringdown destination.

A station number or a group pilot number can be specified as an emergency ringdown destination. In a private network, the station or pilot number must be in the same network node. Remote emergency destination and door phones are not permitted.

# Language Codes

This feature enables you to change the language sent from the Attendant Console or from a PC. See your System Administrator to find out if your telephone is programmed with the ability to change languages.

#### **To change the Language Display**

- Enter the Change Language access code #495 + the Language Code (see below).
  - 1: English date format MM/DD (/YY)
  - 2: British English DD/MM (/YY)
  - **3**: French **DD/MM (/YY)**
  - 4: Spanish DD/MM (/YY)

# **Message Waiting**

Message Waiting is shown on the **Msg** button which will flash red when there are messages waiting. The waiting message indicators can come from the voicemail system or they can be internal messages sent from other extensions.

The messages from other extensions are notifications that someone has called your extension and wants you to call them back.

An extension can receive up to three Message Waiting indications, one additional indicator will always be reserved for the voicemail system.

**Note** If there are Phantom DN's (PhDN's) programmed on an extension, each PhDN can receive up to three message waiting indicators.

#### Responding to a Lit Msg LED

- 1. Press Red flashing **Msg** button. The telephone will dial the message source (the voicemail or another extension). See Note below.
- 2. When call is finished, hang up and the message waiting indicator will be cleared.
- 3. If the Msg LED continues to flash, there are additional messages to check, repeat steps 1-2.
  - Voicemail devices have a short delay in turning off the message waiting indicators.
- To manually turn off the Msg LED, press your extension button, then enter #409. Repeat this sequence until all the messages are cleared.

#### **Notes**

- If there is a + on the LCD, press the **Next** Soft Key to scroll through the messages sent to that extension.
- To see who has sent you messages, or to retrieve the messages, press the flashing
   Msg button.

## **Turning On/Off MW LED on Another Extension**

When an extension is called, the calling party can choose to send a message to the called party. This is a notification to say that a call has been missed and the calling party would like to be called back.

By sending a message to another extension you turn on their Msg LED.

- 1. Dial an internal extension. You may hear ringing or busy tone.
- 2. Press **Msg** or **7**. The Msg LED flashes red on the called telephone. At your telephone, the Msg LED lights steady red and the LCD shows the station number where the Message Waiting light was sent to.
  - If you decide to cancel the Message Waiting light at this point, press **Msg** or **7** again while ring-over tone is playing and the light will be cancelled, or if you want to cancel the message later, call the telephone you set the message on and press **7** twice.
- 3. Press **Spkr**. Your Msg LED turns Off. The Msg LED on the called telephone flashes until the called party presses the flashing **Msg** button which calls you back.
- 4. Turn off the Message LED.

#### **The two ways to turn Off a Message LED are**

#### Method 1

- 1. Press **#64** plus the extension number that has the message light set.
- 2. Press **Spkr** or hang up to end the call.

#### Method 2

- 1. Dial the extension that has the Message LED on.
- 2. Press **77**
- 3. Press **Spkr** or hang up to release your telephone.

# **Microphone Cut-Off**

This feature prevents callers from monitoring the sounds near your telephone when your telephone receives a Handsfree Call or cuts-off the telephone microphone while on a speakerphone call. When the feature is ON, the **Microphn Cut-off** LED lights steady red and the Mic and Spkr LEDs do not light when your telephone is called. When the feature is OFF, the **Microphn Cut-off** LED is not lit and your microphone works. The **Microphn Cut-off** functions on Handsfree Answerback and speaker OCA calls for privacy.

- To turn the microphone ON/OFF
  - Press Microphn Cut-off to toggle between ON/OFF.

## Off-hook Call Announce

Off-hook Call Announce (OCA) enables you to complete a call to a *busy* telephone. Your telephone must be programmed to either announce automatically or to announce after you press a button on your dial pad. The destination telephone must be programmed to accept an OCA. The announcement may be delivered over the handset or the speaker.

Handset OCA can operate on any digital telephone. Speaker OCA requires the addition of a special circuit board inside the speakerphone.

#### To make an OCA call

- **Manual** Dial an extension. When you hear busy tone, press **5** and, after one long tone, you can talk through the speaker of the destination telephone. The person you are calling has answering options described below.
- ▶ Automatic If your telephone and the extension you are calling have been programmed for Automatic OCA, you can talk through the speaker of the destination telephone without hearing the busy tone and without dialing 5.

#### To answer a Handset OCA call

While you have a call in progress, you hear one tone in your handset to indicate that a second station is calling.

Press Msg button to toggle between the new or original caller. Press and release the Msg button to talk to the new caller, then press and release the Msg button again to return to the original caller.

The PDN flashing rapidly means talking to OCA caller; PDN flashing at a normal, steady pace means talking to original caller. In both cases, neither caller can hear the other. Your LCD indicates which station or CO line you are connected to.

#### **To answer a Speaker OCA call**

- 1. While you have a handset call in progress and you hear one tone, this indicates that a second station is calling. The second caller connects to the speaker in your telephone. The Spkr LED flashes and the Mic LED lights. You will be speaking to the first caller through your handset and the second caller through the microphone.
- 2. To turn off your microphone speaker to the second party, you can press **Mic** or **Microphn Cut-off**; the Mic LED turns Off. You will no longer be talking to the second caller, although he/she can still speak through your speaker.
- 3. Press **Mic** or **Microphn Cut-off** again to reconnect to the second caller. You can toggle as often as you choose. If you do not want the first caller to hear your conversation with the second caller, cover the mouthpiece of your handset.

# **Override Calls**

The available override features are:

- Busy Override
- Do Not Disturb Override
- Executive Override
- Destination Restriction/Traveling Class Override
- Class of Service Override
- Privacy Override

## **Busy Override**

Ring Over Busy Override enables you to send a muted ring tone to a busy station to indicate a call is waiting. The Busy Override (BOV) muted ring can be programmed for each station to be two muted rings only or continued muted rings until the call is answered. This option applies to the station receiving the muted ring. The muted ring can be sent to the telephone speaker or to the telephone handset/headset and speaker.

#### **To use Busy Override**

After reaching a busy station, press **2**. A muted tone is heard at the busy station, indicating that a call is waiting. The station number displays.

#### **Do Not Disturb Override**

Do Not Disturb (DND) Override lets you send a call waiting tone or ringing to a station in DND mode to indicate that a call is coming in. Your telephone may be programmed to block DND Override from other telephones. Your station's LCD shows the station you have called is in the DND mode.

OCA is possible to DND stations from stations that are programmed for DND Override.

#### **To use DND Override**

After reaching a station in DND mode, press **2**. A tone signal is heard at the DND station, indicating a call is coming in. On your station, the LCD shows the station number you have overridden.

Your LCD displays **DND OVR DENY**, if the station you called denies DND Override.

#### **Executive Override**

Executive Override enables you to enter an established conversation. Your telephone can also be programmed to block Executive Override from other telephones.

#### **To perform Executive Override**

After reaching a busy station, press **3** 

...or, if you have an LCD telephone, use the **OVRD** Soft Key.

You enter a conference with the busy station and the party to whom he was talking. The called parties may hear an optional tone signal prior to your entering the conversation.

Your LCD displays **EXEC OVR DENY**, if the station you called denies Executive Override. If you do not have Override privileges, you will camp on.

# **Destination Restriction/Traveling Class Override**

Enables a station user to override the Destination Restriction or Traveling Class of a particular telephone by entering a pre-determined account code.

#### **To use Destination Restriction or Traveling Class Override**

- 1. Press **471**. Confirmation tone plays and the LCD shows "Enter OVR Code."
- 2. Enter the trunk access code or LCR access code.
- 3. Dial the external telephone number.

#### **Class of Service Override**

By dialing a Class of Service (COS) Override code, a user can change a station's set of privileges to one associated with the override code. When the call is terminated and another is attempted from the same station, the original COS is applied. This allows selected users to override restrictions that are placed on any telephone in the system.

#### **To perform Class of Service Override**

- 1. Access a Primary or Phantom DN. You hear dial tone and the LED flashes at the in-use rate.
- 2. Press **#471**. Dial tone stops. Your LCD prompts you to enter a code.
- 3. Enter the COS Override Code (four digits). You hear dial tone.
- 4. Dial a telephone number.

**Note** For security reasons, the override codes are only available on a selected basis. See your System Administrator.

## **Privacy Override**

This feature enables you to enter an established call on a line you share with another telephone. Up to two station users can enter an existing Central Office (CO) line-to-station call (i.e., up to three stations can be connected to a CO line). You can also use this feature if the station that is already connected to the CO line is in the Privacy Release mode.

Station users with **Privacy Release** can allow stations with the shared button appearance to enter their conversations, even if the station entering the conversation is not programmed for Privacy Override. (see "Privacy" on page 78.)

# **Paging**

Station users can make page announcements to telephones and external speakers. Check with your System Administrator to find out the zone numbers for various paging groups.

- To make a Page Announcement to telephones or external speakers
  - 1. Lift the handset, press your extension button and enter a paging access code.
  - 2. Make your announcement, then hang up.
- **To make a Group Page** 
  - Press **Group Page** and enter the Group number (01~16) ...or press extension + **#31** and enter the zone number.

## **Answering a Page**

- To answer a Group Page, lift the handset off-hook, dial **#5#36** and enter the Page Zone number (01~08, depending on your telephone system).
- To answer an External Page Zone, lift the handset off-hook, dial **#5#36** and enter the Page Zone number (01~08, depending on your telephone system).

## All Call Page

You can make an All Call Page to telephones assigned to the "All Call Page Group." Stations are assigned to the "All Call Page Group" in system programming.

#### To make an All Call Page

- 1. With the handset off-hook, press All Call Page
  - ...or dial **#30**. This pages all telephones in the All Call Page Group but, depending on system programming, you may or may not page external speakers.
- 2. Make your announcement then hang up.

#### To answer an All Call Page

- 1. Lift the handset off-hook, dial #5#36.
- 2. Enter the Page Zone Number (01~08, depending on your telephone system).

## **Emergency Page**

An Emergency Page overrides Group Pages or All Call Pages to telephone and external paging devices.

- To make an Emergency Page, lift the handset off-hook, dial #37.
- To make an Emergency Page to a group, lift the handset off-hook, dial #38 and enter the Group number.

# **Privacy**

Privacy controls the ability of more than one person to use the same extension or CO line at the same time. Privacy applies to multiple appearances of extensions, Phantom extensions, outside Lines and outside Line Group buttons. The application of Privacy to individual telephones is controlled in system programming.

By default, the system is private. If you are in a conversation, another telephone with an appearance of the line on which you are talking cannot intrude unless that telephone has been programmed for Privacy Override. In that event, the other telephone may enter and leave the conversation at will. If all users are provided with Privacy Release in Class of Service, the system will function as non-private.

Your telephone may be equipped with a **Privacy Release** and/or a **Privacy on Line** button. On a normally private telephone, **Privacy Release** allows other appearances of you line to join the conversation. On a normally non-private telephone, **Privacy on Line** allows you to exclude others. The Privacy condition may be toggled at any time during a conversation. At the end of the conversation, the line's privacy condition returns to its original state.

#### **To use Privacy Release**

While on a CO line call, press Privacy Release. The LED lights red. The outside line flashes at all appearances. When another station user enters the outside line call by pressing a common outside Line, the Privacy Release LED turns Off. To add a third station, press Privacy Release again; the process repeats.

#### **▶** To set/cancel Privacy

Press **Privacy on Line** to set privacy. The LED lights steady red. Others are blocked from entering your outside line calls when they press a common **Line** ...or press **Privacy on Line** again to cancel the feature. The LED turns Off.

# Redial

Use this button to redial the last number dialed from your telephone.

To redial the last number, press **Redial** or **\*0**.

# Speed Dial

Speed Dial (SD) enables you to dial a sequence of up to 32 digits with a shorter code. Dial sequences can include telephone numbers, authorization codes, passwords feature activation codes and pauses. Speed Dial may be used to originate a call or invoked after a call is established. There are two types of Speed Dial:

- System SD All telephones in your system can share a list of up to 800 System
  Speed Dial numbers under the exclusive control of the System Administrator. In
  some cases, System Speed Dial enables you to reach numbers that you would not
  be allowed to dial directly from your telephone.
- Station SD Your System Administrator allocates a block of up to 100 personal SD numbers (10 per telephone). You have exclusive use of them and you can create and change them from your own telephone. If you have a 9-Line LCD telephone, you can assign names to your station SD numbers to appear on the Personal SD Directory display (see your System Administrator or use the procedure for "Storing Personal Speed Dial Names" on page 82.)

#### **To use personal Speed Dial**

- See your System Administrator to check how many personal Speed Dial numbers are allocated to your telephone and if you have Speed Dial capabilities enabled on your telephone.
- 2. Setup / Store your personal Speed Dial numbers.
- 3. Assign names to personal Speed Dial numbers (on supported models).

# Making a Call Using Speed Dial

There are two ways to begin a Speed Dial Call.

- Press **Spdial** on a IP5000-series digital telephone
   ...or press the \* button on any telephone.
- 2. Dial the Station or System Speed Dial Number. Station Speed Dial numbers occupy numbers 100~199. System Speed Dial numbers occupy numbers 200~999.

Table 9 Speed Dial Access Codes

| Feature                           | Feature Access Code Sequences                                 |  |
|-----------------------------------|---------------------------------------------------------------|--|
| Speed Dial (Dialing an SD number) |                                                               |  |
| Station <sup>1</sup>              | Spdial <sup>2</sup> + nnn<br>nnn = 100~199 Station SD numbers |  |
| System <sup>1</sup>               | Spdial <sup>2</sup> + nnn<br>nnn = 200~999 System SD numbers  |  |

- 1. Stations must be assigned/enabled Speed Dial capabilities in system programming by an Administrator in Program 200-30 (System SD) and Program 200-35 (Station SD).
- 2. If your telephone does not have a **Spdial** button, press the \* button, then dial the three digit Speed Dial bin number (nnn).

## Storing a System/Station Speed Dial Number

- 1. Dial #66. The display shows "SPEED DIAL" and you hear Entry Tone.
- 2. Dial the Station Speed Dial number (100~199) or System Speed Dial number (200~999). The LCD shows your digits and you hear Entry Tone.
- 3. Dial the telephone number to be stored + #. Include any required access and area codes. The LCD shows "SPEED DIAL" + the Speed Dial Number + destination + #. You hear Success Tone.
- 4. Lift handset.
- To enter another number repeat steps 1-4. Refer to Table 10 below.
   Example: To store a Station Speed Dial number to Speed dial location 100, dial #66 + 100 + 99495833000 + #

Table 10 Feature Access Codes

| Feature                           | Feature Access Code Sequences                                          |  |  |
|-----------------------------------|------------------------------------------------------------------------|--|--|
| Speed Dial (Storing an SD number) |                                                                        |  |  |
| Station <sup>1</sup>              | #66 + nnn + Phone No. <sup>2</sup> + #<br>nnn = 100~199 SD bin numbers |  |  |
| System <sup>1</sup>               | #66 + nnn + Phone No. <sup>2</sup> + #<br>nnn = 200~999 SD bin numbers |  |  |

- 1. Stations must be assigned/enabled Speed Dial capabilities in system programming by an Administrator in Program 200-30 (System SD) and Program 200-35 (Station SD).
- 2. Refer to Table 11 on page 81 to see how to enter \* and # into a speed dial phone number.

## **Advanced Speed Dial Operation**

#### **Special Characters**

SD numbers may include **0~9**, **#**, **\*** and Pause. For an example on how to use special characters, see page 119.

**Table 11 Phone Number Dial String Characters** 

| Entry        | Meaning                                                                                                    |
|--------------|----------------------------------------------------------------------------------------------------|
| 0~9          | 0~9                                                                                                    |
| #            | End of Speed Dial Number when entering via access code (#66)                                                                                                    |
| *            | Escape. "*" functions as an escape key indicating that the number immediately following represents something exceptional. When * is used as an escape character, it consumes one Speed Dial digit. Entering *7 to insert a seven-second pause would use two of 32 characters. |
| *<br>(1 ~ 9) | A pause from 1~9 seconds. To pause longer than 9 seconds, enter more pause escape sequences. Example: To insert a 17-second pause, press *9*8. A "P" displays denoting a pause in the SD number. In this example, you would see "PP."                                         |
| **           | ★is entered into the speed dial string.                                                                                                    |
| *#           | # is entered into the speed dial string.                                                                                                    |

#### Long SD Numbers

Up to 32 digits can be stored in one SD location. If you exceed 32 digits, the excess digits are automatically stored in the next sequential SD location. If SD 100 contains 40 digits, then 8 of those digits would be stored in SD 101. If you save other digits to SD101 they will over-write the eight digits automatically stored there.

## **Storing Personal Speed Dial Names**

You can store names with Personal Speed Dial numbers. These names will display as Soft Keys, that can be used for dialing from the telephone LCD directories.

#### **Notes**

- Speed Dial locations must be assigned to your telephone by your System Administrator before you can store names. Your System Administrator can also associate names with Station Speed Dial numbers.
- Only the Administrator telephone can store System Speed Dial numbers.

#### To assign Station Speed Dial names

- 1. Enter User Programming Mode by dialing **#9876** or, press **Program**.
- 2. Press **Spdial**. "SPEED DIAL MODE" displays on the LCD.
- 3. Enter a Speed Dial location number (100~199 for personal speed dial or 200~999 for System speed dial, depending on system programming).
- 4. Enter the telephone number to be stored. If you normally a dial line access code (such as **9**) and/or and area code, enter the codes before the telephone number.
- 5. Press **Spkr**, then input the name that will appear in the Personal SD directory (nine characters max).

You can enter alphanumeric characters from the dial pad (shown right and in Table 12).

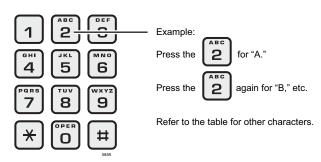

#### Notes

- To store #, press \*#
- To store \*, press \*\*

- To move one character to the right, press SCROLL or RIGHT Soft Key. To add a space, press the RIGHT Soft Key twice.
- To backspace (delete previous character), press the PAGE or LEFT Soft Key.
- To cycle back to the first letter, continue pressing the LEFT Soft Key.
- 6. Press **Spdial**. The Speed Dial name is now programmed.

Table 12 Dial Pad Alphanumeric Characters

| Dial Pad<br>Buttons | Number of times to press<br>the dial pad button |   |   |   |   |
|---------------------|-------------------------------------------------|---|---|---|---|
| Bullons             | 1                                               | 2 | 3 | 4 | 5 |
| 1                   | -                                               |   | : | , | 1 |
| 2                   | Α                                               | В | С | 6 | 2 |
| 3                   | D                                               | Е | F | ! | 3 |
| 4                   | G                                               | Н | I | & | 4 |
| 5                   | J                                               | K | L | * | 5 |
| 6                   | М                                               | N | 0 | # | 6 |
| 7                   | Р                                               | Q | R | S | 7 |
| 8                   | Т                                               | U | V | ? | 8 |
| 9                   | W                                               | Х | Y | Z | 9 |
| 0                   | (                                               | ) | & | / | 0 |

- 7. Go off hook. The telephone exits User Programming Mode.
- 8. Test the Personal SD entry by pressing the **Personal SD** Soft Key. Look for the name in the entry and press the Soft Key associated with that name.

# Time and Date Setting (Local)

IP telephones will display the time, day and date of the time zone of the telephone system location it is connected to. If the IP telephone is not located in the same time zone as the telephone system, the IP telephone can be used to change the time, day and date of the IP Telephone to the local time zone in which the telephone is located.

#### **To change the Date**

From the IP telephone, dial #653 and enter YYMMDD#

Example: To set the date to March 12, 2008.

YY = Year, example 08

MM = Month, example 03

DD = Day, example 12

**Note** The IP telephone date can only be changed one day before or after the telephone system date. The day will change automatically when the date is changed.

#### **To change the time**

From the IP telephone, dial #654 and enter HHMMSS#

Example: To change the time to 01:30 PM

HH = Hour, example 13 (range is  $00\sim23$ , 24 hour clock must be entered)

MM = Minutes 30 (range is  $00\sim60$ . It must be within 15 minutes of system time.)

SS = Seconds (range is  $00\sim60$ ).

**Note** The time set must be within 15 minutes of system time.

# **Tone First / Voice First Signalling**

To determine the signalling on the telephone circuit.

## **Tone First Signalling**

When the telephone rings and the called party must press Spkr or lift the handset in order to receive the call.

# **Voice First Signalling**

The telephone does not ring when it is being called, rather a long tone is heard, followed by the caller's voice coming through the speaker. This method automatically starts in a hands free mode and allows both parties to speak with each other.

**Note** The calling party has control over whether Tone First or Voice First Signaling is being used. The ability to switch between the two is setup by the System Administrator.

#### **To change the signalling method while placing the call**

- 1. Enter the extension number
- 2. Press **1** to turn on Tone First Signaling.
- 3. Press 2 to turn on Voice First Signaling.

# **Tone/Pulse Dialing**

With some older Central Offices, you may have to make calls on outside lines programmed for rotary dial pulses. This feature enables you, while on these lines, to switch to tone dial to access remote equipment (such as an answering machine) requiring touchtones.

**Note** With ISDN calls, when **Tone Dial Select** is pressed, all of the digits entered after that point will be sent with touchtones.

#### **To change Tone Dialing**

- 1. Access an outside line.
- 2. Dial a telephone number.
- 3. While on the call, press **Tone Dial Select**. Although the outside line is programmed for rotary dial pulses, access the outside line and dial the telephone number like any other call described in this user guide.

The Tone LED lights steady red and you are able to send touchtones with your dial pad. The feature is cancelled when the call is completed.

# **Uniform Call Distribution**

Uniform Call Distribution (UCD) provides ACD-like service based on the simplified Distributed Hunt feature. Incoming calls are answered by Voice Mail as the Auto Attendant function or they can be directly routed to the UCD (Distributed Hunt) Pilot number. The caller will dial the UCD Pilot station in response to a prompt. The call will go to the next agent or, if all agents are busy, the call will camp-on to the Distributed Hunt pilot and ring-back tone or Music-on-Hold (MOH) will be sent.

This feature distributes incoming calls to available agents. Agents must be logged into the group to receive UCD calls. The following illustration shows the typical call flow for this service.

- 1. Agent logs into the UCD group.
- 2. CIX receives a call from PSTN or extension.
- 3. The call is routed to voice mail which provides the initial greeting using the auto attendant service.
- 4. The voice mail can be configured to prompt callers to enter the destination number or to route the call to the pre-determined destination.
- 5. The voice mail transfers the call to the UCD pilot group.
- 6. According to the hunting rule (distribute), the call is delivered to an idle agent who logs in to this hunting group.

If no agent is available in the hunting group, the call is queued to the UCD pilot group. The caller may hear the Music on Hold (MOH) or Ring Back Tone (RBT) depending on the configuration. If the call cannot be answered within the preconfigured time, the call is routed to an overflow destination.

## Login/Logout

Login and Logout is controlled by the Login key assigned to the agent phone (see *Strata CIX Programming Manual, Volume 1* for details). The Log status is displayed on the Login key as shown below

- **Login** Key is On Steady
- **Logout** Key is Off

The Login/Logout feature is applied to the call which terminates to UCD pilot only. Therefore, the call can terminate to agent Prime or Phantom PDN directly even if the agent is in Logout state. Also, Login/Logout can be activated by an access code. The default numbering plan is shown below.

| Access Code                                                     | Feature                                         |
|-----------------------------------------------------------------|-------------------------------------------------|
| #6061                                                           | Login - from Agent Station                      |
| #6062                                                           | Logout - from Agent Station                     |
| #6161 + DN + #                                                  | Login - Agent Station (DN) from another station |
| #6162 + DN + # Logout – Agent Station (DN) from another station |                                                 |
| where DN = the Directory number of the agent station.           |                                                 |

The IP5122-SDC telephone looks and functions similar to the 10 Button IP telephone when connected to the Strata CIX. This phone fully supports all the CIX features and services of a regular 10 Button IP telephone. However, this telephone can have a unique feature button called the Analog Central Office (ACO) button to connect directly to your local Central Office.

#### Important!

- The telephone must be connected to live AC commercial power or POE (Power over Ethernet) for CIX system and/or local CO line operation.
- Your telephone must be connected to a working local line for local call operation to function (see Figure 3 on page 99 and "Local CO Line Circuit Quick Test" on page 100).
- When you press the ACO button, you directly connect to the Central Office and you will not be able to access any of your Strata CIX system features.
- The ACO service has some differences compared to your telephone's CIX service. See "ACO Operating Summary" on page 95 for more details.

# WARNING! Avoid using an IP5122-SDC connected to a CO Line during a thunderstorm. There is a possible chance of an electric shock from lightening. Toshiba recommends disconnecting the CO Line cord from the IP5122-SDC when lightening is forecast.

# Making and Answering Calls

#### **Notes**

- The ACO button (FB10) is the top button on the telephone unless it has been repositioned in programming.
- The CIX Extension button is the bottom button on the telephone unless it has been repositioned in programming.

#### To make a call from your local ACO service

- 1. Press the **ACO** button to receive local dial tone.
- 2. Lift the handset and dial the telephone number.

#### To answer an ACO call

Press the ringing ACO button.

#### To make a Call from your CIX Telephone System Line

- 1. Lift the handset or press your CIX Extension button to receive CIX system dial tone.
- 2. Dial 9 plus an external telephone number.

#### To make a Call to another extension in the CIX Telephone system

- 1. Lift the handset or press your CIX Extension button to receive CIX system dial tone.
- 2. Dial the extension number.

## **Local Emergency Service (Calling 911)**

The key benefit of using this telephone is its ability to dial your local Emergency service without going through the CIX system.

#### To dial your local emergency service 911

Press the **ACO** button first, then lift the handset and dial 911.

#### Important!

- If you dial 911 without pressing the ACO button, the CIX system will process the Emergency service as programmed by your System Administrator. This is especially important if the CIX system is remote to your IP5122-SDC telephone.
  - For example, if your IP5122-SDC is in New York and the CIX system is in Los Angeles, and you do not use the ACO button for the 911 call, the CIX system will process the call as if you were in Los Angeles.
- An operating local CO line cord must be connected to the "Line" jack on the bottom of your telephone.
- The AC power adaptor (LADP2000-1A or 2A) must be plugged into the live 120
  VAC Commercial power that is operating and must be plugged into your telephone;
  or your telephone must be powered by operating Power over Ethernet (POE) LAN
  connection.

## **ACO Volume Control**

- To adjust the handset/headset volume
  - Press the **Vol** ▲ to increase volume and **Vol** ▼ to decrease volume during the ACO call.
- **To adjust the Speaker Receiver Volume** 
  - Press ACO button in On-hook Mode, then press Volume Up/Down button to change the Speaker Receiver volume level.
- **To adjust ACO Ringing volume**

There are two ways to adjust ACO ringing volume:

- 1. When the ACO button is ringing, press the **Vol** ▲ to increase volume and **Vol** ▼ to decrease volume.
- 2. When the IPT is idle, press **Hold**, then **Vol** ▲ to increase volume and **Vol** ▼ to decrease volume.

## Microphone

Important!

Use only the Handset in ACO mode; Microphone is not available for ACO conversations in Speaker mode.

## ACO LED and LCD Indication

Table 13 LED and LCD Indications

| ACO LED Indication                                                                 | ACO LCD Display                                                                                                    |  |
|------------------------------------------------------------------------------------|----------------------------------------------------------------------------------------------------|--|
| Blank (Off) – if CO is connected.  Red – if CO is not connected.                   | Default LCD display                                                                                                    |  |
|                                                                                    |                                                                                                    |  |
| Red                                                                                | Default LCD display                                                                                                    |  |
| Flashing Green                                                                     | Default LCD display                                                                                                    |  |
| Flashing Green The Ringing LED (located on top right of the phone) is Flashing Red | LOCAL LINE RINGING                                                                                                    |  |
| Red or Green                                                                       | USING LOCAL LN: IP-FAIL<br>FLASH REL                                                                                                    |  |
| I-use Green blinking                                                               | USING LOCAL LINE<br>FLASH REL                                                                                                    |  |
| I-use Green blinking                                                               | USING LOCAL LINE<br>FLASH REL                                                                                                    |  |
|                                                                                    | Blank (Off) – if CO is connected.  Red – if CO is not connected.  Red  Flashing Green  Flashing Green  The Ringing LED (located on top right of the phone) is Flashing Red  Red or Green  I-use Green blinking |  |

#### **Notes**

- Default LCD display is User name, Extension, Month, Date, Day and Time
- The Flash and Release (REL) soft keys display only when using the Local line. You can use the Flash soft key for call waiting answer and/or Centrex feature access. The Release soft key disconnects the local CO line.
- When in use or on Hold by other IPT's or devices, ACO LED indication is Red. But according to DC characteristic of branched device or branch wiring condition, IP5122-SDC might not be able to detect In-use of other IPT's or devices.

## **ACO Hold**

You can use the Hold button when using the ACO and CIX service. If you have ACO button auto-hold enabled in 3-6-9 programming, the following interactions occur. The default is "No auto-hold." This default can be changed by performing Step 7 on page 97.

Table 14 Auto-hold Enable Interactions<sup>1</sup>

| Case<br>Number | Action / Cases when you press<br>ACO Button                                                              | Reaction                                                                                                    |
|----------------|----------------------------------------------------------------------------------------------------|----------------------------------------------------------------------------------------------------|
| 1              | When you are on a CIX call and you press the ACO button                                                  | CIX call is placed on Hold. You can return to the CIX call by pushing the held call.                         |
| 2              | When you are on a Conference call and you are the Conference Master and you press ACO button             | Conference call is placed on Hold.                                                                           |
| 3              | When you are on a Conference call and you are the Conference member and you press ACO button.            | You are cut off from the Conference call.                                                                    |
| 4              | Your local CO line is not connected and you press ACO button.                                            | No operation, No Dial tone                                                                                   |
| 5              | You are making an outgoing CIX call and you press the ACO button. <sup>2</sup>                           | Your outgoing call gets disconnected.                                                                        |
| 6              | While dialing to transfer a CIX call and you haven't completed the dialing and you press the ACO button. | The CIX caller is placed on Hold and after you have completed your ACO call, the CIX system will recall you. |
| 7              | When you place a CIX call on Hold and press ACO button.                                                  | The CIX call is in Exclusive Hold.                                                                           |

All interactions occur only when you have ACO Auto-hold enabled in "IP5122-SDC Programming" on page 96.

<sup>2.</sup> If you have the default of No auto hold then the outgoing CIX call is dropped after pushing ACO key. ACO call is dropped after pushing another telephone button.

## **ACO Operating Summary**

The following is a summary of operating characteristics when using the ACO service on the IP5122-SDC telephone.

- Your LCD will not display Caller ID name and number when receiving a call on your ACO button.
- You do not get CIX tones or CIX LCD displays when you are on an ACO call or during ACO ringing.
- The buttons available on an ACO call are: Hold, Spkr, Volume ▲ and Volume ▼ buttons, the dial pad, ACO Soft keys, flexible buttons, and ADM/DSS buttons and Off/On-hook.

**Note** Flexible buttons (except ACO) will use CIX operation. If you press a Flexible button when you are on an ACO call, the call will disconnect or go on Auto-Hold.

- You cannot use the Mic, Msg, Speed dial, Redial, and Conf buttons.
- When using the ACO line, you cannot use CIX features such as Call Forward, Speed dial, Redial, Call Accounting, Toll Restriction, LCR, Account Codes, etc.
- If the IP5122-SDC has power (POE or commercial AC), the ACO line will function even when there is an IP failure. However, if there is a power failure, the IP5122-SDC will not work.
- If you put an ACO call on Hold, the call will continue to be on Hold even when other shared IPTs answer or release the call. In this case, the user that placed the call on hold must access the ACO line again to clear the held call.
- If there is an IP failure, the IPT will not reset if the ACO is on Hold or is in use.
- When CIX voice calling or paging occurs, the ACO user will not hear the page or voice announce if he is using the ACO line. After the ACO call is complete the IPT user will be able to hear the Page or Voice.
- When Background Music (BGM) is activated, the ACO will mute ring your telephone when a call is received on your ACO button. When using the ACO button, there is no BGM.

## **IP5122-SDC Programming**

#### Important!

The IP5122-SDC must be programmed, using eManager, as a 20 button station (Prog. 204). Feature Button 11 (FB11) must be programmed as a Release button. When the ACO button is pressed the IP5122-SDC sends Hold and FB11 (Release) to the CIX system. FB12 ~ FB20 must be blank.

The feature button used as the ACO must be blank (no assignment) in the CIX data base (Prog. 205).

The programming, shown below, must be done at your IP5122-SDC telephone. This procedure shows only the programming unique to the IP5122-SDC. For all other programming functions refer to the DKT/IPT Administrator Guide.

#### **To place your telephone in Programming Mode**

- 1. Press **3+6+9+Hold** simultaneously. The LCD displays "PROGRAM MODE" and "SELECT="
- 2. Press **4**, then press **Hold**.

**Note** Your phone will not ring if it receives a call while in Programming Mode.

#### Place the phone into programming mode then set the following:

**Note** Typically, FB20 ~ FB09 will be left at factory default. However, if necessary, use the Scroll key (SK3) to access FB11 through FB20.

- Press FB01 ACO Button position. Enter the button position, then press Hold. Go to the next Step or, if you are finished programming, go to Step 9.
  - Enter  $1 \sim 10$  (Default = 10, FB10)
- 2. Press **FB02 ACO privacy** (Privacy override is not available). Enter the ACO privacy value, then press **Hold**. Go to the next Step or, if you are finished programming, go to Step 9.
  - 1 for No privacy (default) other IP5122-SDC with the same ACO can access the CO line while it is in use.
  - 2 for Privacy other IP5122-SDC with the same ACO cannot access the CO line while it is in use.
- 3. Press **FB03 ACO Ringing assignment**. Enter the ring assignment then press **Hold**. Go to the next Step or, if you are finished programming, go to **Step 9**.

Download from Www.Somanuals.com. All Manuals Search And Download.

- 2 = Ring (Default)
- 1 = No ring

- 4. Press FB04 Flash timing (100 ms units) (Hook Flash to the CO timing is +/- 10 ms). Press Hold. Go to the next Step or, if you are finished programming, go to Step 9. Flash is used to answer Call Waiting and access Centrex features and should normally be set to default.
  - 1 ~ 20 (Default: 6 (600 ms))
- 5. Press **FB05 ACO Pad** This affects only the CO Line pad level. This is the same function as the pad jumper on the CO Line card. The IPT pad levels are set by the CIX system PAD Table programming. Press **Hold**. Go to the next Step or, if you are finished programming, go to **Step 9**.
  - 2 = 3 dB pad. Set 3dB if the local CO is very close to your telephone connection causing the audio volume level to be too high.
  - 1 = No pad (Default)
- **Note** During installation, leave ACO Transmit and Receive levels (FB20 and FB19) at default. Use FB05 to adjust ACO level. If additional adjustment is needed, then use FB20 and FB19.
- 6. Press **FB06 Country Code**, set to 0 for United States and Canada. Press **Hold**. Go to the next Step or, if you are finished programming, go to **Step 9**.
- 7. Press **FB07 Auto Hold ACO line** (No Auto Hold releases the ACO line). Press **Hold**. Go to the next Step or, if you are finished programming, go to **Step 9**.
  - 2 = Auto Hold
  - 1 = No auto hold
- 8. Press **FB08 LCD Language for ACO**. Select the display language then, press **Hold**.
  - 1 = US English 3 = British English
  - 2 = French 4 = Spanish
- 9. Press **Hold** again to save the changes.
- 10.Lift, then replace hand set to exit programming mode.
- FB09 ~ FB20 Do not change.

#### **IPT** Initialization

The IP5122-SDC has a fourth initialization option (FB4). ACO Default.

- 1. Press **3**+**6**+**9**+**Hold** (simultaneously).
- 2. Press **Vol** ▲ then press **Hold**.
- 3. Press **FB04**. Revert to factory default ACO settings or Use the saved ACO settings. (LED On = revert to factory default, LED OFF = use the saved ACO settings). This will set all the IP5122-SDC program options to factory default values.

### **IP5122-SDC Headset Transmit Level Adjustment**

The IP5122-SDC headset transmit level for ACO and IPT operation are set by programming from the station.

- 1. Press **3**+**6**+**9**+**Hold** (simultaneously).
- 2. Press # then press **Hold**.
- 3. Set the headset transmit level using FB1, FB2 and FB3 as shown in the table below.

| Headset Transmit Levels |     |     |     |           |           |
|-------------------------|-----|-----|-----|-----------|-----------|
| Transmit Level          | FB1 | FB2 | FB3 | IPT Level | ACO Level |
| Max. (louder)           | OFF | OFF | OFF | +12 dB4   | +8 dB     |
|                         | ON  | OFF | OFF | +8 dB     | +8 dB     |
|                         | OFF | ON  | OFF | +4 dB     | +4 dB     |
| (Default)               | ON  | ON  | OFF | 0 dB      | 0 dB      |
|                         | OFF | OFF | ON  | -4 dB     | -4 dB     |
|                         | ON  | OFF | ON  | -8 dB     | -7 dB     |
|                         | OFF | ON  | ON  | -12 dB    | -7 dB     |
| Min. (softer)           | ON  | ON  | ON  | -16 dB    | -7 dB     |

4. Press Hold again.

## **Local CO Line Connection**

A local CO line connection and power are required for ACO operation, including E911.

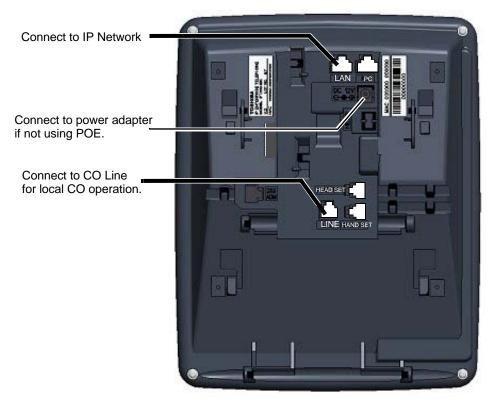

**IP5122-SDC Connections** 

#### **Local CO Line Circuit Quick Test**

This procedure is a quick test to verify the CO Line connection and correct IP5122-SDC ACO operation. In normal operation the ACO indicator is dark when the ACO line is not in use, red when the ACO is used by another station, and green when the ACO is in use at this station. The ACO indictor that is lit a steady red, when the ACO is not in use, indicates no CO Line connection or a faulty CO Line circuit.

**Note** The IP5122-SDC does not require a LAN connection for this test.

- 1. Apply power to the IP5122-SDC (POE or local AC adapter). The ACO button will LED will be red.
- 2. Plug in the local CO Line connection. A functional line will cause the ACO indicator to go dark.
- 3. Lift the handset then, press the ACO button. Verify that the ACO indicator lights green and dial tone is heard.
- 4. Dial a local telephone number. Verify two-way speech.
- 5. Place the handset in the IP5122-SDC and verify that the ACO indicator goes dark.

This chapter provides an overview of the optional units that can be connected to the IP5000-series telephones.

## Add-on Modules

The following Add-on modules provide additional buttons:

- 10 Button LCD Module (LM5110), up to two supported per telephone .
- 20 Button Add on Module with paper keystrip (KM5020), up to two supported per telephone.
- Digital Direct Station Selection (DSS) Module with 60 buttons and Paper Keystrip, up to three supported per telephone.

**Note** The LM and KM modules can be used in conjunction with one telephone.

## **ADM**

### **Buttons and LEDs**

The 10 button LCD add on module and the 20 button keystrip add on modules have programmable feature buttons that can be assigned as CO Line, Directory Number, DSS, One Touch Speed Dial or any other programmable feature (shown right).

When a Programmable Feature Button is programmed as a DSS button or a Line button, it will have an LED that provides a status of the outside line or station assigned to it. The DSS button acts like a speed dial button to a specific extension.

- A station or line shows steady red when in use by others; green when in use by your extension.
- A DSS LED will flash red while making a call and turn intermittently green once connected.
- An outside Line LED is green when the outside line is in use by your extension. It is red if it is in use by another telephone user.

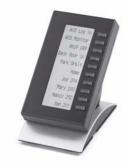

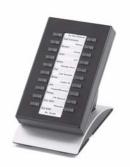

### Adding an ADM

For installation instructions, please refer to the Strata CIX Installation & Maintenance. Please read the caution, if you are connecting the ADM with the telephone or moving the telephone with the ADM.

CAUTION! Unplug the line cord from the IP5000-series telephone before attaching the ADM. Plugging the ADM cable in while the IP5000-series telephone is powered will damage or impair the functionality of the telephone. ADM or both.

### **Brightness Control**

To change the Brightness Control for a 10 button LCD add on module, refer to "Brightness Control" on page 15.

### **Keystrip Labels**

To label the keystrip buttons on the 10 button LCD add on module, refer to "Keystrip Labels" on page 17.

## **DSS Console**

The 60 button Direction Station Selection (DSS) Console operates alongside a digital telephone to provide 60 (up to 180) additional buttons (shown right).

The 60 programmable feature buttons can be assigned as CO line, extension, DSS, One Touch Speed Dial or any other flexible feature.

The IDM5060 (IP DSS module) console uses dual red and green LEDs to show call and feature status.

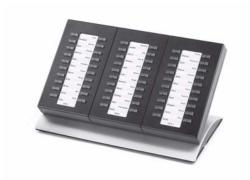

#### **DSS Buttons**

DSS buttons can appear on both the ADM and DSS Console. Each DSS button is associated with a particular station in your telephone system. DSS buttons can transfer an outside call to the associated station or make a direct call to the associated station.

The DSS LED lights steady red when the station associated with the DSS button is ringing, busy on a call, or is idle, but all appearances of the station's extensions are busy or in-use by other stations. When the associated DSS button is in the Do Not Disturb mode, the LED blinks red at a slow rate.

DSS buttons cannot directly call station Phantom extension numbers, Distributed Hunt Group Directory Numbers, or ACD Groups. DSS buttons may be configured as One Touch Buttons that may be programmed to call these destinations.

## **Calling a Station**

To call a station's extension from either a DSS console or a ADM, press the DSS associated with the station.

A station call with a DSS button can be made on-hook or off-hook, and with Voice First or Tone signaling. After pressing the button, treat the call like any other station call made from an IP telephone.

### Transferring to an Idle Station

You can transfer internal or outside calls to an idle station from either a DSS console or a ADM.

#### To transfer a call to an idle station

1. Press the DSS button corresponding to the station to be called.

The call is placed automatically on hold. The Line or extension LED flashes green at double the on-hold rate, and the DSS LED flashes green. You hear a single ring tone. (If using the Tone signaling mode, you hear successive ring tones.)

2. Announce the call.

With Tone signaling, you would have to wait for the called station to answer before announcing the call.

3. Hang up.

The call rings the called station when you hang up. While the called station is ringing, the DSS LED is steady red, and the Line LED flashes green at the on-hold rate or if on a extension button, it goes idle.

When the called station answers the call, the DSS LED stays steady red, and the Line LED becomes steady red.

4. If the station does not answer before a period set in system programming, the call recalls your station.

### **Call Transfer with Camp-on**

You can transfer a call to a busy station from either a DSS console or an ADM. Use the DSS to transfer the call, even though the DSS LED associated with the station you are "transferring to" is red.

#### To transfer call to a busy station

1. Press DSS corresponding to the busy station to be called.

You may hear a busy tone. The original caller is placed automatically on hold. The Line or extension LED flashes green at double the on-hold rate, and the DSS LED remains steady red.

2. Hang up.

The call rings the called station once with the camp-on tone. While the called station is receiving this tone, the Line LED flashes green (on-hold rate) or if you are on a extension button, it goes idle. The [DSS] LED remains steady red.

When the called station answers the transferred call, the Line LED becomes steady red. The [DSS] LED remains steady red.

**Note** If the busy station is in the Do Not Disturb mode, the call will not transfer, but will recall your telephone immediately.

If the call is not answered after a specified Recall time set in system programming, camp-on is cancelled and the transferred call rings back.

## **Call Answering (Outside Line)**

If your ADM or DSS console is equipped with a **Line** button, you can answer outside line calls from the ADM or DSS console as you would from a digital telephone.

To answer an incoming outside line call to a ADM or DSS Console, press the flashing **Line**.

### **Speed Dial**

Your ADM or DSS console may be equipped with **SD** (Speed Dial) buttons that can be programmed to dial telephone numbers or to access features. **SD** buttons on either the ADM or DSS console function like **SD** buttons on digital telephones.

Download from Www.Somanuals.com. All Manuals Search And Download.

### **Paging**

You can make an announcement page to a group of telephone speakers selected in system programming with **All Call Page** on the DSS console. **SD** (if programmed) on either the DSS console or the ADM can be used for page announcements. See "All Call Page" on page 77.

### **Call Forward Override (DSS Override)**

Either the DSS buttons on your DSS console or the associated telephone can be set in system programming to ring stations that are in the Call Forward mode, instead of being forwarded. Usually the console's telephone is the unit activated to perform this function. Among other applications, this feature can be used to notify a person who forgets to deactivate the Call Forward feature after returning to the office.

#### To override call forward with the console's associated telephone

- 1. Press **Cnf/Trn** or extension button.
- 2. Dial the station number set for call forward.

Make the call as you would from any other station. This procedure assumes your station has a typical program setting.

#### **To override call forward with your DSS Console**

Press the station DSS button set for Call Forward.

## **Night Transfer Button**

This button enables a pre-programmed station to place the system into Day, Day2 or Night Mode. See your System Administrator for information on the settings for Day, Day2 or Night Mode. These modes will transfer calls to a designated location or voice mailbox, depending on programming.

- 1. Press Night Transfer.
- 2. Press the desired Mode number:
  - Press 1 for Day Mode (LED remains off).
  - Press 2 for Day2 Mode (LED flashes red).
  - Press **3** for Night Mode (LED is solid red).

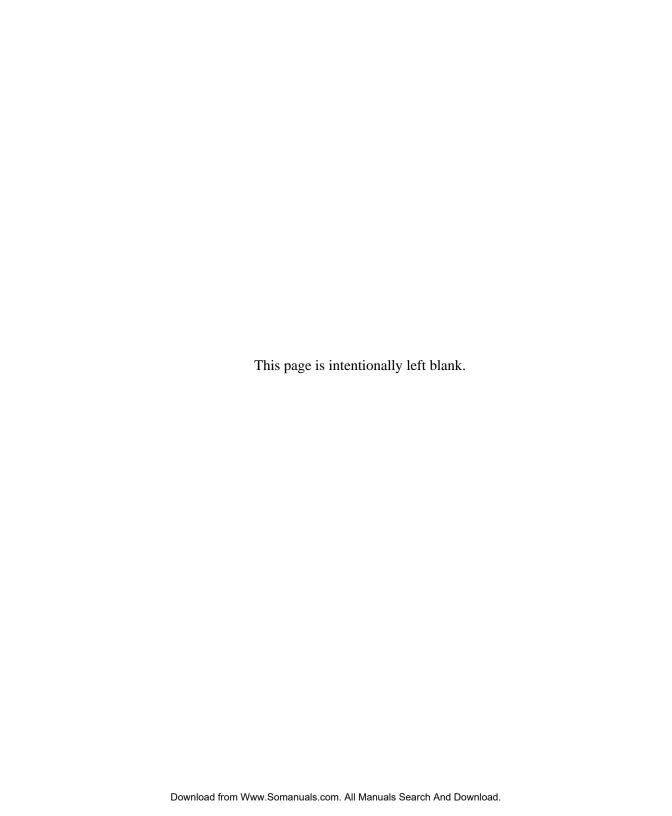

The IP5000-series telephones come standard with a built-in headset interface.

## **Recommended Headsets**

For an extensive list of recommended and supported headsets please visit Toshiba's website at www.telecom.toshiba.com

Important!

If you experience any electrical interference when using a wireless headset, please follow headset manufacturer's recommendations or ensure the headset base unit is at least six inches from your telephone.

## **Headset and Handset Interactions**

When headset is connected and handset is off hook, you can use handset only.

When headset is connected and handset is on hook, you can use headset.

The handset and headset cannot be used simultaneously.

## **AUTO or CARBON Setting**

There exist two types of headsets: ECM and Carbon. The default setting on the telephones is AUTO. When the headset is connected to the Headset Modular Connector of the telephone, the AUTO setting enables the headset I/F current detector to determine which headset type is connected (EMC or Carbon). If the current is marginal using a carbon headset (only) and performance is not good, change the setting to CARBON.

#### To change the setting from Auto to Carbon

Telephones: All except the Single Line Telephone

- 1. Press **3+6+9+Hold** (simultaneously).
- 2. Press **0**.
- 3. Press **FB6** to toggle Handset On/Off. Press **FB11** to toggle Headset On/Off.

FB LED On: CARBON

FB LED Off: AUTO (default)

- 4. Press **Hold** to set the option.
- 5. Go off-hook, then on-hook to exit the program mode.

#### To change the headset transmit sensitivity level to Low or Normal

- 1. Press **3+6+9+Hold** (simultaneously).
- 2. Press **0**.
- 3. Press Hold.
- 4. Press **FB12** to toggle On/Off.

FB LED On: Low

FB LED Off: Normal (default)

- 5. Press **Hold** to set the option.
- 6. Go off-hook, then on-hook to exit program mode.

## **Headset Transmit Level Adjustments**

- To set the level of the Headset Transmitter for IP5000-series telephones
  - 1. Press **3**+**6**+**9**+**Hold** (simultaneously).
  - 2. Press #.
  - 3. Press Hold.
  - 4. Set the headset transmit level using FB1, FB2 and FB3. See table below.

| Headset Transmit Level |       |                 |                 |                 |        |
|------------------------|-------|-----------------|-----------------|-----------------|--------|
| Transmit               |       | FB1             | FB2             | FB3             | Level  |
| Level                  | SLT   | Press 1 and Msg | Press 2 and Msg | Press 3 and Msg |        |
| Max. (lo               | uder) | OFF             | OFF             | OFF             | +12 dB |
| <b>A</b>               |       | ON              | OFF             | OFF             | +8 dB  |
| 1                      | 1     | OFF             | ON              | OFF             | +4 dB  |
| Default                |       | ON              | ON              | OFF             | 0 dB   |
|                        |       | OFF             | OFF             | ON              | -4 dB  |
|                        |       | ON              | OFF             | ON              | -8 dB  |
|                        | 7     | OFF             | ON              | ON              | -12 dB |
| Min. (so               | fter) | ON              | ON              | ON              | -16 dB |

Note ON means LED ON; OFF means LED OFF

- 5. Press Hold.
- 6. Go Off-hook, then on-hook to exit the program mode.

## **Handset Level Adjustments**

Change the Carbon setting if a Carbon type handset or headset is connected to the handset jack.

#### To change the Carbon Setting

- 1. Press **3+6+9+Hold** (simultaneously).
- 2. Press **0**.
- 3. Press **FB6** to toggle On/Off.

FB, LED On: Carbon type handset

FB, LED Off: IP5000 ECM handset (default)

- 4. Press **Hold** to set the option.
- 5. Go off-hook, then on-hook to exit the program mode.

#### To adjust the Handset Transmit Level for IP5000-series telephones

- 1. Press **3**+**6**+**9**+**Hold** (simultaneously).
- 2. Press **Redial**.
- 3. Press Hold.

FB1: 6~8 [db] (default 0 [db])

- 4. Press **Hold** to set the option.
- 5. Go Off-hook, then on-hook to exit the program mode.

#### To adjust the Handset or Headset Receiver Level for IP5000-series telephones

- 1. Press **3**+**6**+**9**+**Hold** (simultaneously).
- 2. Press Redial.
- 3. Press Hold.
- 4. Set the level FB2: -6~8 [dB] (default: 0 dB).
- 5. Press **Hold** to set the option.
- 6. Go Off-hook, then on-hook to exit the program mode.

#### To adjust the Handset Side Tone Level for IP5000-series telephones

**Note** This feature is not supported on the Single Line Telephone.

- 1. Press **3**+**6**+**9**+**Hold** (simultaneously).
- 2. Press **Redial**.
- 3. Press Hold.
- 4. Set the level using the buttons shown in the table below.

| Button | Input     | Meaning                       |
|--------|-----------|-------------------------------|
| FB3    | 1         | Side Tone Off                 |
| FBS    | 2         | Side Tone On                  |
| FB4    | 0~12 [dB] | Side Tone Level (default = 0) |

- 5. Press **Hold** to set the option.
- 6. Go Off-hook, then on-hook to exit the program mode.

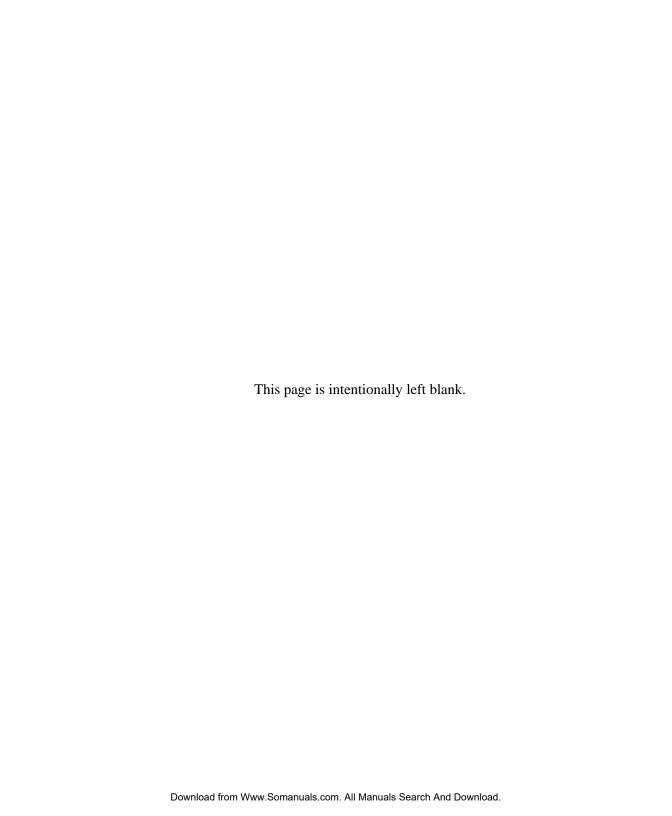

User Programming 8

User programming allows you to customize your LCD telephone. You will be able to:

- Enter numbers in your personal Speed Dial list
- Program One Touch and Programmable Feature Buttons
- Register Call Forward assignments
- Assign Message Waiting Keys
- Assign the background music (BGM) source to be played over the telephone's speaker

## **Programming Feature Buttons**

You can use the User Programming Mode (described below) for customizing your IP5000-series display telephone without the aid of an Administrator or Service Technician. The User Programming mode is accessed with a **Program** button assigned to a Programmable Feature Button or through an access code. User Programming enables users to customize these features:

• **Programmable Feature Buttons** – The IP5000-series telephones have 10 or 20 Programmable Feature Buttons to which the user can assign any one of approximately 50 different features. Once a Programmable Feature Button is programmed, press the button anytime you need to use the feature.

#### **Notes**

- ACD and FeatureFlex Application keys are not supported on programmable feature buttons 11~20 of the large 9-line display telephone.
- Directory number and external line buttons cannot be added or deleted, but their ring tones can be individually changed. See "Ring Tones" on page 17.

### **User Programming Mode**

- To enter User Programming Mode, press the **Program** button ...or dial **#9876**. "USER PROG MODE" appears on your LCD. The Program LED is steady green.
- To exit User Program Mode Lift the handset off-hook / on-hook.

## **Programmable Feature Button Codes**

Programmable Feature Buttons are the unassigned buttons on your keystrip that can be used to store features. The number of available Programmable Feature Buttons depends on your telephone model and how the buttons are preassigned by the System Administrator.

The following steps enable you to program features onto Programmable Feature Buttons.

# **Setting/Changing a Programmable Feature Button's Function**

- 1. Press **#9876** to enter User Programming Mode.
- 2. Press Hold.
- 3. Press the Programmable Feature Button to set or change.
- 4. Enter the Programmable Feature Button Code (see Table 15), plus any optional parameters.
- 5. Press the same Programmable Feature Button (flashing) to save the setting. "DATA PROGRAMMED" appears on your LCD.

Table 15 Programmable Feature Button Codes

| Feature                                 | Code |
|-----------------------------------------|------|
| Account Code                            | 660  |
| Automatic Busy Redial - On              | 150  |
| Automatic Callback                      | 160  |
| Background Music                        | 530  |
| Call Forward - Any Calls                |      |
| All Call                                | 340  |
| Busy                                    | 350  |
| No Answer                               | 360  |
| Busy No Answer                          | 370  |
| Call Forward - External (Outside) Calls | ;    |
| All Call                                | 380  |
| Busy                                    | 390  |
| No Answer                               | 400  |
| Busy No Answer                          | 420  |
| Call Park Orbit                         | 170  |
| Call Pickup                             |      |
| Incoming - Group Pickup                 | 430  |
| Incoming - Directed Extension Pickup    | 440  |
| Incoming - Directed Group Pickup        | 450  |
| Incoming - Directed Extension Pickup    | 460  |
| On hold - Local Retrieve                | 490  |
| On hold - Remote Retrieve               | 500  |
| On hold - Outside Line Retrieve         | 480  |
| On hold - Directed Extension Retrieve   | 510  |
| On hold and Incoming                    | 520  |
| Incoming - Any External Call            | 470  |

| Feature                           | Code |
|-----------------------------------|------|
| Caller ID                         | 580  |
| Cancel                            | 290  |
| Do Not Disturb (On/Off)           | 180  |
| Door Lock Cancel                  | 540  |
| DSS Button                        | 610  |
| Flash - Short                     | 200  |
| Flash - Long                      | 210  |
| Microphone Cut-off                | 840  |
| One Touch Button                  | 570  |
| Paging                            |      |
| Page All Groups                   | 220  |
| Page Individual Groups            | 230  |
| Emerg. Page - Individ. Group      | 250  |
| Emerg. Page - All Groups          | 240  |
| Answer Page - All Groups          | 590  |
| Phantom Extension Message Waiting | 560  |
| Privacy                           | 320  |
| Privacy Release                   | 330  |
| Night Transfer                    | 600  |
| Record to VM                      | 630  |
| Pause/Resume recording            | 640  |
| Release Button                    | 270  |
| Release/Answer                    | 280  |
| Split                             | 860  |
| Speed Dial                        | 260  |
| User Programming Mode             | 650  |

## **One Touch Buttons**

One Touch buttons can be used for storing frequently used features or dialed numbers, such as Speed Dial numbers (use Speed Dial Codes to store additional numbers). One-touch buttons can be preassigned to your telephone – your System Administrator can help you identify them.

If you do not have a One Touch button, but you have an available Programmable Feature Button, you can convert the Programmable Feature Button to a One Touch button. Perform the procedure called "Setting/Changing a Programmable Feature Button's Function" on page 117 (in Step 4, enter the access code for One Touch button). Once you have created a One Touch button, you can change the function by using the following procedure.

### **Changing a One Touch Button**

- 1. Press **#9876** to enter User Programming Mode.
- 2. Press the One Touch button to be set.
- 3. Enter the digits or special buttons for the function to be dialed. You can include the following in the dial string:
  - Dial pad digits **0~9**.To program special characters, see Table 16.
  - A maximum of 32 characters.
  - Station and System Speed Dial index numbers can be entered. The Speed Dial index number will automatically dial out on the extension or Line programmed on the One Touch button with the associated Speed Dial index number.
  - Function buttons, except One Touch or a **Program** button.
  - Handset hooking (on-hook/off-hook) cannot be recorded.
- 4. Press the One Touch button to save the entry.

We suggest labelling the One Touch button on your button strip.

| Table 16 Special Cha |
|----------------------|
|----------------------|

| Entry      | Meaning                                                                                                    |
|------------|----------------------------------------------------------------------------------------------------|
| *+ Hold    | Indicates "stop." The One Touch button blinks rapidly and stops the delivery of the remaining digits in the string until it is pressed again. Multiple "stops" can be programmed into one string.                                                                                                    |
| *<br>(1~9) | Pause (1~9) seconds. If you need to pause longer than nine seconds, enter additional pause escape sequences. For example, to insert a 17-second pause, enter *9*8. The display of a pause in the Speed Dial Number shows a "P" without specifying the duration. In this example, you would see "PP." |
| **         | *                                                                                                    |
| *#         | #                                                                                                    |

#### **Example of Special Character Usage**

To create a One Touch for Park and Page under one button, program the following sequence under the One Touch button.

- CNF #33\*\*\*HOLD FB1 #30
  - **CNF** puts the caller on hold and gets new dial tone.
  - #33 code to park call
  - \*\* this special character outputs a single \* which will select an available orbit and display the selected orbit on the phone.
  - **\*HOLD** This special character is a Stop. The dial string pauses and enables the user to view the selected orbit on the display. The dial string will restart from this point when the One Touch button is pressed again.
  - **FB1** gets new dial tone on the PDN
  - **#30** code for All Call Page which allows the user to page the location of the orbited call.

#### To Use a One Touch Button

Press the One Touch button.

### Setting/Changing a Personal Speed Dial Code

See "Storing a System/Station Speed Dial Number" on page 80.

## **Feature Codes**

Feature Access Codes are entered as a sequence on your telephone to use a particular feature. For an example of Call Forward, see "Call Forward Examples" on page 53.1

**Table 17 Feature Access Codes** 

| Feature                                              | Feature Access Code Sequences <sup>1</sup>                                  |  |
|------------------------------------------------------|-----------------------------------------------------------------------------|--|
| Account Code (while on a call)                       | Cnf/Trn + #46, dial account code digits                                     |  |
| Attendant Console                                    | Ext. button + 0                                                             |  |
| Automatic Busy Redial - On                           | Cnf/Trn + #441, hang up                                                     |  |
| Automatic Busy Redial - Off                          | Ext. button + #442                                                          |  |
| Automatic Callback (while on a call)                 | 4 when you hear busy tone                                                   |  |
| Automatic Callback Cancel                            | Ext. button + #431                                                          |  |
| Background Music                                     |                                                                             |  |
| Telephone Speaker On                                 | Ext. button + <b>#490</b> + music source no. (1~15) + #                     |  |
| Telephone Speaker Off                                | Ext. button + <b>#491</b> + <b>Spkr</b>                                     |  |
| External Speaker On                                  | Ext. button + <b>#492</b> + music source no. (1~15) + #                     |  |
| External Speaker Off                                 | Ext. button + #493 + Spkr                                                   |  |
| Call Forward - See Table 22 on page 17               | 79.                                                                         |  |
| Call Park                                            |                                                                             |  |
| Activate (while on a call)                           | Cnf/Trn + #33 + Orbit Number (7000~7019) or an Ext. No.                     |  |
| Retrieve (while on a call)                           | Ext. button + <b>#32</b> + Orbit Number ( <b>7000~7019</b> ) or an Ext. No. |  |
| Call Pickup                                          |                                                                             |  |
| Directed DN pickup of ringing or held calls.         | Ext. button + <b>#5#6</b> + Ext. No                                         |  |
| Directed DN pickup of ringing, held or parked calls. | Ext. button + #5#29 + Ext. No. to be picked up                              |  |
| Incoming - Group Pickup                              | Ext. button + #5#34 + Group Number to be picked up                          |  |
| Incoming - Directed Extension Pickup                 | Ext. button + #5#5 + Primary Ext. No to be picked up                        |  |
| Incoming - Directed Group Pickup                     | Ext. button + #5#32 + Group Number to be picked up                          |  |
| Incoming - Directed Extension Pickup                 | Ext. button + #5#22 + Ext. Number                                           |  |
| All Call Page, Group Page and/or                     | Ext. button + #5#36 + Page Zone No. (01~08)                                 |  |
| External Page Pickup of page                         | #5#5 + Ext. No. of another phone being paged.                               |  |
| Call Pickup for calls on Hold                        |                                                                             |  |
| Local Pickup (call held on this phone)               | Ext. button + #5#71                                                         |  |

Download from Www.Somanuals.com. All Manuals Search And Download.

 Table 17
 Feature Access Codes (continued)

| Feature                                        | Feature Access Code Sequences <sup>1</sup>                                                     |  |  |  |
|------------------------------------------------|------------------------------------------------------------------------------------------------|--|--|--|
| Remote Pickup (pickup another extension)       | Ext. button + #5#72 + Primary Ext. No.                                                         |  |  |  |
| Pickup an Outside Line on Hold                 | Ext. button + #5#73 + Outside Line on hold (001~128)                                           |  |  |  |
| Pickup a an on Hold                            | Ext. button + #5#74 + Ext. No. on hold                                                         |  |  |  |
| Conferencing - Three Way                       | #494                                                                                           |  |  |  |
| Dialing Special Characters from a Ro           | tary Phone                                                                                     |  |  |  |
| Simulate Dialing *                             | Dial <b>441</b>                                                                                |  |  |  |
| Simulate Dialing #                             | Dial <b>440</b>                                                                                |  |  |  |
| DISA Security Code - Change                    | Ext. button + #658 + old Security Code (1~15 digits) + # + new Security Code (1~15 digits) + # |  |  |  |
| Distinctive Ringing - See "Ring Tone           | s" on page 17.                                                                                 |  |  |  |
| Do Not Disturb                                 |                                                                                                |  |  |  |
| Local - On                                     | Ext. button + #6091                                                                            |  |  |  |
| Local - Off                                    | Ext. button + #6092                                                                            |  |  |  |
| Remote - On                                    | Ext. button + #6191 + ext. no. of the phone where DND will be set + Pass Code Number + #       |  |  |  |
| Remote - Off                                   | Ext. button + #6192 + ext. no. of the phone where DND will be set + Pass Code Number + #       |  |  |  |
| Door Lock Control                              | Ext. button + #12 + Door Lock Number                                                           |  |  |  |
| Door Phone Calling                             | Ext. button + #15 + Door Phone No. (01~24, depending on system size)                           |  |  |  |
| Emergency Call                                 | Ext. button + #911                                                                             |  |  |  |
| Flash - Short                                  | Ext. button + #450                                                                             |  |  |  |
| Flash - Long                                   | Ext. button + #451                                                                             |  |  |  |
| LCD Language (Change)                          | Ext. button + #495 + Language No.                                                              |  |  |  |
| LCR (Outgoing Call)                            | Ext. button + 9                                                                                |  |  |  |
| Message Waiting (MW)                           | , ,                                                                                            |  |  |  |
| Manually turn off MW LED                       | Ext. button + #409                                                                             |  |  |  |
| Retrieve a received MW                         | Ext. button + #408                                                                             |  |  |  |
| Activate MW at another Station without Ringing | #63 + Ext. no. (where you want to light the MW LED)                                            |  |  |  |
| Cancel MW at another Station without Ringing   | #64 + Ext. no. (where you want to turn off the MW LED)                                         |  |  |  |
| Messaging - Advisory                           |                                                                                                |  |  |  |
|                                                |                                                                                                |  |  |  |

Table 17 **Feature Access Codes** (continued)

| Feature                                    | Feature Access Code Sequences <sup>1</sup>                                                                                    |
|--------------------------------------------|----------------------------------------------------------------------------------------------------|
| Advisory Message - Activation              | Ext. or Phantom Ext. button + <b>#411</b> + Message No. (see table in "Advisory Messages" on page 46). Hang up.               |
| Advisory Message - Cancellation            | Ext. or Phantom Ext. button + #412. Hang up.                                                                                  |
| Network Access Code (Private Network)      | 8 + Private Network No.                                                                                                    |
| Night Ring Answer                          | Ext. button + #5#39                                                                                                    |
| Off-hook Call Announce or Busy<br>Override | Voice First: <b>2</b> ; Tone First: <b>1</b> , <b>21</b> , <b>12</b> , or <b>5</b> , depending on programming for your phone. |
| Override                                   |                                                                                                    |
| Busy, Do Not Disturb                       | After reaching a busy or DND station, press 2.                                                                                |
| Executive                                  | After reaching a busy station, press 3                                                                                        |
| Paging                                     |                                                                                                    |
| Page All Groups                            | Ext. button + #30                                                                                                    |
| Page Individual Groups                     | Ext. button + #31 + Page Zone No. (01~08)                                                                                     |
| Emergency Page - Individual Group          | Ext. button + #38 + Group Number                                                                                              |
| Emergency Page - All Groups                | Ext. button + #37                                                                                                    |
| Answer for External Group Page             | Ext. button + #5#36 + Page Zone No. (01~08)                                                                                   |
| Repeat Last Number Dialed                  | Ext. button +*0                                                                                                    |

 Table 17
 Feature Access Codes (continued)

| Feature                                 | Feature Access Code Sequences <sup>1</sup>                                                                      |
|-----------------------------------------|----------------------------------------------------------------------------------------------------|
| Speed Dial (Storing an SD number)       |                                                                                                    |
| Station <sup>2</sup>                    | #66 + nnn + Phone No. <sup>3</sup> + #<br>nnn = 100~199 SD bin numbers                                          |
| System <sup>2</sup>                     | # <b>66</b> + <b>nnn</b> + Phone No. <sup>3</sup> + #<br>nnn = 200~999 SD bin numbers                           |
| Speed Dial (Dialing a stored SD number) |                                                                                                    |
| Station <sup>2</sup>                    | Spdial <sup>4</sup> + nnn<br>nnn = 100~199 Station SD bin numbers                                               |
| System <sup>2</sup>                     | Spdial <sup>4</sup> + nnn<br>nnn = 200~999 System SD bin numbers                                                |
| Start Application                       | #18                                                                                                    |
| Travelling Class Override               |                                                                                                    |
| Enter Code                              | #471, then dial number (enter LCR code if required)                                                             |
| Change Code                             | #69 + Index Number + old Code + # + new Code + #                                                                |
| Uniform Call Distribution               |                                                                                                    |
| Login from Agent Station                | #6061                                                                                                    |
| Logout from Agent Station               | #6062                                                                                                    |
| Login to Agent Station—another Station  | #6161                                                                                                    |
| Logout to Agent Station–another Station | #6162                                                                                                    |
| User Programming Mode                   | #9876                                                                                                    |
| Voice Mail (VM)                         |                                                                                                    |
| Direct Transfer to Voice Mail           | While on a call, press <b>Cnf/Trn</b> + <b>#407</b> . Dial VM mailbox number (usually Ext. Number) + <b>#</b> . |
| Volume Control - Beep                   | With handset off-hook, press #6101. Press Vol ▲ or ▼.                                                           |
| Volume Control - Ringing                | With handset on-hook, press #6102. Press Vol ▲ or ▼.                                                            |

- 1. If you have "hot dialing," you do not need to press Ext. button as part of the sequence.
- 2. Stations must be assigned/enabled SD capabilities in system programming by an Administrator in Program 200-30 (System SD) and Program 200-35 (Station SD).
- 3. Refer to Table 11 on page 81 to see how to enter \* and # into a speed dial number.
- 4. If your telephone does not have a Spdial button, press the \* button, then dial the three digit Speed dial number (nnn).

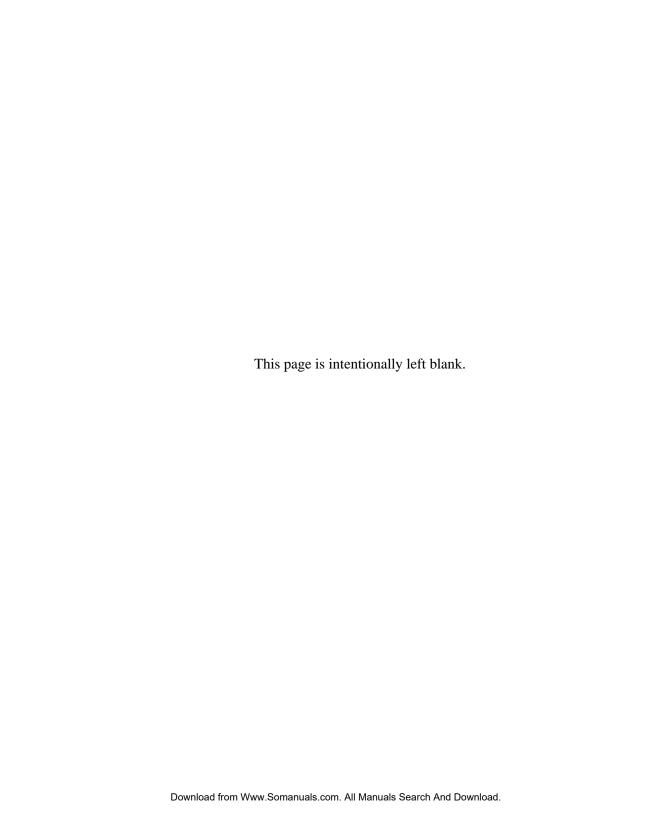

## Initializing the IP Telephone

CAUTION! If you initialize the IP telephone, all settings return to default.

- 1. Press **3**+**6**+**9**+**Hold** (simultaneously).
- 2. Press Vol ▲.
- 3. Press Hold

**Note** Steps 4~6 are optional.

- 4. Press **FB01** to initialize the telephone's function settings (LED On = initialize, LED Off = don't initialize). See "IP Telephone Function Settings" on page 129 for details.
- 5. Press **FB02** to initialize LCD contrast setting (LED On = initialize, LED OFF = don't initialize).
- 6. Press **FB03** to initialize the telephone's IP network connection settings (LED On = initialize, LED Off = don't initialize). See "IP Setup Instructions" for details.

**Note** When initializing an IP5122-SDC telephone, press FB4 to initialize the local CO line setting.

- 7. Press **Hold** again to complete the initialization process.
- 8. Go off-hook and hang up.

## **IP Setup Instructions**

The following steps must be completed before starting the telephone setup. The IP password will be assigned by the Telephone Administrator and is the verification step of the telephone registration with the CIX (xIPU).

#### To enter the Password

- 1. Press **3**+**6**+**9**+**Hold** (simultaneously).
- 2. Press **2**, then press **Hold** for the Network Setting Mode.
- 3. Press **Next** (for 20 button phone) ...or **Next Next** (for 10 button phone).
- 4. Press **FB26**, then enter the Password.
- 5. Press **Hold Hold**.
- 6. Lift the handset off-hook / on-hook to save the settings.

#### **Telephone Setup**

- 1. Press **3**+**6**+**9**+**Hold** (simultaneously).
- 2. Press **2**, then press **Hold** to select the Network Setting Mode.
- 3. Press **FB1** to see if the DHCP server is in use or not. Press one of the following (normally, use **1**: manual setting):
  - 1: manual setting, then press **Hold**.
  - **2**: auto setting by DHCP server, then press **Hold**. Go to Step 7 below.
- 4. Press **FB2**. Enter the IP address for this IP endpoint and press **Hold**. To enter the period in an IP address, press the \* button on your dialpad (e.g., if the IP address is "192.168.1.241," press **192**\***168**\***1**\***241**).
- 5. Press **FB3**. Enter the subnet mask number and press **Hold**. (e.g., if the subnet mask address is "255.255.255.0, press **255\*255\*25\*0**).
- 6. If the IP endpoint is connected to a router or other gateway device, press **FB4**. Enter the router address, then press **Hold**. Only used if Step 3, above, is set for manual setting.
- 7. Press **FB5**. Enter a Station ID for the IP endpoint and press **Hold**. This is usually your telephone's primary number (PDN).

- 8. Press **FB6** to enter the CIX Strata Net node number of the CIX node that contains the xIPU to which this IPT interfaces, then press **Hold**. This FB setting is for CIX networked systems only.
- 9. Press **FB11** for xIPU IP address mode. Press one of the following:
  - 1: manual setting, then press **Hold**. Press **FB12** and enter the xIPU IP address, then press **Hold**. (e.g., if the xIPU IP address is "192.168.1.241," enter it in this format **192\*168\*1\*241**).
  - **2**: auto setting by broadcast, then press **Hold**.
- 10. Press **Hold** again to set all the above data.
- 11. Go off-hook and hang up. The IP endpoint will search for the xIPU, initialize and then set the IP address (from 20 sec. to 60 sec.). Time, Date and PDN displays on LCD when the information is set.

#### **Notes**

- See Table 18 on page 129 for an explanation of the LCDs that you will see during this procedure.
- If registration fails, check with the Administrator for the correct password (FB26).

#### **To manually set up the VLAN ID**

The following steps are for manually setting the VLAN ID in an IPT. If this system is not using VLAN tags or is using only the default (VID = 1) value, these steps are not required.

- 1. Press **Hold** and then **3+6+9+Hold** (simultaneously). The display will show "Program Select ="
- 2. Press **2**, then press the soft key Scrl until **FB21** is indicated.
- 3. Press **FB21** for VLAN Enable/Disable; 1 = Enable VLAN, 2 = Disable VLAN.
- 4. Press **FB22** to enter the VLAN ID (1 4094) for this phone.
- 5. Press **FB23** set the PC Port Type, 1 = Access, 2 = Trunk.
- 6. Press **FB24** to enter the PC Port VLAN ID (1 4094).

# **Initial Start-up**

When an IP5000-series telephone is connected to power it will initialize then attempt to connect to the Strata CIX system. The start-up sequence indicators are described below.

1. All of the Feature Buttons (FB) will light green.

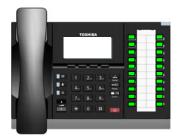

- 2. Next, all of the FBs will go out.
- 3. The FBs will light, red, in sequence, one row at a time from the bottom of the telephone until all of the FBs are lit.

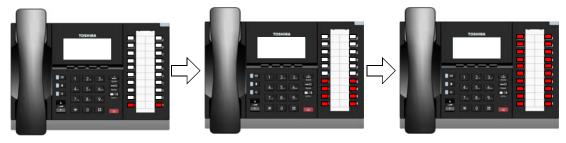

- 4. The FB will all light green, then go out.
- 5. The telephone status will be displayed on the LCD.

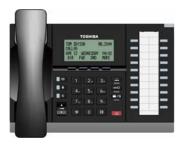

04/09

# **IP Telephone Function Settings**

These steps enable you to turn On/Off button beeps, room noise cancellation, handset Busy Override, and headset volume control. You can also adjust the setting for carbon headsets vs. non-carbon headsets.

- 1. Press **3**+**6**+**9**+**Hold** (simultaneously).
- 2. Press **0** then **Hold**.
- 3. Press the Feature Buttons to turn the LEDs On/Off (see Table 18).

Table 18 IP Telephone Function Settings

| FB   | LED ON                                        | LED OFF                                                                                              |
|------|-----------------------------------------------|----------------------------------------------------------------------------------------------------|
| FB1  | Buttons beep. (Default)                       | Buttons do not beep.                                                                                 |
| FB12 | Speakerphone/Microphone sensitivity is lower. | Speakerphone/Microphone sensitivity is normal. (Default)                                             |
| FB4  | Enable handset Busy Override (BOV) tone.      | Disable handset BOV. (Default)                                                                       |
| FB6  | Handset carbon supported.                     | Auto (default)                                                                                       |
| FB11 | Turn LED On if carbon headset is attached.    | Turn LED Off if carbon headset is not attached. (Default - recommended for GN Netcom Headset GN9330) |

- 4. Press **Hold** to set the above data.
- 5. Lift the handset off-hook / on-hook to save the settings.

# Setting the IP Telephone Headset Transmit Volume

- 1. Press **3**+**6**+**9**+**Hold** (simultaneously).
- 2. Press #.
- 3. Press Hold
- 4. Press the Feature Buttons to turn the LEDs On/Off for the desired volume transmission level (see Table 19).

Table 19 Volume Level Transmitted from Headset Microphone

|     | LEDS | Transmit Level |                         |  |  |
|-----|------|----------------|-------------------------|--|--|
| FB3 | FB2  | FB1            | Transmit Level          |  |  |
| ON  | ON   | ON             | Level 7 (min.)          |  |  |
| ON  | ON   | OFF            | Level 6                 |  |  |
| ON  | OFF  | ON             | Level 5                 |  |  |
| ON  | OFF  | OFF            | Level 4                 |  |  |
| OFF | ON   | ON             | Level 3 (initial value) |  |  |
| OFF | ON   | OFF            | Level 2                 |  |  |
| OFF | OFF  | ON             | Level 1                 |  |  |
| OFF | OFF  | OFF            | Level 0 (max.)          |  |  |

- 5. Press FB4 for headset voice output in speakerphone mode (LED On = with, LED Off = without).
- 6. Press **Hold** to set the above data.
- 7. Go off-hook and hang up.

# Viewing IP Telephone Terminal Information

- 1. Press **3**+**6**+**9**+**Hold** (simultaneously).
- 2. Press **1**, then press **Hold**.
- 3. Press **FB1** to view IPT firmware version (application and boot versions, read only).
- 4. Press **FB2** to view IPT MAC address (read only).
- 5. Lift the handset off-hook / on-hook to save the settings.

**Note** FB03 will display the Regional Code (default 0); FB04 will display the connecting IPU address.

# **Reset Factory Default Settings**

- To reset the LCD settings to Factory defaults
  - 1. Press **3**+**6**+**9**+**Hold** (simultaneously).
  - 2. Press Volume ▲
  - 3. Press **Hold** to access Initializing Mode.
    - FB01 Resets Terminal Data (This includes Handset Volume and Handset/ Headset sidetone.)
    - FB02 Resets LCD Contrast / Backlight data
    - FB03 Resets Network data.
    - FB04 Resets Analog CO settings (on IP5122-SDC only).
  - 4. Press FBxx to turn on initialization FB will light red.
  - 5. When FB's have been selected, press Hold to save the settings.
  - 6. Lift the handset off-hook /on-hook to perform initializations. Telephone will reset.

## **Handset Volume**

- 1. Press **3**+**6**+**9**+**Hold** (simultaneously).
- 2. Press **Redial** button.
- 3. Press **Hold** to access Sound Level Setting Mode.
  - FB01 Sets Handset Transmit (Tx) volume
  - FB02 Sets Handset Receive (Rx)
- 4. Press FBxx and enter a value from -8dB to +6dB. Default value is 0. (Tx/Rx)

**Note** To enter a negative number, use the \* key in place of the "-" sign.

- 5. Press **Hold** to save settings.
- 6. Lift the handset off-hook /on-hook to save settings.

# LCD Backlight Setting

- 1. Press **3**+**6**+**9**+**Hold** (simultaneously).
- 2. Press MIC
- 3. Press **Hold**, display shows LCD backlight setting.
- 4. Press **FB01** to change Backlight mode.
- 5. Enter:
  - 1 = Always Off
  - $\mathbf{2} = \text{Always On}$
  - 3 = On-Demand
- 6. Press **Hold** to save the setting.
- 7. Press **FB02** to change the backlight timer.
- 8. Enter value from 1~30 for a 10~300 second time (default 3 for 30 seconds).
- 9. Press **Hold** to save the setting.
- 10. Press **Hold** to return to the IP Programming Mode display.
- 11. Lift the handset off-hook /on-hook to save settings.

# LCD Backlight Brightness Control

The LCD Backlight can be used at four different levels.

- 1. Press **3**+**6**+**9**+**Hold** (simultaneously).
- 2. Press **Dim** or **Bright** softkey to reach the prefered brightness.
- 3. Lift the handset off-hook /on-hook to save settings.

# Handset / Headset Side Tone Volume Setting

- 1. Press **3**+**6**+**9**+**Hold** (simultaneously).
- 2. Press **Redial** button.
- 3. Press **Hold** to access Sound Level Setting Mode.

FB03 controls Side Tone mode setting. Enter:

- 1 =Side Tone Off
- 2 =Side Tone On

FB04 controls Side Tone Volume.

Enter a value from 0dB to 12dB. Default is 0.

- 4. Press FBxx and enter the appropriate value.
- 5. Press Hold to save the settings.
- 6. Press Hold to return to IP Programming Mode display.
- 7. Lift the handset off-hook /on-hook to save settings.

# **LCD Contrast Setting**

Available on backlit telephones.

### To adjust the LCD contrast on the backlit telephones

- 1. Press and hold down the Mic button.
- 2. Press and release **Vol** ▲ or **Vol** ▼ repeatedly.

**Note** Holding down the Vol key does not continue to change the setting. The key must be pressed for each step of contrast change.

#### To adjust the LCD contrast on the Add-on Module

- 1. Press Hold+3+6+9 (simultaneously).
- 2. Press Contrast + or Contrast softkey / button to increase or decrease contrast.
- 3. Lift the handset off-hook / on-hook to save settings.

# **IP5131-SDL Settings**

This section contains instructions to configure the IP5131-SDL telephone. All instructions found in this section pertain to the items found in the IP Configurations screen of the IP5131-SDL telephone.

# **Configurations**

- Press Hold+3+6+9 (simultaneously) to display the IP Configurations main screen.
- To access any of the screens that relate to an item on the Configurations screen
  - Press the soft key that corresponds to the item. The details pertaining to that item display.

**Note** The following table explains each of the items displayed on the Configurations screen.

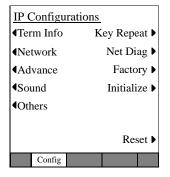

| ITEM      | INFORMATION DISPLAY                                                                                                    |  |  |  |  |
|-----------|----------------------------------------------------------------------------------------------------|--|--|--|--|
| Term Info | Displays the Software Version, the MAC address, the Regional Code and xIPU address. You can press the EXIT soft key to go back to the IP Configurations screen. |  |  |  |  |
|           | <b>Note</b> This screen is for display only and you cannot make any changes to the settings.                                                                    |  |  |  |  |
| Network   | Page 1:Displays or sets the DHCP, IP Address, Subnet, the default gateway, station information and LIPU Address.                                                |  |  |  |  |
|           | Page 2:Displays or sets node, IPU Mode, Primary IPU, Secondary IPU and Port Settings.                                                                           |  |  |  |  |
|           | Page 3:Displays or sets Auto Login Mode and Auto Login password.                                                                                                |  |  |  |  |

| Ітем             | INFORMATION DISPLAY                                                                                                    |  |  |  |  |
|------------------|----------------------------------------------------------------------------------------------------|--|--|--|--|
| Advance          | Page 1:Displays or sets the Primary Name Server, the Secondary Name Server, GRQ Port, RRQ Port, and AP Address                                                                                                    |  |  |  |  |
|                  | Page 2:Displays or sets the Admin address upper and lower bound, the User ID and password, as well as the Dynamic Port Base.                                                                                                   |  |  |  |  |
|                  | Page 3:Displays or sets the VLAN Setting, PC Port type and PC Port VLAN ID.                                                                                                    |  |  |  |  |
| Sound            | Page 1:Displays settings for Keybeep, Roam Noise, Handset BOV, and Carbon Handset and Carbon Headset.                                                                                                    |  |  |  |  |
|                  | Page 2:Displays or sets the Headset and Handset Control Modes as well as the Transmit and Receiver levels.                                                                                                    |  |  |  |  |
|                  | Page 3:Displays or sets the Sidetone Mode and Volume.                                                                                                    |  |  |  |  |
| Others           | Displays or sets the Language, Input times and Backlight settings.                                                                                                    |  |  |  |  |
| Key Repeat       | Displays or sets the Key Repeat settings including the Delay Timer and Repeat Rate.                                                                                                    |  |  |  |  |
| Net Diag         | Displays an option for a Loop Back Test.                                                                                                    |  |  |  |  |
| Factory Settings | Displays ADM/Debug Mode, Display / Key Test and Display Mode.                                                                                                    |  |  |  |  |
| Initialize       | Displays or resets the following settings: all Data, Network, Sound, Browser, LCD, Key Repeat, Others, Factory.                                                                                                    |  |  |  |  |
| Reset            | Displays an option to Reset the IP phone.                                                                                                    |  |  |  |  |
| Saving Changes   | When Changes are made throughout the IP Configurations menus, the Set softkey saves the setting. Press Set until the IP Configurations screen is displayed then press Reset softkey to reboot the phone to apply the settings. |  |  |  |  |

Table 20 IP5131-SDL Default Settings

| Major items                |   | Minor items                                                                | Initial value |  |  |
|----------------------------|---|----------------------------------------------------------------------------|---------------|--|--|
| Network Diagnosis          | 1 | Ping address                                                               | 0.0.0.0       |  |  |
|                            | 1 | DHCP server mode <on off=""></on>                                          | ON            |  |  |
|                            | 2 | IP address                                                                 | 127.0.0.1     |  |  |
|                            | 3 | Subnet mask                                                                | 255.255.255.0 |  |  |
| Network Setting            | 4 | Default router address                                                     | 0.0.0.0       |  |  |
| (Basic)                    | 5 | Station ID                                                                 | blank         |  |  |
|                            | 6 | Node number                                                                | blank         |  |  |
|                            | 7 | Libra Server/IPU address setting <pre><manual broadcast=""></manual></pre> | broadcast     |  |  |
|                            | 8 | Libra Server/IPU IP address setting during manual setting                  | 0.0.0.0       |  |  |
|                            | 1 | IP address setting for DNS Server (Primary Name Server)                    | 0.0.0.0       |  |  |
|                            | 2 | IP address setting for DNS Server (Secondary Name Server)                  | 0.0.0.0       |  |  |
|                            | 3 | GRQ port number <1024-65535>                                               | 1718          |  |  |
|                            | 4 | RRQ port number <1024-65535>                                               | 1719          |  |  |
| Network Setting (Advanced) | 5 | IP address setting for application server                                  | 0.0.0.0       |  |  |
|                            | 6 | External administration terminal IP address upper bound                    | 0.0.0.0       |  |  |
|                            | 7 | External administration terminal IP address lower bound                    | 0.0.0.0       |  |  |
|                            | 8 | External administration user ID                                            | 9999          |  |  |
|                            | 9 | External administration password                                           | 9999          |  |  |

Table 20 IP5131-SDL Default Settings

| Major items        |   | Minor items                                                                                      | Initial value  |  |
|--------------------|---|--------------------------------------------------------------------------------------------------|----------------|--|
|                    | 1 | Key beep <on off=""></on>                                                                        | ON             |  |
|                    | 2 | Room noise <on off=""></on>                                                                      | OFF            |  |
|                    | 3 | Handset BOV <on off=""></on>                                                                     | OFF            |  |
|                    | 4 | Carbon handset <on off=""></on>                                                                  | OFF            |  |
|                    | 5 | Carbon headset <on off=""></on>                                                                  | OFF            |  |
| Sound Setting      | 6 | Headset Tx control <normal low=""></normal>                                                      | Normal         |  |
| Sound Setting      | 7 | Headset Tx volume<br><0:Min – 7:Max>                                                             | 4              |  |
|                    | 8 | Handset Rx output <on off=""></on>                                                               | OFF            |  |
|                    | 9 | Comfort noise <on off=""></on>                                                                   | ON             |  |
|                    | 1 | Key repeat <off on=""></off>                                                                     | ON             |  |
| Key Repeat Setting | 2 | Repeat delay timer<br><1:Short – 5:Long>                                                         | 1              |  |
|                    | 3 | Repeat rate timer<br><1:Fast – 5:Slow>                                                           | 1              |  |
|                    | 1 | Language mode<br><english (uk)="" (us="" <br="" ca)="" english="">French / Spanish&gt;</english> | English(US/CA) |  |
| Other Setting      | 2 | Input timer mode <on off=""></on>                                                                | OFF            |  |
|                    | 3 | Input timer value<br><1:Fast – 3:Slow>                                                           | 2              |  |
|                    | _ | ADM/DEBUG mode                                                                                   | ADM            |  |
|                    | 1 | <debug adm=""></debug>                                                                           | VDIAI          |  |
| Factory Setting    | 2 | Display/Key Test                                                                                 |                |  |
|                    | 3 | Display mode<br>(IP5131)                                                                         | IP5131         |  |

# **Network Settings**

#### To access the Network Setting screens

- 1. Press **Hold**+**3**+**6**+**9** (simultaneously), choose the Network soft key.
- 2. From the IP Configurations screen, there are three screens for Network Settings (shown below). Use the "→" and "←" soft keys to move from one screen to another.

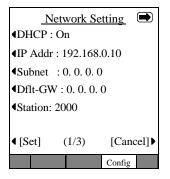

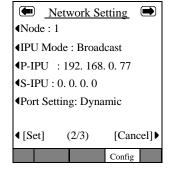

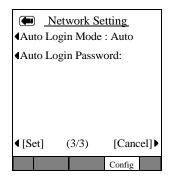

The general operation on the Network Settings screens is as follows:

- To view details of an item displayed on the screens above, press the soft key that corresponds to that item.
- Press the Set soft key to rewrite the NV-RAM data if any setting of a minor item is changed. The screen will move to the Resetting Selection Screen. (The Resetting Selection Screen will be described in detail later.)
- Press the Cancel soft key to cancel all the intended setting changes in the minor items and to go to the IP Configurations Screen without rewriting the NV-RAM data.

#### **DHCP Server Settings**

- 1. Press **Hold+3+6+9** (simultaneously).
- 2. From the IP Configurations screen, choose Network > DHCP. The DHCP Mode screen displays.

The current default set is underlined.

- 3. Press the On or Off soft keys to change the set value.
- 4. Press the Set soft key to accept the change. ...or press the Cancel soft key to cancel the change.

#### Notes

- The Network Setting Screen displays when you press Set or Cancel.
- DHCP is underlined in the display if you changed the setting.
- If the DHCP setting is changed from On to Off, then the "IP Addr" setting on the Network Setting screen will be initialized to the initial value.
- The IP5131-SDL gets its IP address, Subnet mask, Default Gateway, DNS server address from DHCP server.

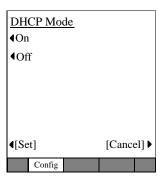

#### **IP Address**

- 1. Press **Hold+3+6+9** (simultaneously).
- 2. From the IP Configurations screen, choose Network > IP Addr. The IP Address screen displays (shown right). The current IP Address displays.

#### To change settings on the screen

The following applies to the IP Address, Subnet Mask, Default Gateway, and Primary DNS Server.

1. Use the dial pad  $(1\sim0, *)$  to enter a new IP address.

Use \* on the dial pad to enter a period (.) in an IP address.

2. Press the Set soft key to select the setting change and go back to the Network Setting Screen.

On the Network Setting Screen, the item you changed will be underlined in the display (in this case the IP Address).

- 3. Pressing the Set soft key can give you an Error Screen if you incorrectly entered the address.
- 4. Press the Ok soft key on the Error Screen to correct the entry. Five seconds after the Error Screen displays, the screen automatically goes back to the appropriate setting screen (in this case the IP Address) and the address that resulted in an error will be displayed.
- 5. Press the Cancel soft key to cancel the setting change and to go to the Network Setting screen.

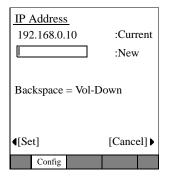

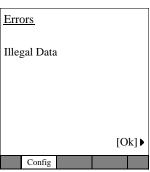

#### **Subnet Mask**

- 1. From the IP Configurations screen, choose Network > Subnet. The Subnet Mask screen displays (shown right). The current subnet displays on the one-line text field.
- 2. Follow the steps "To change settings on the screen" on page 140.

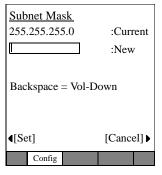

#### **Default Gateway Address**

- 1. From the IP Configurations screen, choose Network > Dflt-GW. The Default GW Address screen displays (shown right). The current default Gateway Address displays on the one-line text field.
- 2. Follow the steps "To change settings on the screen" on page 140.

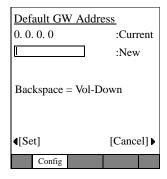

#### Station ID

From the IP Configurations screen, choose Network > Station. The Station ID screen displays (shown right). The current Station ID displays.

#### To Change or Add Information on this screen

- 1. Enter the New Station ID to change or add a Station ID.
- 2. Press the Set soft key to accept the change ...or press the Cancel soft key to cancel the change and go to the Network Setting screen.

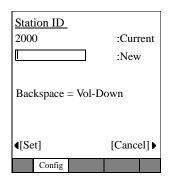

#### **Notes**

- Use the dial pad (1~0) to change or enter a new Station ID. Press **Vol** ▼ to backspace.
- You can enter a maximum of seven digits.
- Pressing the Set soft key can give you an Error Screen if you incorrectly entered the Station ID.
- Press the OK soft key on the Error Screen to correct the entry. Five seconds after
  the Error Screen displays, the screen automatically goes back to the appropriate
  setting screen (in this case the IP Address) and the address that resulted in an error
  will be displayed.

#### **Node Number**

- From the IP Configurations screen, choose Network >
   Screen 2 > Node. The current Node displays (shown right).
- 2. Enter the Node. You must be first program this node in eManager, Program 150, FB09.
- 3. Press the Set soft key to accept the change ...or press the Cancel soft key to cancel the change and go to the Network Setting screen.

**Note** Refer to Station ID Notes above.

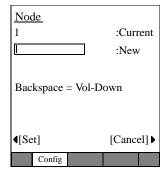

#### **CIX System /IPU Address Mode**

- 1. From the IP Configurations screen, choose Network > > IPU Mode.
- 2. Press the Manual or Broadcast soft key to change the set value. The value set is underlined in the display.
- 3. Press the Set soft key to accept the change ...or press the Cancel soft key to cancel the change and go to the Network Setting screen [2/3].

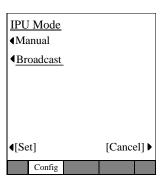

#### CIX System/IPU Address Screen

There are two IPU's that can be setup for an IP5000-series telephone P-IPU is the Primary IPU (the first address, the phone will try to register to). S-IPU is the Secondary IPU (the second address the phone will try to register to if the primary IPU cannot be reached.

- 1. From the IP Configurations screen, choose Network > > x-IPU. The Primary or Secondary IPU address displays (shown right).
- 2. Follow the steps "To change settings on the screen" on page 140.

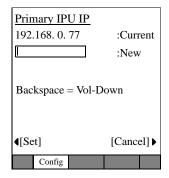

#### **Port Setting**

- From the IP Configurations screen, choose Network >
   Port Setting. The Port Setting screen displays.
- 2. Press the Dynamic or Static softkey to change the set value. The set value is underlined in the display.
- 3. Press the Set soft key to accept the change ...or press the Cancel soft key to cancel the change and go to the Network Setting screen [2/3].

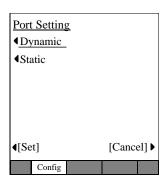

#### **Auto Login Mode (For IP Mobility)**

- From the IP Configurations screen, choose Network >
   > Auto Login Mode. The Auto Login screen displays.
- 2. Press the Auto or Manual softkey to set the value. The value set is underlined in the display.
- 3. Press the Set soft key to accept the change ...or press the Cancel soft key to cancel the change and go to the Network Setting screen [2/3].

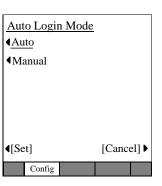

#### **Auto Login Password**

- From the IP Configurations screen, choose Network > > Auto Login Password. The Auto Login Password screen displays.
- Press the center button of the Navigation button to highlight the field.
   Using the keypad, enter the password.
- 3. Press the Set softkey to cancel the change and go to the Network Setting screen [2/3].

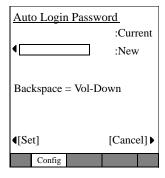

# **Advanced Network Settings**

- **To access the Advanced Network Setting screens** 
  - 1. Press Hold+3+6+9 (simultaneously).
  - 2. Press Advanced softkey, the Advanced Setting screen appears.

**Note** There are three screens for Advanced Settings (shown below). Use the and soft keys to move from one screen to another.

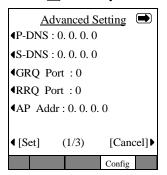

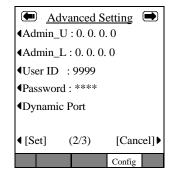

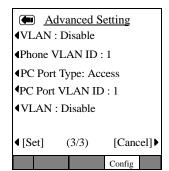

The general operation on the Network Settings screens is as follows:

- To view details of an item displayed on the screens above, press the soft key that corresponds to that item.
- Press the Set soft key to rewrite the NV-RAM data if any setting of a minor item is changed. The screen will move to the Resetting Selection Screen. (The Resetting Selection Screen will be described in detail later.)
- Press the CANCEL soft key to cancel all the intended setting changes in the minor items and to go to the IP Configurations screen without rewriting the NV-RAM data.

### IP Address for Primary DNS (Domain Name Server)

**Note** If DHCP Mode is ON, you don't have to set any parameters for the DNS server.

- 1. From IP Configurations > Advanced > P-DNS. The Primary DNS Address screen displays (shown right).
- 2. Follow the steps "To change settings on the screen" on page 140.

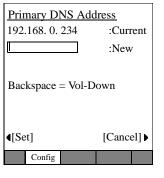

#### **IP Address for Secondary DNS**

- From IP Configurations > Advanced > S-DNS. The Secondary DNS Address screen displays (shown right).
- 2. Follow the steps "To change settings on the screen" on page 140.

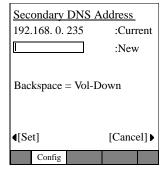

#### **GRQ Port Number**

- From IP Configurations > Advanced > GRQ Port.
   The current GRQ Port Number displays (shown right).
- 2. Enter the New number. (Maximum 5 digits).
- 3. Press the Set soft key to accept the change ...or press the Cancel soft key to cancel the change and go to the Advanced Setting screen.

**Note** For other notes, refer to "Station ID" on page 142.

#### **RRQ Port Number**

- From IP Configurations > Advanced > RRQ Port. The current RRQ Port Number displays (shown right).
- 2. Enter the New number. (Maximum 5 digits).
- 3. Press the Set soft key to accept the change ...or press the Cancel soft key to cancel the change and go to the Network Setting screen.

**Note** For other notes, refer to "Station ID" on page 142.

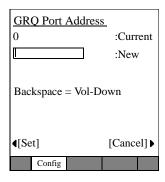

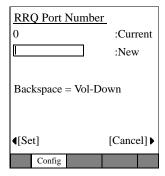

# **Application Server Address**

 From IP Configurations > Advanced > AP Addr. The current Application Server Addr screen displays (shown right).

Note The Application Server Address can be an IP Address or a URL (alphanumeric). See "Dial Pad Alphanumeric Characters" on page 148 to enter the URL.

2. Follow the steps "To change settings on the screen" on page 140. Also see Table 21 on Page 148 for additional information.

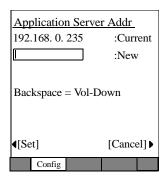

Table 21 **Dial Pad Alphanumeric Characters** 

| Dial           | Number of times to press the dial pad button |   |    |   |   |        |        |   |        |
|----------------|----------------------------------------------|---|----|---|---|--------|--------|---|--------|
| Pad<br>Buttons | 1                                            | 2 | 3  | 4 | 5 | 6      | 7      | 8 | 9      |
| 1              | space                                        |   |    |   |   |        |        |   |        |
| 2              | а                                            | b | С  | Α | В | С      | goto a |   |        |
| 3              | d                                            | е | f  | D | Е | F      | goto d |   |        |
| 4              | g                                            | h | i  | G | Н | I      | goto g |   |        |
| 5              | j                                            | k | I  | J | K | L      | goto j |   |        |
| 6              | m                                            | n | 0  | М | N | 0      | goto m |   |        |
| 7              | р                                            | q | r  | S | Р | Q      | R      | S | goto p |
| 8              | t                                            | u | ٧  | Т | U | V      | goto t |   |        |
| 9              | W                                            | х | У  | z | W | Х      | Υ      | Z | goto w |
| 0 (1st)        |                                              | / | :  | @ | - | _      | ~      |   | !      |
| 0 (2nd)        | "                                            | # | \$ | % | ^ | &      |        | ( | )      |
| 0 (3rd)        | *                                            | + | ,  | ; | < | =      | >      | ? | [      |
| 0 (4th)        | ]                                            | 6 | {  | ı | } | goto . |        |   |        |

Press Vol ▼ button to back space

Press 0 for all punctuation marks

Press # to toggle between Alpha and Numeric modes

Press \* to enter a period.

### **External Administration Terminal IP Address Upper Bound Setting**

This screen can be used to set an External Administration Terminal IP Address Upper Bound. External accessing is not enabled if the Upper and Lower bound IP addresses are initial values (0.0.0.0). External accessing is enabled if the External Administration Terminal IP address is within the Upper and Lower bound IP address range.

- From IP Configurations > Advanced > > Admin\_U. The External Administration Terminal IP Address Upper Bound Setting screen displays (shown right).
- 2. Follow the steps "To change settings on the screen" on page 140.

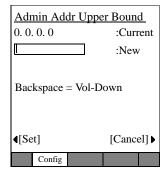

# **External Administration Terminal IP Address Lower Bound Setting**

This screen can be used to set an External Administration Terminal IP Address Lower Bound. External accessing is not enabled if the Upper and Lower bound IP addresses are initial values (0.0.0.0). External accessing is enabled if the External Administration Terminal IP address is within the Upper and Lower bound IP address range.

- 2. Follow the steps "To change settings on the screen" on page 140.

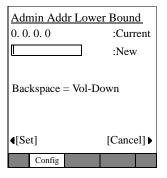

#### **External Administration User ID Setting**

Use this screen to set an User ID. External accessing is enabled when the user can successfully log in with correct User ID and Password

- From IP Configurations > Advanced > → > User ID.
   The External Administration User ID Setting screen displays (shown right).
- 2. Enter the New User ID to change or add a User ID (maximum 16 characters).
- 3. Press the Set soft key to accept the change ...or press the Cancel soft key to cancel the change and go to the Advanced Setting screen.

**Note** For other notes, refer to "Station ID" on page 142.

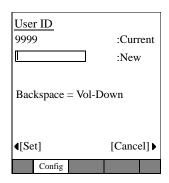

#### **External Administration Password Setting**

From IP Configurations > Advanced > > > Password. The Password screen displays (shown right).

#### To change or add a new password

**Note** The Password can be alphanumeric, see "Dial Pad Alphanumeric Characters" on page 148 to enter the Password.

2. Press the Current soft key (left), then enter the Current Password.

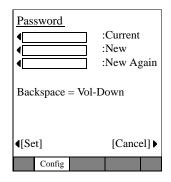

- 3. Press the New soft key (left), then enter the New Password (maximum 16 characters).
- 4. Press the New Again soft key, then re-enter the new password.
- Press the Set soft key to accept the change
  ...or press the Cancel soft key to cancel the change and go to the Advanced Setting
  screen.

**Note** For other notes, refer to "Station ID" on page 142.

#### **Dynamic Port Base**

- From IP Configurations > Advanced > → > Dynamic Port Base. The Dynamic Port Base screen displays (shown right).
- 2. Enter the new port number (maximum 5 characters).
- 3. Press the Set soft key to accept the change ...or press the Cancel soft key to cancel the change and go to the Advanced Setting screen.

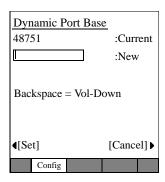

#### **VLAN - Virtual LAN**

- 1. From IP Configurations > Advanced > > > > VLAN. The VLAN screen displays (shown right).
- 2. Press the Enable or Disable softkey to change the set value. The value set is underlined in the display.
- 3. Press the Set soft key to accept the change ...or press the Cancel soft key to cancel the change and go to the Advanced Setting screen.

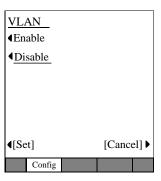

#### Phone VLAN ID

- 2. Enter the new number (maximum 5 digits).
- 3. Press the Set soft key to accept the change ...or press the Cancel soft key to cancel the change and go to the Advanced Setting screen.

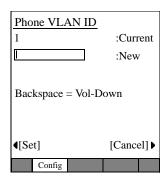

#### **PC Port Type**

- 2. Press the Access or Trunk softkey to set the value. The set value will be underlined.
- 3. Press the Set soft key to accept the change ...or press the Cancel soft key to cancel the change and go to the Advanced Setting screen.

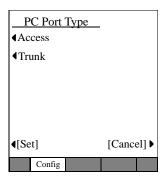

#### **PC Port VLAN ID**

- From IP Configurations > Advanced > > > PC
   Port VLAN ID. The PC Port VLAN ID screen displays (shown right).
- 2. Enter the new ID (maximum 4 characters).
- 3. Press the Set soft key to accept the change ...or press the Cancel soft key to cancel the change and go to the Advanced Setting screen.

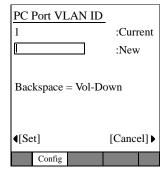

# **Sound Settings**

#### To access the Sound Setting screens

From the IP Configurations menu, choose the Sound soft key.

**Note** There are three screens for Sound Settings (shown below). Use the and soft keys to move from one screen to another.

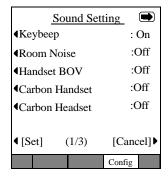

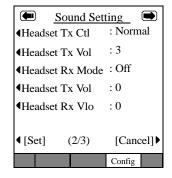

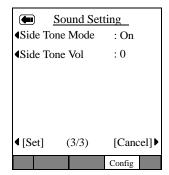

The general operation on the Sound Settings screens is as follows:

- To view details of an item displayed on the screens above, press the soft key that corresponds to that item.
- Press the Set soft key to rewrite the NV-RAM data if any setting of a minor item is changed.
- Press the CANCEL soft key to cancel all the intended setting changes in the minor items and to go to the IP Configurations Screen without rewriting the NV-RAM data.

#### Keybeep, Room Noise, Handset BOV, Carbon Handset, and Carbon Headset

**Important!** The following steps apply to all of the above items.

- 1. From the IP Configurations screen, select Sound > Keybeep (or any of the above items). The appropriate screen displays.
- 2. Press the On or Off soft keys to change the set value.
- 3. Press the Set soft key to accept the change. ...or press the Cancel soft key to cancel the change.

The changed setting is underlined in the Sound screen display.

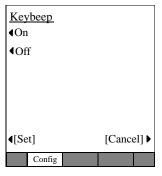

#### **Headset Tx Control Setting Screen**

- From the IP Configurations screen, select Sound > 
   > Headset Tx Ctl. The Headset Tx Control screen displays.
- 2. Press the Low or Normal soft keys to change the set value.
- 3. Press the Set soft key to accept the change. ...or press the Cancel soft key to cancel the change.

The changed setting is underlined in the Sound screen display.

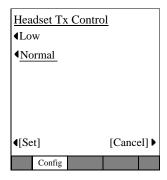

#### **Headset Tx Volume Setting Screen**

From the IP Configurations screen, select Sound > → > Headset Tx Vol. The Headset Tx Volume screen displays.

#### To Change Information on this screen

- 1. Enter the New volume level.
- 2. Press the Set soft key to accept the change ...or press the Cancel soft key to cancel the change and go to the Sound Setting screen 2.

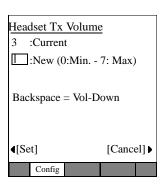

#### **Notes**

- Use the dial pad (1~0) to change or enter volume level. Press **Vol** ▼ to backspace.
- You can enter a maximum of one digit.
- Pressing the Set soft key can give you an Error Screen if you did not enter any data or entered a non-numeric entry.
- Press the Ok soft key on the Error Screen to correct the entry. Five seconds after the Error Screen displays, the screen automatically goes back to the Headset Tx Volume screen and the number that resulted in an error will be displayed.

## **Handset Rx Output Setting**

- 2. Press the On or Off soft keys to change the set value.
- 3. Press the Set soft key to accept the change. ...or press the Cancel soft key to cancel the change.

The changed setting is underlined in the Sound screen display.

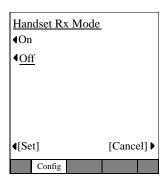

#### **Headset Tx and Rx Volume**

- 1. From the IP Configurations screen, select Sound > → > Handset Tx/Rx Volume. The appropriate screen will display.
- 2. Enter the new volume level.
- 3. Press the Set soft key to accept the change. ...or press the Cancel soft key to cancel the change and go to the Sound Setting Screen 2.

Refer to Notes section of Tx Volume for additional details.

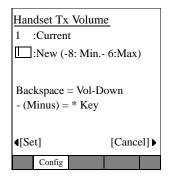

#### **Side Tone Mode**

- From the IP Configurations menu, select Sound > > > Side Tone Mode. The Side Tone Mode screen displays.
- 2. Press the On or Off soft keys to change the set value.
- 3. Press the Set soft key to accept the change. ...or press the Cancel soft key to cancel the change.

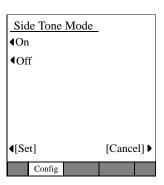

#### **Side Tone Volume**

- 2. Enter the new volume level.
- 3. Press the Set soft key to accept the change. ...or press the Cancel soft key to cancel the change and go to the Sound Setting Screen 2.

Refer to Notes section of Tx Volume for additional details.

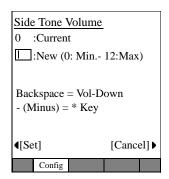

# **Key Repeat**

From the IP Configurations menu, select Key Repeat. The Key Repeat Settings screen displays.

The general operation on the Key Repeat screens is as follows:

- To view details of an item displayed on the screens above, press the soft key that corresponds to that item.
- Press the Set soft key to rewrite the NV-RAM data if any setting of an item on this screen is changed.
- Press the Cancel soft key to cancel all the intended setting changes in the minor items and to go to the Configurations Screen without rewriting the NV-RAM data.

#### **Key Repeat OFF/ON**

- 1. From the IP Configurations menu, select Key Repeat > Off/On Setting. The Off/on Setting screen displays.
- 2. Press the On or Off soft keys to change the set value.
- 3. Press the Set soft key to accept the change. ...or press the Cancel soft key to cancel the change.

The changed setting is underlined in the Key Repeat Setting screen display.

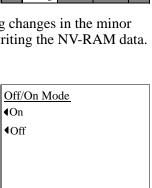

Key Repeat Setting

**♦**Repeat Delay Timer :1

:On

[Cancel] >

[Cancel] >

◆Off / On Setting

¶[Set]

¶[Set]

Config

Config

#### **Repeat Delay Timer and Repeat Rate Timer**

**Important!** The following steps apply to the above two items.

From the IP Configurations menu, select Key Repeat > Repeat Delay Timer or Repeat Rate Timer. The appropriate screen displays (shown right).

### To Change Information on this screen

1. Enter the New Repeat Delay Timer to change the setting.

Note Use the dial pad 1~5 and Vol ▼ to backspace. For Repeat Delay Timer: 1 (short) to 5 (long). For Repeat Rate Timer: 1 (fast) to 5 (slow)

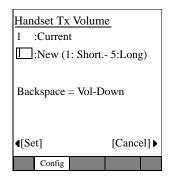

2. Press the Set soft key to accept the change ...or press the Cancel soft key to cancel the change and go to the Key Repeat Setting screen.

#### **Notes**

- Pressing the Set soft key can give you an Error screen if you incorrectly entered the timer value (outside of acceptable range).
- Press the Ok soft key on the Error Screen to correct the entry. Five seconds after
  the Error Screen displays, the screen automatically goes back to the Repeat Delay
  Timer or Repeat Rate Time screen and the number that resulted in an error will
  display.

# Other Setting

From the IP Configurations menu, select Others. The Others screen displays. This screen contains Language, Input timer Mode, Input Timer Value settings, Backlight settings.

#### **Notes**

The general operation on the Other Settings screens is as follows:

- To view details of an item displayed on the screens above, press the soft key that corresponds to that item.
- Press the Set soft key to rewrite the NV-RAM data if any setting of an item on this screen is changed. The screen goes back to the IP Configurations screen after rewriting the NV-RAM data.
- Press the CANCEL soft key to cancel all the intended setting changes in the minor items and to go to the IP Configurations screen without rewriting the NV-RAM data.

#### **Language Mode Setting**

- 1. From the IP Configurations menu, select Others > Language. The Language Mode screen displays.
- 2. Press the US English, UK English, French or Spanish soft keys to change the set value.
- 3. Press the Set soft key to accept the change. ...or press the Cancel soft key to cancel the change.

The changed setting is underlined in the Other Settings screen.

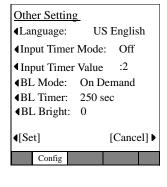

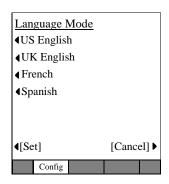

04/09

#### **Input Timer Mode Setting Screen**

- 1. From the IP Configurations menu, select Others > Input Timer Mode. The Input Timer Mode Setting screen displays.
- 2. Press the On or Off soft keys to change the set value.
- 3. Press the Set soft key to accept the change. ...or press the Cancel soft key to cancel the change.

The changed setting is underlined in the Other Settings screen display.

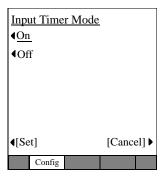

#### **Input Timer Value Setting Screen**

From the IP Configurations menu, select Others > Input Timer Value. The Input Timer Value screen displays (shown right).

### **To Change Information on this screen**

1. Enter the New Input Timer to change the setting.

Note Use the dial pad 1~3 and Vol ▼ to backspace. Input Timer Value: 1 (fast) to 3 (slow)

2. Press the Set soft key to accept the change ...or press the Cancel soft key to cancel the change and go to the Other Setting screen.

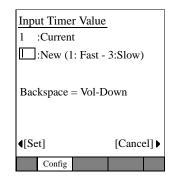

#### Notes

- Pressing the Set soft key can give you an Error Screen if you incorrectly entered the timer value (outside of acceptable range).
- Press the Ok soft key on the Error Screen to correct the entry. Five seconds after
  the Error Screen displays, the screen automatically goes back to the Input Timer
  screen and the number that resulted in an error will display.

#### **Backlight Mode Screen**

- 1. From the IP Configurations menu, select Others > BL Mode. The Backlight Mode screen displays.
- Choose Always Off, Always On or On-Demand softkey to setup when you would like to use the backlight.
- 3. Press the Set soft key to accept the change. ...or press the Cancel soft key to cancel the change and go to the Other Settings screen.

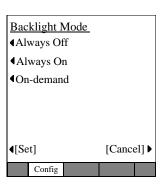

# **Backlight Timer**

- 1. From the IP Configurations menu, select Others > BL Timer. The Backlight Timer Value x10sec screen displays (shown right).
- 2. Enter the New Timer value to change the setting.

**Note** Use the dial pad to enter a value of  $(1\sim30)$ , where 1=10 seconds and 30=300 seconds.

3. Press the Set soft key to accept the change ...or press the Cancel soft key to cancel the change and go to the Other Setting screen.

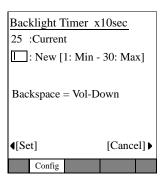

#### **Backlight Brightness**

- From the IP Configurations menu, select Others > BL Bright. The Backlight Bright screen displays (shown right).
- 2. Enter the New Brightness value to change the setting.

**Note** Use the dial pad to enter a value of  $(1\sim3)$ .

3. Press the Set soft key to accept the change ...or press the Cancel soft key to cancel the change and go to the Other Setting screen.

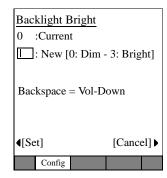

#### **Loop Back Test**

- 1. Press Hold+3+6+9 (simultaneously).
- 2. From the IP Configurations screen, select Net Diag > Loop Back Test.

#### **Notes**

- Press Exit to move back a screen.
- An IP address of current Ping send-to party is displayed in the second line.
- The result of Ping executed last is displayed in the third line. (Ping result is confirmed only on this screen.)

# Loop Back Test Ping to 192.168.0.77 Last Result: 10/10 Ping Address Setting Ping Start [Exit]

#### **Setting Ping Send-to Address**

- 1. Press the Ping Address Setting soft key. The Ping Address Setting Screen displays (shown right.
- Using the dial pad, press 1 ~ 0 and \* to enter an IP address or change an IP address. Input the delimiter "." by pressing \* key.

Press **Vol** ▼ to backspace.

3. Press **SET** soft key to go back to the Loop Back Test Screen (after rewriting the NV-RAM data if an IP address is changed). ("Ping to xxx.xxx.xxx" will display the IP address after the setting change.)

**Note** Pressing the Set soft key can cause the screen to move to the Input Error Screen if an error occurred when entering the IP address (shown right).

4. Press the OK soft key on the Error Screen to go to the Address Setting Screen.

Note In five seconds after displaying the Input Error Screen, the screen automatically moves to the Address Setting Screen. (The address that has resulted in an input error will be displayed as it is when moving to the Address Setting Screen.)

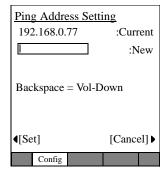

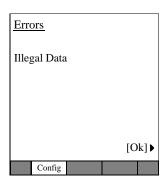

5. Select the Cancel soft key to cancel the intended setting change and to move to the Loop Back Test Screen without rewriting the NV-RAM data.

#### **Ping Start and Stop**

From the Loop Back Test screen, press the Ping Start soft key. The Pinging Screen displays (shown right) and Pinging starts.

#### **Notes**

 Pinging is attempted ten times on the Pinging Screen and is stopped automatically. The screen will move to the Loop Back Test Screen. The result is displayed in the third line of the Loop Back Test Screen as "Last result n/10 (successful operations/attempts made)."

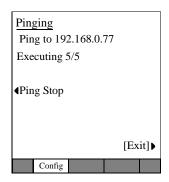

- During Ping execution, the progress is displayed by showing "Executing n/10 (number of successful operations/number of trial operations)" in the third line on the Pinging Screen.
- Pressing the "Ping Stop" or "Exit" key on the Pinging Screen will stop Pinging and cause the screen to move to the Loop Back Test Screen. Then the result will be displayed.

## **Factory**

From the IP Configurations menu select Factory. The Factory Setting screen displays.

The general operation on the Factory Settings screens is as follows:

- To view details of an item displayed on the screens above, press the soft key that corresponds to that item.
- Press the Set soft key to rewrite the NV-RAM data if the ADM/Debug Mode is changed.
- Press the Cancel soft key to cancel all the intended setting changes under Factory items and to go to the IP Configurations Screen without rewriting the NV-RAM data.

#### ADM/DEBUG Mode Screen

- 1. From the IP Configurations menu select Factory > ADM/Debug Mode. The ADM/Debug Mode screen displays.
- 2. Press the Debug or ADM soft keys to change the set value.
- 3. Press the Set soft key to accept the change. ...or press the Cancel soft key to cancel the change.

The setting is underlined in the Factory Setting screen display.

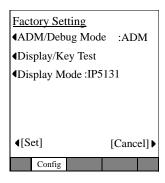

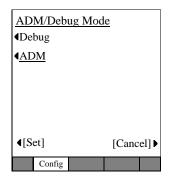

#### **Display/Key Test**

- 1. From the IP Configurations menu select Factory > Display/Key Test. The Display/Key Test Mode screen displays.
- 2. Press the soft key next SK01~SK14.

The SKxx displays in the center of the screen (Key Test mode shown right).

- 3. Using the Navigation button press the ▶ (right arrow) to highlight the LCD option.
- 4. Press the Select (center of Navigation) button to scroll through the LCD test.

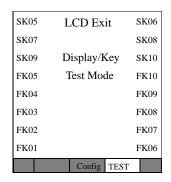

- 5. Press any of the SK/FB buttons to scroll through the LCD tests. There are seven tests, on the eighth keypress the Test screen will reappear.
- To exit the Display/Key Test Mode Screen and return to the Factory Setting Screen (TEST tab disappears).
   Use the Navigation button, press ► (right arrow twice) to highlight Exit.
- 7. Press the Select (center of Navigation) button to exit the Display/Key Test.

#### **Display Mode**

- 1. From the IP Configurations menu select Factory > Display Mode. The Display Mode screen displays.
- 2. Press the IP5131 or Test soft keys to change the set value.

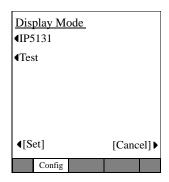

The IP5131 setting allows default operation of the display as it was designed to support 10 LCD keystrips plus 4 lines of call processing/softkey information.

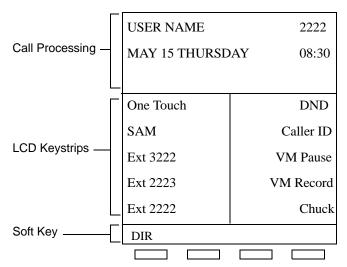

#### IP5131 Standard Display

Test Mode will remove all LCD Keystrip functionality and leave the call processing (3 lines) directly followed by soft keys (similar to a standard 4-line display phone).

3. Press the Set soft key to accept the change. ...or press the Cancel soft key to cancel the change.

#### Initialize

Select Configuration > Initialize. The Initialize screen displays.

The general operation on the Initialize screens is as follows:

- To view details of an item displayed on the screens above, press the soft key that corresponds to that item.
- You can toggle between all the items found on the Initialize screen, except All Data. The item selected is underlined.

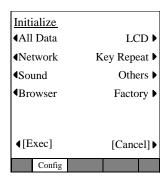

 Selecting the All Data soft key selects all the items displayed on the Initialize screen and all items are underlined.

**Important!** Pressing the "All Data" key twice will not cancel the selection.

- Pressing the EXEC soft key while "Network" is displayed underlined will initialize the selected item and will rewrite the NV-RAM data and cause the screen to move to the Resetting Selection Screen. (The Resetting Selection Screen will be described later.)
- Pressing the EXEC soft key any item except "Network" is displayed underlined will rewrite the NV-RAM data and go to the Configuration screen.
- If no setting change is made to the items and the EXEC key is pressed, the NV-RAM data will not be rewritten and goes to the Configuration screen.
- Pressing the CANCEL soft key will not initialize and goes to the Configuration screen.
- Table 20 on page 136 shows the Initial values of Settings:

04/09

#### Reset

- 1. From the IP Configurations menu select Reset. The Reset screen displays. This screen will also display when you press the Set soft key after a setting change is made in the Network, Advanced and Initialize screens.
- Press Exec to reset the terminal. Initialization of the telephone set will begin ...or press Cancel to go back to the IP Configurations screen.

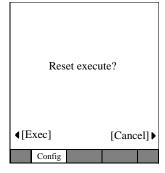

**Note** If the screen moves to the IP Configurations screen without resetting, even though there are changes in

subsidiary item settings, then "Reset" will flicker (black and white) to prompt you to reset. Reset does not flicker if there were no setting changes in subsidiary items.

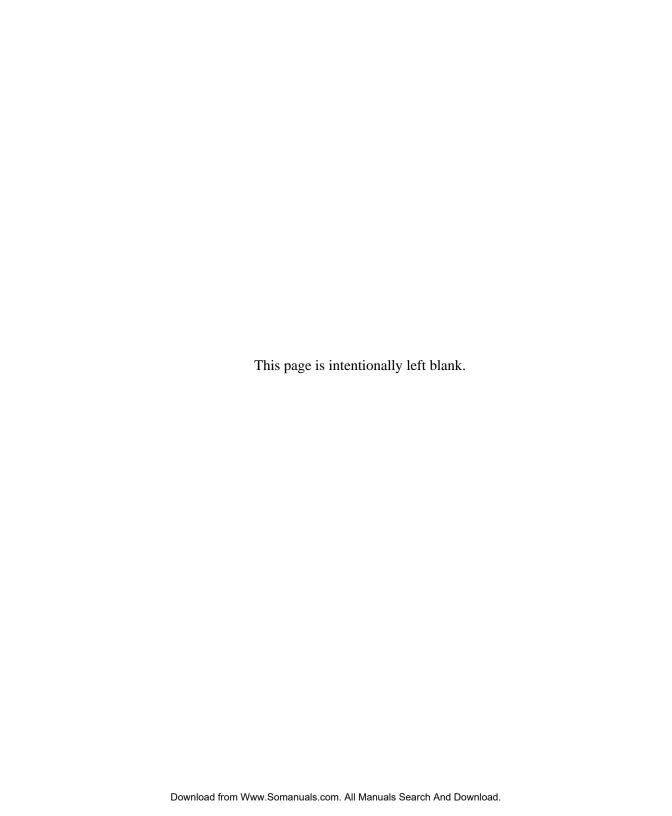

Info Manager™

These applications can be used with the IP5131-SDL telephone or a PC with a web browser. Info Manager Administration details can be found in the *Strata CIX Programming Manual, Volume 3 – Application and Implementation.* 

#### **To Login**

- 1. After you enter the IP Address of the Web Server, the Login screen displays (shown right).
- Enter a Directory Number in the User DN field.
- 3. Enter your Password.
- 4. Press the Login soft key.

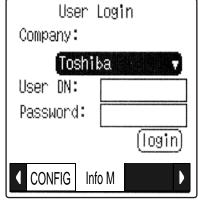

7546

**Note** The application options screen displays (shown right). Press the soft keys to select an application.

You also have an option to cycle through all the applications (Cycle), an option to configure the application, or an option to logout.

You get logged out of the system when you select Logout by pressing the softkey on the right of it and the Login screen displays.

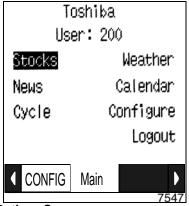

**Options Screen** 

#### **Stocks**

From the Options screen, press the Stocks soft key to view a list of stock quotes.

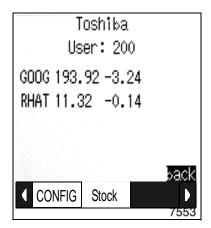

#### Weather

- 1. From the Options screen, press the Weather soft key to check the weather of a location.
  - The Weather screen showing the cities displays (shown right).
- 2. Select a city by using the corresponding softkeys.

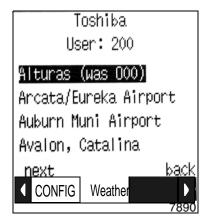

The weather for that city displays (shown right).

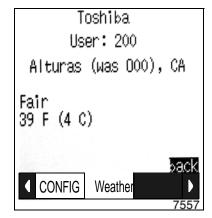

#### **News**

- 1. From the Options screen, press the News soft key to view company news headlines.
- 2. To view details pertaining to an item, press the soft key next to the news item.

For example, you can either press the soft key next to "01-20: See's Candy Sale" or the soft key next to 01-20: Hawaii Trip." The corresponding story displays (shown below).

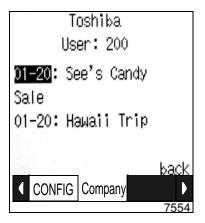

Press the next or back soft keys to view other news items.

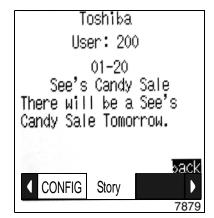

#### Calendar

You can select Calendar to view your calendar on a Microsoft Exchange Server.

- 1. From the Options screen, select Calendar. The calendar screen displays (shown right).
- 2. Select the Login to Outlook softkey.

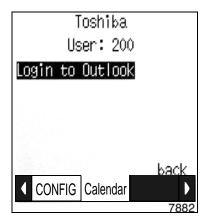

The Calendar Login screen displays (shown right).

3. Enter your Microsoft Outlook Username and Password.

#### **Notes**

- Use the right softkeys corresponding to either the Username or Password.
- Use the dial pad letters to enter the Username and Password.
- 4. Select the right softkey corresponding to Cache to check or uncheck Cache.

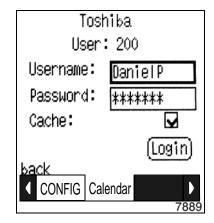

**Note** Check Cache for the database to remember your Username and Password.

5. Select the Login softkey on the right.

Your meetings screen displays (shown below).

For details on an item, select the corresponding softkey next to the date on the meeting screen. The Meeting details display (shown below right).

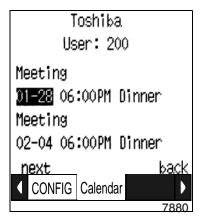

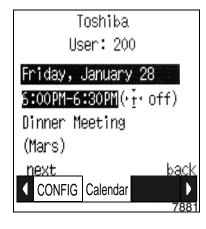

Meetings Screen

#### **\rightarrow** For the Telephone to notify you of a Meeting

- 1. Select the softkey next to the meeting time on the Meetings screen.
  - The Meeting Notification screen displays (shown right).
- 2. Use the corresponding right softkey to select the Notify time box. This is the time (in minutes) for the telephone to notify you before a meeting.
- 3. Use the dial pad to enter the time. For example: You will be notified by the telephone five minutes before the dinner meeting in the screen shown on right.
- 4. Click the Enter Navigation button
- 5. Click the Enable softkey on the right.

#### To Cancel/Update/change the time of a meeting

- 1. Select the meeting item from the Meetings screen.
- 2. Select the Cancel softkey. ...or just change the time, then select the Update softkey.

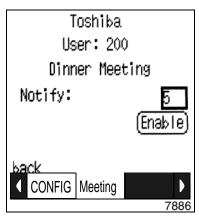

## Cycle

Select Cycle to cycle through the web applications.

...or

- 1. From the Options screen, press the Configure soft key.
- 2. Press Properties soft key.
- 3. Press the Auto soft key. The cycle screen displays (shown right).
- 4. Enter the Start time. This is the number of seconds after which the Options screen should Auto cycle.
- 5. Enter the Cycle time. This is the cycle time between the applications.
- 6. Press the Submit soft key.

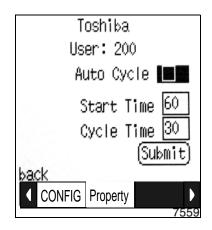

## Configure

This screen enables you to configure web application properties or to change the application content.

- Properties By pressing the Properties soft key, you can access the Auto cycle screen shown above.
- Content By pressing the Content soft key, you can access Stock Quotes, News and Weather.

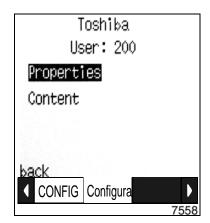

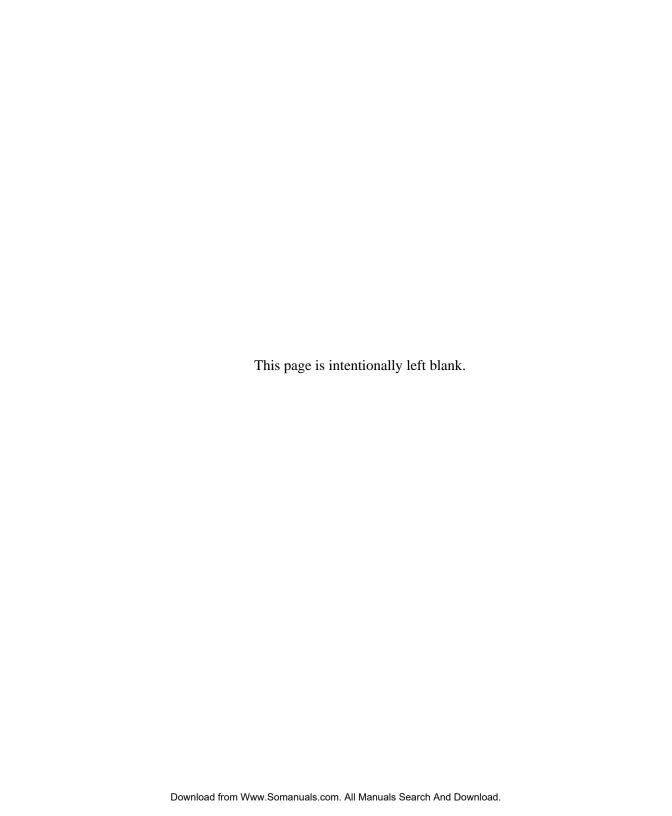

References

This Appendix contains table that support some of the feature operations.

## **Call Forward**

Table 22 Call Forward Procedure

| Feature                                                   | Button Sequence                                                                                                    |  |  |  |  |  |  |  |  |  |
|-----------------------------------------------------------|----------------------------------------------------------------------------------------------------|--|--|--|--|--|--|--|--|--|
| Call Forward Any Call - Internal and Incoming Line Calls: |                                                                                                    |  |  |  |  |  |  |  |  |  |
| Forwards any call, whe                                    | Forwards any call, whether an internal call or incoming line call.                                                  |  |  |  |  |  |  |  |  |  |
| All Calls to an ext.                                      | Press ext. button + #6011 (tone) + dial the dest. ext. no. (tone)                                                   |  |  |  |  |  |  |  |  |  |
| All Calls to outside telephone no.                        | Press ext. button + #6011 (tone) + outside line access code + dest. telephone no. + # (tone)                        |  |  |  |  |  |  |  |  |  |
| Busy to an ext.                                           | Press ext. button + #6021 (tone) + dial the dest. ext. no. (tone)                                                   |  |  |  |  |  |  |  |  |  |
| Busy to outside telephone no.                             | Press ext. button + #6021 (tone) + outside line access code + dest. telephone no. + # (tone)                        |  |  |  |  |  |  |  |  |  |
| No Answer to an ext.                                      | Press ext. button + #6031 (tone) + dial the dest. ext. no. + timer (08~60) (tone)                                   |  |  |  |  |  |  |  |  |  |
| No Answer to outside telephone no.                        | Press ext. button + #6031 (tone) + outside line access code + dest. telephone no. + # (tone) + timer (08~60) (tone) |  |  |  |  |  |  |  |  |  |
| Busy No Answer to an ext.                                 | Press ext. button + #6041 + dial the dest. ext. no. # (tone) + timer (08~60) (tone)                                 |  |  |  |  |  |  |  |  |  |
| Busy No Answer to outside telephone no.                   | Press ext. button + #6041 + outside line access code + dest. telephone no. + # + timer (08~60) (tone)               |  |  |  |  |  |  |  |  |  |
| Cancel                                                    | Press ext. button + #6051 (tone)                                                                                    |  |  |  |  |  |  |  |  |  |

Table 22 **Call Forward Procedure** (continued)

| Feature                                                                                                    | Button Sequence                                                                                                    |  |  |  |  |  |  |  |  |  |  |
|----------------------------------------------------------------------------------------------------|----------------------------------------------------------------------------------------------------|--|--|--|--|--|--|--|--|--|--|
| Call Forward - Incoming Line Calls:                                                                                                    |                                                                                                    |  |  |  |  |  |  |  |  |  |  |
| Forward incoming line                                                                                                    | Forward incoming line calls only.                                                                                                    |  |  |  |  |  |  |  |  |  |  |
| All Calls to an ext.                                                                                                    | Calls to an ext. Press ext. button + #6013 (tone) + dial the dest. ext. no. (tone)                                                                                                    |  |  |  |  |  |  |  |  |  |  |
| All Calls to outside telephone no.                                                                                                    | Press ext. button + #6013 (tone) + outside line access code + dest. telephone no. + # (tone)                                                                                            |  |  |  |  |  |  |  |  |  |  |
| Busy to an ext.                                                                                                    | Press ext. button + #6023 (tone) + dial the dest. ext. no. (tone)                                                                                                    |  |  |  |  |  |  |  |  |  |  |
| Busy to outside telephone no.                                                                                                    | Press ext. button + #6023 (tone) + outside line access code + dest. telephone no. + # (tone)                                                                                            |  |  |  |  |  |  |  |  |  |  |
| No Answer to an ext.                                                                                                    | Press ext. button + #6033 + dial the dest. ext. no. (tone) + timer (08~60)                                                                                                    |  |  |  |  |  |  |  |  |  |  |
| No Answer to outside telephone no.                                                                                                    | Press ext. button + #6033 + outside line access code + dest. telephone no. + # (tone) + timer (08~60)                                                                                   |  |  |  |  |  |  |  |  |  |  |
| Busy No Answer to an ext.                                                                                                    | Press ext. button + #6043 + dial the dest. ext. no. (tone) + timer (08~60) (tone)                                                                                                    |  |  |  |  |  |  |  |  |  |  |
| Busy No Answer to outside telephone no.                                                                                                    | Press ext. button + #6043 + outside line access code + dest. telephone no. + # (tone) + timer (08~60) (tone)                                                                            |  |  |  |  |  |  |  |  |  |  |
| Cancel                                                                                                    | Press ext. button + #6053 (tone)                                                                                                    |  |  |  |  |  |  |  |  |  |  |
| Call Forward Any Call -                                                                                                    | Set for Another Station:                                                                                                    |  |  |  |  |  |  |  |  |  |  |
|                                                                                                    | forwarding for another telephone within your telephone system. You will ne's Call Forward pass code in order to do this. Call Forward Pass Codes programming.                           |  |  |  |  |  |  |  |  |  |  |
| All Calls to an ext.                                                                                                    | Press ext. button + #6012 (tone) + dial the other telephone's ext. no. + enter other telephone's Call Forward pass code + # + dest. telephone no. (tone)                                |  |  |  |  |  |  |  |  |  |  |
| All Calls to outside telephone no.                                                                                                    | Press ext. button + #6012 (tone) + dial the other telephone's ext. no. + enter other telephone's Call Forward pass code + # + outside line access code + dest. telephone no. + # (tone) |  |  |  |  |  |  |  |  |  |  |
| Busy to an ext. Press ext. button + #6022 (tone) + dial the other telephone's ext. enter other telephone's Call Forward pass code + # + dest. telephone)                                                               |                                                                                                    |  |  |  |  |  |  |  |  |  |  |
| Busy to outside telephone no.  Press ext. button + #6022 (tone) + dial the other telephone's ext. no. + enter other telephone's Call Forward pass code + # + outside line access code + dest. telephone no. + # (tone) |                                                                                                    |  |  |  |  |  |  |  |  |  |  |

 Table 22
 Call Forward Procedure (continued)

| Feature                                                                                                    | Button Sequence                                                                                                    |  |  |  |  |  |  |  |
|----------------------------------------------------------------------------------------------------|----------------------------------------------------------------------------------------------------|--|--|--|--|--|--|--|
| No Answer to an ext.                                                                                                    | Press ext. button + #6032 (tone) + dial the other telephone's ext. no. + enter other telephone's Call Forward pass code (tone) + # + dest. telephone no. (tone) + timer (08~60) (tone)                                |  |  |  |  |  |  |  |
| No Answer to outside telephone no.                                                                                                    | Press ext. button + #6032 (tone) + dial the other telephone's ext. no. + enter other telephone's Call Forward pass code (tone) + # + outside line access code + dest. telephone no. + # (tone) + timer (08~60) (tone) |  |  |  |  |  |  |  |
| Busy No Answer to an ext.                                                                                                    | Press ext. button + #6042 + dial the other telephone's ext. no. + enter other telephone's Call Forward pass code + # (tone) + dest. telephone no. (tone) + timer (08~60) (tone)                                       |  |  |  |  |  |  |  |
| Busy No Answer to outside telephone no.                                                                                                    | Press ext. button + #6042 + dial the other telephone's ext. no. + enter other telephone's Call Forward pass code + # (tone) + outside line access code + dest. telephone no. + # (tone) + timer (08~60) (tone)        |  |  |  |  |  |  |  |
| Cancel                                                                                                    | Press ext. button + #6052 (tone) + dial the other telephone's ext. no. + enter other telephone's Call Forward pass code + # (tone)                                                                                    |  |  |  |  |  |  |  |
| Call Forward - Incomin                                                                                                    | g Line Call - Set for Another Station:                                                                                                    |  |  |  |  |  |  |  |
| Enables you to set forw system                                                                                                    | rarding of incoming line calls for another telephone within your telephone                                                                                                    |  |  |  |  |  |  |  |
| Press ext. button + #6014 (tone) + dial the other telephone's ext. r other telephone's Call Forward pass code + # (tone) + dest. telephone's                                    |                                                                                                    |  |  |  |  |  |  |  |
| All Calls to outside telephone no.                                                                                                    | Press ext. button + #6014 (tone) + dial the other telephone's ext. no. + enter other telephone's Call Forward pass code + # (tone) + outside line access code + dest. telephone no. + # (tone)                        |  |  |  |  |  |  |  |
| Busy to an ext.                                                                                                    | Press ext. button + #6024 (tone) + dial the other telephone's ext. no. + enter other telephone's Call Forward pass code + # (tone) + dest. telephone no. (tone)                                                       |  |  |  |  |  |  |  |
| Busy to outside telephone no.                                                                                                    | Press ext. button + #6024 (tone) + dial the other telephone's ext. no. + enter other telephone's Call Forward pass code + # (tone) + outside line access code + dest. telephone no. + # (tone)                        |  |  |  |  |  |  |  |
| Press ext. button + #6034 (tone) + dial the other telephone's ext. no. + enter other telephone's Call Forward pass code + # (tone) + dest. telephone no. (tone) + timer (08~60) |                                                                                                    |  |  |  |  |  |  |  |

Table 22 **Call Forward Procedure** (continued)

| Feature                                                                                                    | Button Sequence                                                                                                    |  |  |  |  |  |  |  |
|----------------------------------------------------------------------------------------------------|----------------------------------------------------------------------------------------------------|--|--|--|--|--|--|--|
| No Answer to outside telephone no.                                                                                          | Press ext. button + #6034 (tone) + dial the other telephone's ext. no. + enter other telephone's Call Forward pass code + # (tone) + outside lineaccess code + dest. telephone no. + # (tone) + timer (08~60) (tone)  |  |  |  |  |  |  |  |
| Busy No Answer to an ext.                                                                                                   | Press ext. button + #6044 (tone) + dial the other telephone's ext. no. + enter other telephone's Call Forward pass code + # (tone) + dest. telephone no. (tone) + timer (08~60) (tone)                                |  |  |  |  |  |  |  |
| Busy No Answer to outside telephone no.                                                                                     | Press ext. button + #6044 (tone) + dial the other telephone's ext. no. + enter other telephone's Call Forward pass code + # (tone) + outside line access code + dest. telephone no. + # (tone) + timer (08~60) (tone) |  |  |  |  |  |  |  |
| Cancel                                                                                                    | Press ext. button + #6054 (tone) + dial the other telephone's ext. no. + enter other telephone's Call Forward pass code + # (tone)                                                                                    |  |  |  |  |  |  |  |
| Change Call Forward P                                                                                                    | ass Code:                                                                                                    |  |  |  |  |  |  |  |
| Your telephone must be enabled in programming to have the ability to change pass codes.                                     |                                                                                                    |  |  |  |  |  |  |  |
| Change Pass Code Press ext. button + #670 (tone) + dial the dest. ext. no. (tone code + # (tone) + new pass code (tone) + # |                                                                                                    |  |  |  |  |  |  |  |

# **Soft Keys**

The table below is a list of soft key labels that appear on the LCD telephones. Press the soft key button associated with the label to activate the feature (**SK1**, **SK2**, **SK3** and **SK4**).

**Table 23** Soft Key Prompts

| Soft Key | Definition                                                                                                    |
|----------|----------------------------------------------------------------------------------------------------|
| ABR      | Activates Automatic Busy Redial after dialing a busy outside telephone number.                                                                                                    |
| ACB      | Activates Automatic Callback after reaching a busy station, CO line, or CO Line group.                                                                                                    |
| BUSY     | (Busy Override) Sends a call-waiting tone to a busy station.                                                                                                    |
| CONF     | Initiates or completes a conference.                                                                                                    |
| EXEC     | (Executive Override) Breaks into the conversation of a busy called station.                                                                                                    |
| EXIT     | Exits you from a conference; remaining parties are connected.                                                                                                    |
| JOIN     | Joins all parties to a conference while on a conference call.                                                                                                    |
| LINE     | Adds a CO line to an existing call while in the Conference mode. The LCD prompts you to access a CO line after you press this key.                                                                                                    |
| MESG     | Sets a message waiting indication at a busy or unanswered station.                                                                                                    |
| OVRD     | Overrides options, busy mode, or overrides Do Not Disturb mode.                                                                                                    |
| PGE      | Enables you to enter a Page Group number (01~16) and send a page to the phones in that page group.                                                                                                    |
| RING     | Makes a called station ring when making a voice announce call to the station.                                                                                                    |
| RLS      | Disconnects a call and returns telephone to the idle state.                                                                                                    |
| RTRN     | Terminates a feature operation and returns to a previously displayed state.                                                                                                    |
| SPLT     | Enables you to break off from a conference call with another conference call member for a private conversation (split). You can use the Join key to reconnect both of you back into the conference. You must be a conference master to use this. See instructions for Conference Split/Join/Drop for further instruction. |
| STA.     | Adds a station to an existing call while in the Conference mode. The LCD prompts you to dial a station number after you press this key.                                                                                                    |
| TALK     | Makes a voice announcement to a called station that is ringing.                                                                                                    |
| TRNS     | Initiates or completes a Transfer while on an outside call.                                                                                                    |

## **Button Labels**

The button labels in Table 24 are for the Programmable Buttons on the telephone. Programmable buttons are the unmarked buttons on the telephone keystrip.

Table 24 Programmable Feature Button Definitions

| Button                 | Definitions                                                                                                    |
|------------------------|----------------------------------------------------------------------------------------------------|
| Account<br>Code        | Account Code – Press to enter a Voluntary Account Code anytime during a Central Office (outside) line call without interrupting the conversation.                                                                                                    |
| All Call<br>Page       | All Call Voice Page – Press to page all of the telephones in the All Call Page group.                                                                                                    |
| Auto Busy<br>Redial    | Automatic Busy Redial – Press to set up Automatic Busy Redial after receiving a busy tone on a dialed outside line call (not available when calling on Tie or Direct Inward Dialing (DID) outside lines).                                                     |
| Auto<br>Callback       | Automatic Callback – Press to recall a busy station or station in the Do Not Disturb (Do Not Disturb) mode as soon as that station becomes idle or deactivates Do Not Disturb. Also used for outside line queuing when all lines are busy.                    |
| Call Frwd<br>All Calls | Call Forward-All Calls – Press to forward all calls to another station or voice mail device.                                                                                                    |
| Call Frwd<br>Busy      | Call Forward-Busy – Press to forward calls immediately to another station or voice mail device when your station is busy or in the Do Not Disturb mode.                                                                                                    |
| Call Frwd<br>Busy NAns | Call Forward-Busy/No Answer – Press to forward calls immediately to another station or voice mail device when your station is busy or in Do Not Disturb mode. Also forwards calls when your station is not answered after 8~60 seconds (set at your station). |
| Call Frwd<br>No Answer | Call Forward-No Answer – Press to forward calls to another station or voice mail device when your station is not answered after 8~60 seconds (set at your station).                                                                                           |
| Call Frwd<br>External  | Call Forward-External – Press to forward Private or DID line calls to an external or internal telephone number.                                                                                                    |
| Caller ID              | Caller ID – Press to view the Call History list (may include name/number, date, status).                                                                                                    |
| Directed<br>Pickup     | Call Pickup – Press to initiate a ringing Directed Call Pickup of outside line, extension, and page calls.                                                                                                    |
| Do Not<br>Disturb      | Do Not Disturb – Press to lock your station in or out of the Do not Disturb mode.                                                                                                    |

 Table 24
 Programmable Feature Button Definitions (continued)

|                     | efinitions                                                                                                    |
|---------------------|----------------------------------------------------------------------------------------------------|
| <b>DSS</b> wit      | rect Station Selection(s) – Press to ring a preselected station. The LED associated th each DSS button provides the status (idle/busy) of the station assigned to the atton.                                                                                                    |
| Flash ou            | ash – Press to perform the following functions: Disconnect and recall dial tone on a utside line; access Centrex or PBX features; enter a pause or flash signal when ogramming speed dial numbers.                                                                                    |
|                     | roup Pickup – Press to pick up a call that is ringing a station that belongs to a Pickup roup that your station is a member of.                                                                                                    |
| <b>Line</b> Lir     | ne – Press to answer or access an outside line.                                                                                                    |
| Microphn<br>Cut-off | icrophone Cutoff – Press to turn the microphone off/on while idle, providing privacy nen you receive handsfree internal calls. Also functional when your station receives alls – The Mic button controls the microphone when you originate calls.                                     |
| Msg Wait Ad         | dditional Messages Waiting                                                                                                    |
| Night<br>Transfer   | ress to control the system's outside line ringing pattern for after-hours incoming calls.                                                                                                    |
|                     | ark – Press to park internal or outside calls in an orbit. Call retrieval can be made cally from the same parking telephone or remotely from a different telephone.                                                                                                    |
|                     | poled Line – Press to access an available outside line from a group of lines appearing order one button.                                                                                                    |
|                     | rivacy – Press to block Privacy Override on common outside line buttons. This button bes not block Busy Override or Executive Override.                                                                                                    |
| Privacy<br>Release  | rivacy Release – Press to release privacy on common outside line buttons, enabling her station users to enter your conversations on those buttons. Privacy release does apply to common extension buttons which are always private.                                                   |
| <b>Program</b> Pro  | ogram – Press to enter User Programming mode, which enables you to re-define ogrammable Feature Buttons to perform other functions, including programming One buch, Call Forward assignments, assign Message Waiting Buttons and assign BGM burces played over the telephone speaker. |
|                     | ause/Resume – Press to pause or resume recording a conversation to a voice ailbox or when playing back the recording.                                                                                                    |
| Record Re           | ecord to Voice Mail – Press to record current conversation to voice mailbox.                                                                                                    |

Table 24 **Programmable Feature Button Definitions** (continued)

| Button                        | Definitions                                                                                                    |
|-------------------------------|----------------------------------------------------------------------------------------------------|
| Release and<br>Ans            | Release and Answer – Press to disconnect or complete the transfer the current outside or extension call and automatically answer the new incoming outside or extension call. |
| Release Call                  | Release – Press to disconnect or complete the transfer of the current outside or extension call and to place your station in the idle condition.                             |
| SD or<br>Customized<br>Button | Speed Dial – Press to Speed Dial a telephone number or feature access codes. SD buttons can be used as either System Speed Dial numbers or Station Speed Dial numbers.       |
| Spd Dial Lng<br>Pause         | Pause (Long) – Press to insert a 10-second pause when programming Speed Dial numbers.                                                                                        |
| Spd Dial<br>Pause             | Pause – Press to set either a one-half or two-second pause when programming Speed Dial numbers. (The pause time is set in system programming).                               |
| Start                         | Start – Press to make an outgoing call using an ISDN trunk.                                                                                                    |
| Sub                           | Sub address – Press to enter a sub address on an ISDN trunk outgoing call.                                                                                                   |
| Tel Set<br>Music              | Background Music – Press to turn Background Music on or off over your station speaker.                                                                                       |
| Tone Dial<br>Select           | Tone – Press to change the outgoing dialing of the outside line in use from dial pulse to tone signaling.                                                                    |
| Unlock Door                   | Door Unlock – Press to unlock a door lock mechanism.                                                                                                    |

Table 25 **Programmable Feature Button Labels** 

| Code | Feature<br>Name                 | 1 | 2 | 3 | 4 | 5 | 6 | 7 | 8 | 9 | 10 | 11 | 12 | LCD<br>Default<br>Label      | User<br>Can<br>Rename |
|------|---------------------------------|---|---|---|---|---|---|---|---|---|----|----|----|------------------------------|-----------------------|
| 000  | Unused<br>Key                   |   |   |   |   |   |   |   |   |   |    |    |    |                              |                       |
| 100  | Prime DN<br>Key                 | Е | х | t | - |   | x | x | x | x | х  |    |    | Ext.<br>XXXXX<br>(CLID)      | Yes                   |
| 110  | Secondary/<br>Phantom<br>DN Key | Е | х | t |   |   | x | x | x | х | х  |    |    | Ext.<br>XXXXX<br>(Caller ID) | Yes                   |

 Table 25
 Programmable Feature Button Labels (continued)

| Code | Feature<br>Name                                 | 1 | 2 | 3 | 4 | 5 | 6 | 7 | 8 | 9 | 10 | 11 | 12 | LCD<br>Default<br>Label        | User<br>Can<br>Rename |
|------|-------------------------------------------------|---|---|---|---|---|---|---|---|---|----|----|----|--------------------------------|-----------------------|
| 120  | СО                                              | L | i | n | е |   | x | x | x |   |    |    |    | Line<br>XXX(Caller<br>ID)      | Yes                   |
| 130  | CO Line<br>Group                                | L | i | n | е |   | G | r | р |   | х  | x  | х  | Line Grp<br>XXX(Caller<br>ID)  | Yes                   |
| 140  | Pooled<br>Line Key                              | Р | L |   | L | n |   | G | r | р | х  | х  | х  | PL Ln<br>GrpXXX(C<br>aller ID) | Yesl                  |
| 540  | Door<br>Unlock                                  | D | О | 0 | r |   | L | 0 | С | k | х  | х  | х  | Door Lock<br>XXX               | Yes                   |
| 560  | PhDN<br>Message<br>Waiting                      | М | W |   | f | 0 | r |   | х | х | х  | х  | х  | MW for<br>XXXXX                | Yes                   |
| 570  | One Touch                                       | 0 | n | е |   | Т | 0 | u | С | h |    |    |    | One Touch                      | Yes                   |
| 610  | DSS Key                                         | D | S | х | х | х | х | х | х | х |    |    |    | DSXXXXX<br>XX                  | Yes                   |
| 900  | Application<br>Start-<br>Application<br>#00-#89 | Α | Р | Р |   | К | е | у | 9 | 0 | 0  | х  | х  | APP Key<br>900XX               | Yes                   |
| 900  | Application<br>Start -<br>Application<br>#90    | Α | С | D |   | L | 0 | g |   | I | n  |    |    | ACD LogIn                      | Yes                   |
| 900  | Application<br>Start -<br>Application<br>#91    | U | n | Α | V | а | i | I | а | b | I  | е  |    | Unavailabl<br>e                | Yes                   |
| 900  | Application<br>Start -<br>Application<br>#92    | Α | С | D |   | W | 0 | r | k | U | n  | i  | t  | WorkUnit                       | Yes                   |

Table 25 **Programmable Feature Button Labels** (continued)

| Code | Feature<br>Name                              | 1 | 2 | 3 | 4 | 5 | 6 | 7 | 8 | 9 | 10 | 11 | 12 | LCD<br>Default<br>Label | User<br>Can<br>Rename |
|------|----------------------------------------------|---|---|---|---|---|---|---|---|---|----|----|----|-------------------------|-----------------------|
| 900  | Application<br>Start -<br>Application<br>#93 | Α | С | D |   | Η | е | I | р |   |    |    |    | ACD Help                | Yes                   |
| 900  | Application<br>Start -<br>Application<br>#94 | Α | С | D |   | Р | İ | С | k | U | р  |    |    | ACD<br>PickUp           | Yes                   |
| 900  | Application<br>Start -<br>Application<br>#95 | Е | n | d |   | W | r | а | р | U | р  |    |    | End<br>WrapUp           | Yes                   |
| 900  | Application<br>Start -<br>Application<br>#96 | Α | С | D |   | W | r | а | р | U | р  |    |    | ACD Join                | Yes                   |
| 900  | Application<br>Start -<br>Application<br>#97 | Α | С | D |   | М | 0 | n | i | t | 0  | r  |    | ACD<br>Monitor          | Yes                   |
| 900  | Application<br>Start -<br>Application<br>#98 | Α | С | D |   | S | h | i | f | t |    |    |    | ACD Shift               | Yes                   |
| 900  | Application<br>Start -<br>Application<br>#99 | А | С | D |   | S | t | а | t | u | S  |    |    | ACD<br>Status           | Yes                   |

Hardware Connections

## **IP5000-Series Telephone Tilt Angles**

The IP5000-series telephones have three tilt positions built into the base. There is also a tilt stand extension that adds an additional 20 degrees of tilt. When the telephone is sitting on a desk or table there are a total of six different angles of tilt available. When wall mounted there are two angles available. See figures on the next page.

Table 26 IP5000-Series Tilt Angels

| Model                      | Tilt Without Stand | Tilt with Stand |  |  |
|----------------------------|--------------------|-----------------|--|--|
| IP5000-series telephones   | 15°. 27.5°. 40°    | 35°, 47.5°, 60° |  |  |
| All Add-on and IDM modules | 13,27.3,40         | 33 , 47.3 , 60  |  |  |

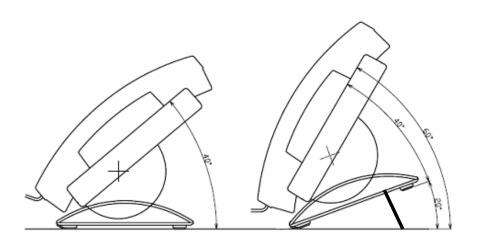

IP5000-Series Desk-top Tilt Angle With Tilt-Stand Extension

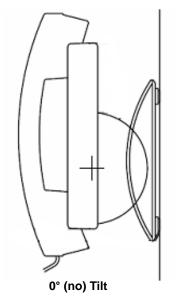

**IP5000-Series Wall Mount Angles** 

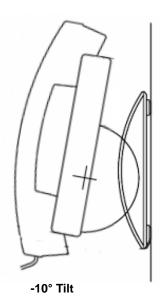

## **Connector Icons**

The connectors on the IP5000-series telephones are identified with icons. The connector icons and their meaning are shown below.

| Icon              | Function                                          |
|-------------------|---------------------------------------------------|
|                   | Add-On Module (ADM) Cable Connector               |
| ⊕ ⊕ ⊕ ⊕ DC IN 12V | AC Power Adapter (12 VDC) Input                   |
|                   | Handset Cord                                      |
|                   | Headset Cord                                      |
|                   | External Speaker Control Box (BESCB1A) connection |
| <u> </u>          | IP Network Connection                             |
|                   | PC Connection                                     |
|                   | CO LineConnection (model IP5122-SDC only)         |

## Wiring

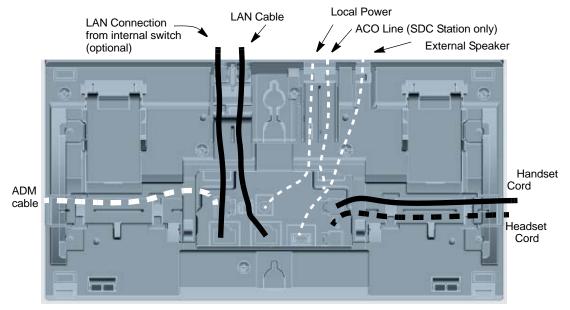

The IP5000-series telephones include the special long-tail handset cords required to fit the tilt bases.

#### **IP5000-series Telephone Connectors**

Centrex Application C

Your system may be equipped with the Centrex Application, which enhances its feature capability when installed behind a Centrex or PBX system. Your telephone may have access to one or more of the enhanced Centrex features listed below:

## Flexible Directory Numbering

A station's extension can be three or four digits. It is, therefore, possible to match a station's extension and Centrex line extension number. Dial the entire station number when indicated.

**Note** Some access code numbers may have been changed to avoid system numbering plan conflicts.

## **Centrex Feature Buttons**

You can access some Centrex features by pressing a pre-programmed Feature Button on your telephone, instead of dialing a Centrex access code. The Centrex access code, including the necessary flash and/or pause sequence, is activated when the button is pressed. See your Centrex or PBX operations manual for specific details.

## **Ringing Repeat**

The distinctive ring patterns available in your Centrex system are automatically repeated with your digital telephone, enabling you to answer appropriately for either outside, inside or callback calls.

# **Delayed Ringing**

Outside line or Centrex line(s) can be programmed for a 12-second and/or 24-second ring delay at stations to permit alternate answering conditions. Answer the line when your telephone is ringing.

# Index

| A                                                        | callback cancel, 117, 120                     |
|----------------------------------------------------------|-----------------------------------------------|
| abandoned call numbers (see Call                         | hold, 26                                      |
| History), 54                                             | line selection, 20                            |
| about this book                                          | automatic hold, 26                            |
| conventions, x how to use this guide, x organization, ix | <b>B</b> background music (BGM), 49, 117, 120 |
| related documents, xii                                   | browser, 10                                   |
| access codes, 80, 117, 120                               | busy override, 74                             |
| account codes, 44, 117, 120                              | button                                        |
| calls, 43                                                | labels, 184                                   |
| forced, 43                                               | programming, 117                              |
| verified/non-verified, 43                                | buttons                                       |
| ACO                                                      | 3200-series LCD, 33                           |
| 911 emergency service, 91                                | Cnf/Trn, 7                                    |
| hold, 94                                                 | DSS on ADMs and DSS consoles, 104             |
| LED and LCD Indication, 93                               | fixed, 5, 33                                  |
| limitations, 95                                          | flexible, 33                                  |
| volume control, 92                                       | Hold, 7                                       |
| advisory messaging, 121                                  | navigation, 7                                 |
| all call page, 77                                        | one touch, 118                                |
| alphanumeric entry, 82                                   | Redial, 7                                     |
| ANI, 54                                                  | shift, 6                                      |
| answer a call, 24                                        | speed dial, 7                                 |
| answering calls, 21                                      | 0                                             |
| attendant console, 120                                   | С                                             |
| automatic                                                | caller ID, 54, 60                             |
| busy redial, 117, 120                                    | call forward                                  |
| callback, 48                                             | access codes, 117                             |

| any call, 51                           | distinctive ringing, 17             |
|----------------------------------------|-------------------------------------|
| override, 107                          | do not disturb, 65, 121             |
| station, 50                            | override, 74                        |
| system, 50                             | door lock, 66                       |
| call history, 54                       | control, 121                        |
| call hold, 25                          | door phone, 67                      |
| calling, 21                            | calling, 121                        |
| calling from SoftIPT, 39, 40           | drop, 62                            |
| call park, 120                         | DSS, 64                             |
| orbits, 55                             | buttons on ADMs and DSS             |
| call pickup, 56, 117, 120              | consoles, 104                       |
| held calls, 120                        | call answering, 106                 |
| call waiting, 59, 75                   | call forward override, 107          |
| centrex                                | calling, 104                        |
| application, 193                       | console, 104                        |
| feature buttons, 193                   | night transfer, 107                 |
| class of service                       | paging, 107                         |
| override, 75                           | speed dial, 106                     |
| Cnf/Trn, 7                             | transferring, 105                   |
| CO line                                | _                                   |
| call transfer, 58                      | E                                   |
| CO line queuing, 64                    | echo cancellation, 68               |
| conference                             | emergency                           |
| calls, 60, 121                         | call, 121                           |
| hold, 26                               | calling 911, 91                     |
| split/join/drop, 62                    | page, 77                            |
| voice mail, 61                         | emergency call, 68                  |
| _                                      | emergency ringdown, 69              |
| D                                      | exclusive hold, 25                  |
| delayed ringing, 194                   | executive override, 75              |
| dial directory, 22                     | _                                   |
| dial pad, 82                           | F                                   |
| direct inward system access (see DISA) | feature access codes, 120           |
| directories, 82                        | flash, 117, 121                     |
| direct station selection               | flexible buttons, 33                |
| buttons, 64                            | codes, 117                          |
| DISA                                   | flexible directory numbering, 193   |
| security code, 121                     | forced account codes (verified/non- |

| verified), 43            | М                                                      |
|--------------------------|--------------------------------------------------------|
| •                        | making a call, 21                                      |
| G                        | message waiting, 70, 121                               |
| group pickup, 56         | message waiting light                                  |
| Н                        | on another telephone, 28, 71 on phantom ext/MW, 28, 71 |
| handset calling, 21      | messaging                                              |
| handsfree answerback, 24 | advisory, 121                                          |
| Hold, 7                  | Mic button, 6, 25, 73                                  |
| hold, 25                 | microphone, 6, 21, 25, 72, 73, 92                      |
| line hold, 55, 58        | microphone cut-off, 72, 73, 117, 185                   |
| hot dialing, 20, 21      | Msg button/LED, 27                                     |
| not dramig, 20, 21       | mute, 6, 25                                            |
| I                        | mute, 0, 23                                            |
|                          | N                                                      |
| indicators               |                                                        |
| LED, 29                  | names                                                  |
| IPT1020-SD, 68, 134      | storing speed dial, 82                                 |
| IPT2010-SDC, 89          | names (entering), 82                                   |
| ISDN                     | navigation key, 7                                      |
| buttons, 86, 186         | network access, 122                                    |
| J                        | night ring answer, 122                                 |
|                          | night transfer button, 107                             |
| join, 62                 | 0                                                      |
|                          | •                                                      |
| L                        | off-hook call announce (OCA), 73, 122                  |
| language changes, 121    | one touch button, 118, 119                             |
| language code, 69        | override                                               |
| LCD                      | access codes, 122                                      |
| 3200-series buttons, 33  | busy, 74                                               |
| LCR                      | call forward (DSS), 107                                |
| dialing out, 121         | class of service, 75                                   |
| LED indicators, 29       | do not disturb, 74                                     |
| line                     | executive, 75                                          |
| automatic selection, 20  | privacy, 76                                            |
| ringing preference, 20   | travelling class, 123                                  |
| line button, 58          | override calls, 74                                     |
|                          |                                                        |

| P                                        | names, 82                              |
|------------------------------------------|----------------------------------------|
| paging, 56, 107                          | personal, 119                          |
| access codes, 117, 122                   | speed dial (DADM or DSS), 106          |
| park, 120                                | Spkr button, 21                        |
| park in orbit, 55                        | answering, 24                          |
| park in orbit, 55                        | split, 62                              |
| pickup, 56                               | start application, 123                 |
| pick up group calls, 56                  | storing speed dial names, 82           |
| privacy, 78                              | Т                                      |
| override, 76                             | -                                      |
| private network access, 122              | Tilt Angles, 189                       |
| programming                              | tone/pulse dialing, 86                 |
| buttons, 117                             | tone signaling, 20                     |
| _                                        | travelling class override, 123         |
| R                                        | two (tandem) CO line connection, 62    |
| redial, 7                                | U                                      |
| repeat last number dialed, 122           | •                                      |
| ringing                                  | uniform call distribution (UCD), 87    |
| distinctive settings, 17                 | user programming, 115, 117, 123        |
| line preference, 20                      | 14                                     |
| ringing line preference, 24              | V                                      |
| ringing repeat, 193                      | VLAN ID, Setting in IPT, 127           |
| _                                        | voice first signaling, 20              |
| S                                        | voice mail                             |
| shift key, 6                             | access codes, 123                      |
| signaling                                | conference, 61                         |
| tone, 20                                 | volume control, 29, 123                |
| voice first, 20                          | voluntary account codes (verified/non- |
| SoftIPT                                  | verified), 45                          |
| calling, 39, 40                          |                                        |
| directory, 41                            |                                        |
| soft keys, 46                            |                                        |
| 2000-phone location, 33                  |                                        |
| speakerphone, 25                         |                                        |
| special characters for speed dialing, 81 |                                        |
| speed dial, 7, 79, 118                   |                                        |
| access codes, 80, 117, 123               |                                        |

Free Manuals Download Website

http://myh66.com

http://usermanuals.us

http://www.somanuals.com

http://www.4manuals.cc

http://www.manual-lib.com

http://www.404manual.com

http://www.luxmanual.com

http://aubethermostatmanual.com

Golf course search by state

http://golfingnear.com

Email search by domain

http://emailbydomain.com

Auto manuals search

http://auto.somanuals.com

TV manuals search

http://tv.somanuals.com